## **MITEL NETWORKS**

# **SX-2000**

## TECHNICIAN'S HANDBOOK

LIGHTWARE 32, Release 1.0

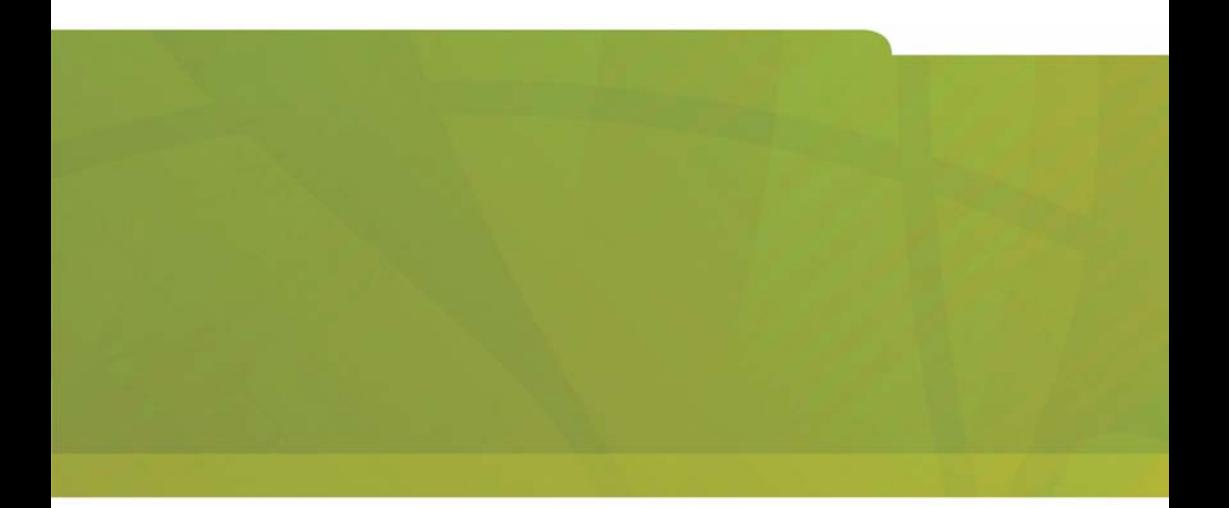

# $\bigoplus$  MITEL  $\mid$  it's about YOU

#### **NOTICE**

The information contained in this document is believed to be accurate in all respects but is not warranted by Mitel Networks Corporation (MITEL®). The information is subject to change without notice and should not be construed in any way as a commitment by Mitel or any of its affiliates or subsidiaries. Mitel and its affiliates and subsidiaries assume no responsibility for any errors or omissions in this document. Revisions of this document or new editions of it may be issued to incorporate such changes.

SX-2000, SUPERSET, and SUPERCONSOLE 1000 are trademarks of Mitel Networks Corporation.

Other product names mentioned in this document may be trademarks of their respective companies and are hereby acknowledged.

SX-2000 Technician's Handbook

**50003095, Revision A** LIGHTWARE 32, Release 1.0 January 2003

®,<sup>™</sup> Trademark of MITEL Networks Corporation ©Copyright 2003, MITEL Networks Corporation All rights reserved

## **[Chapter 1: About This Handbook](#page-10-0)**

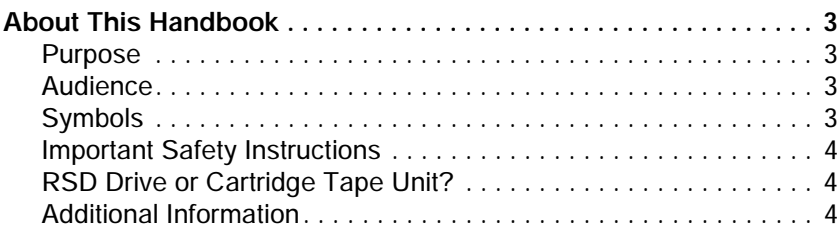

## **[Chapter 2: Installation](#page-16-0)**

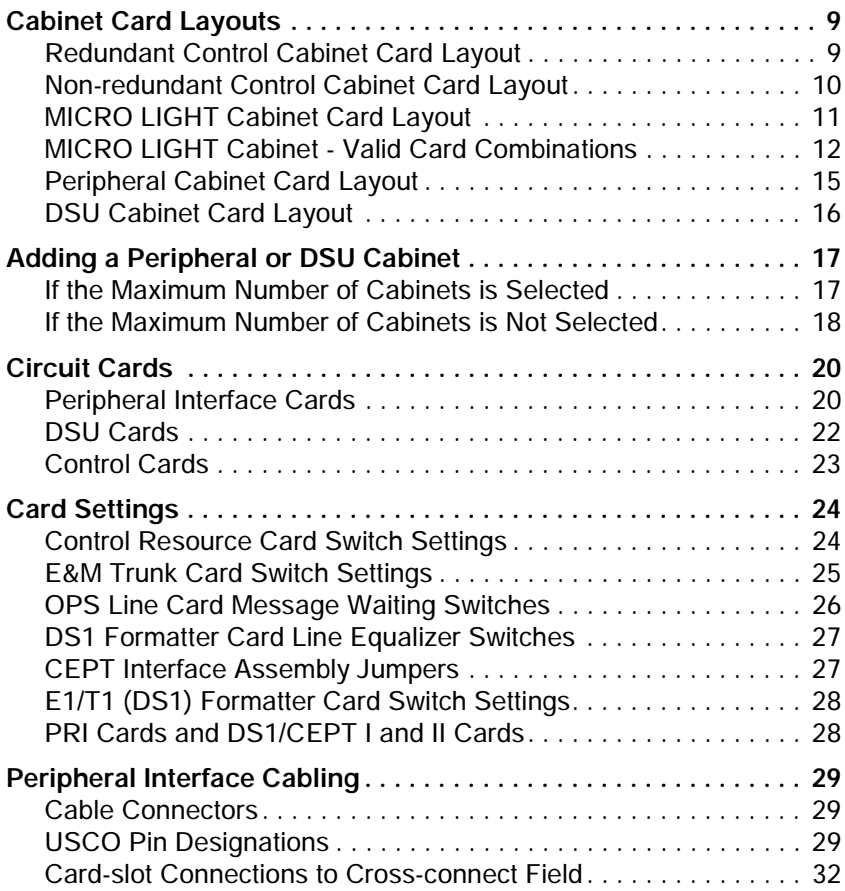

## **[Chapter 3: Programming](#page-54-0)**

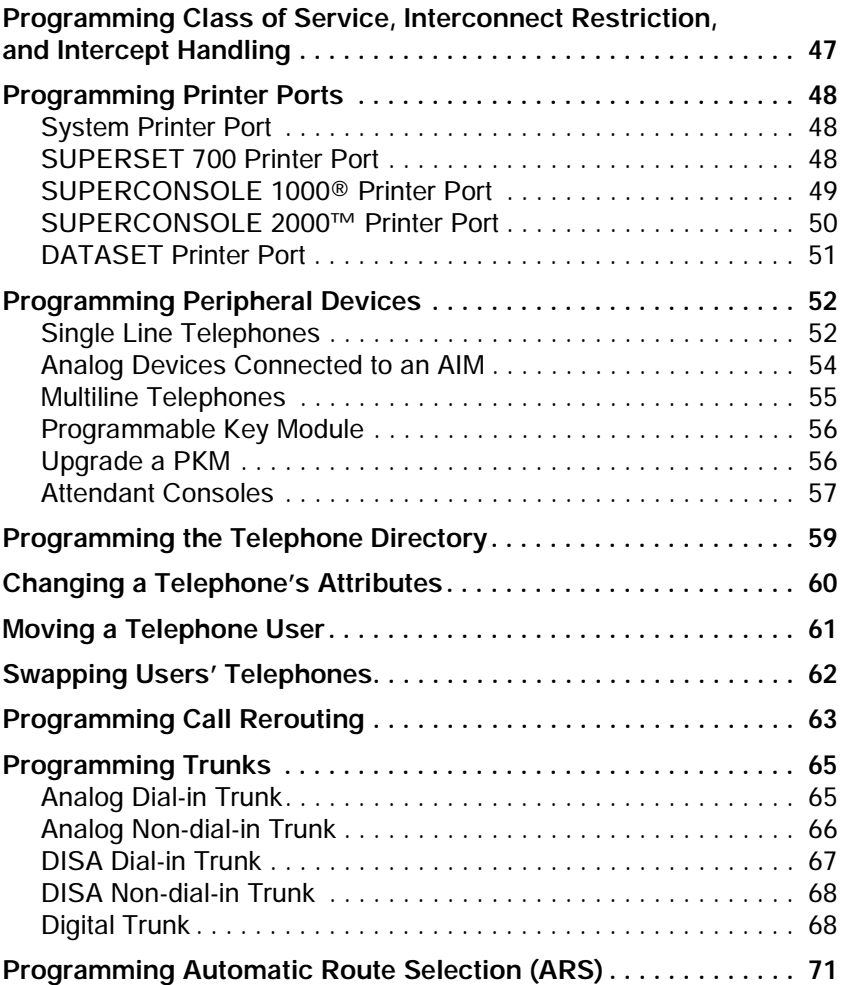

## **[Chapter 4: Maintenance Commands](#page-84-0)**

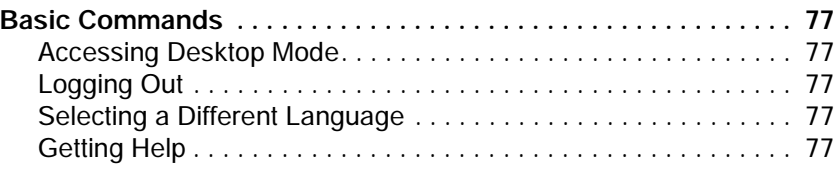

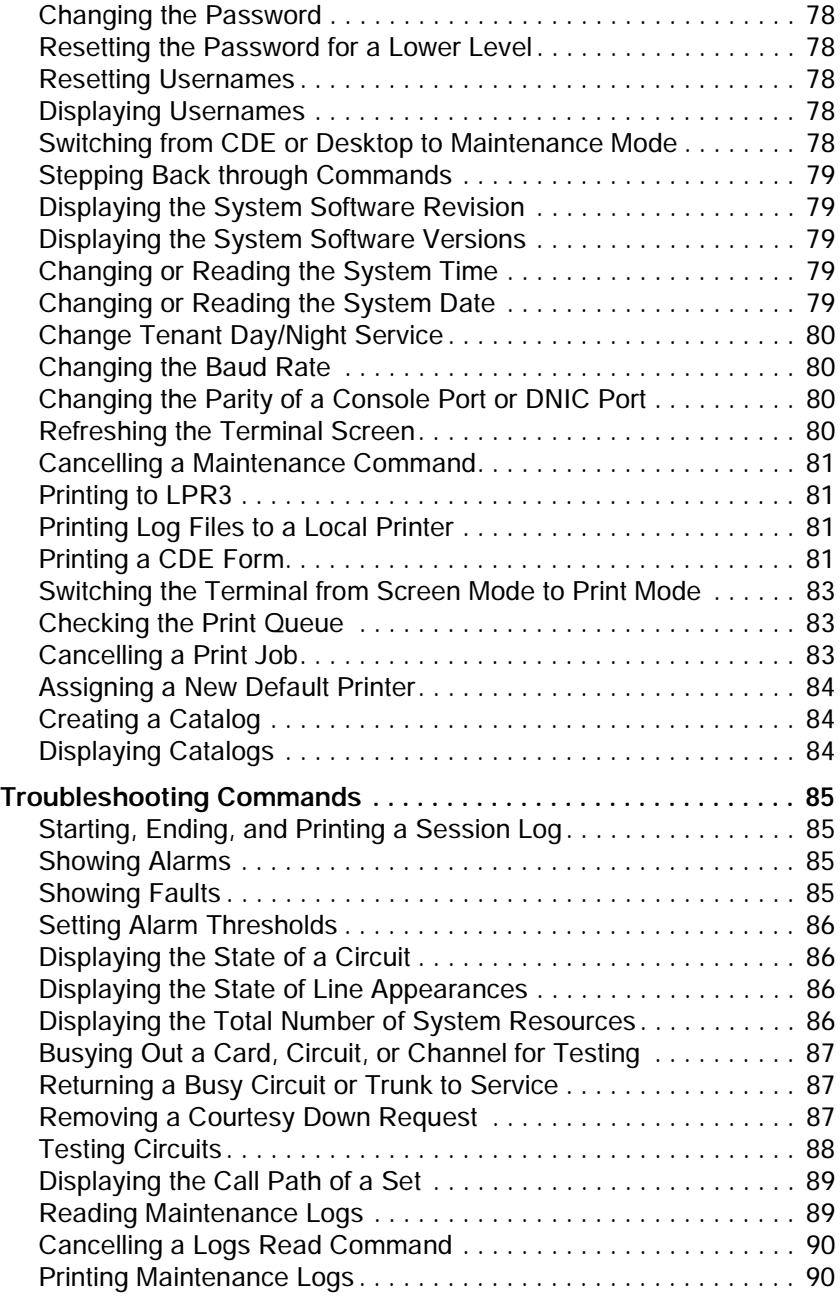

E

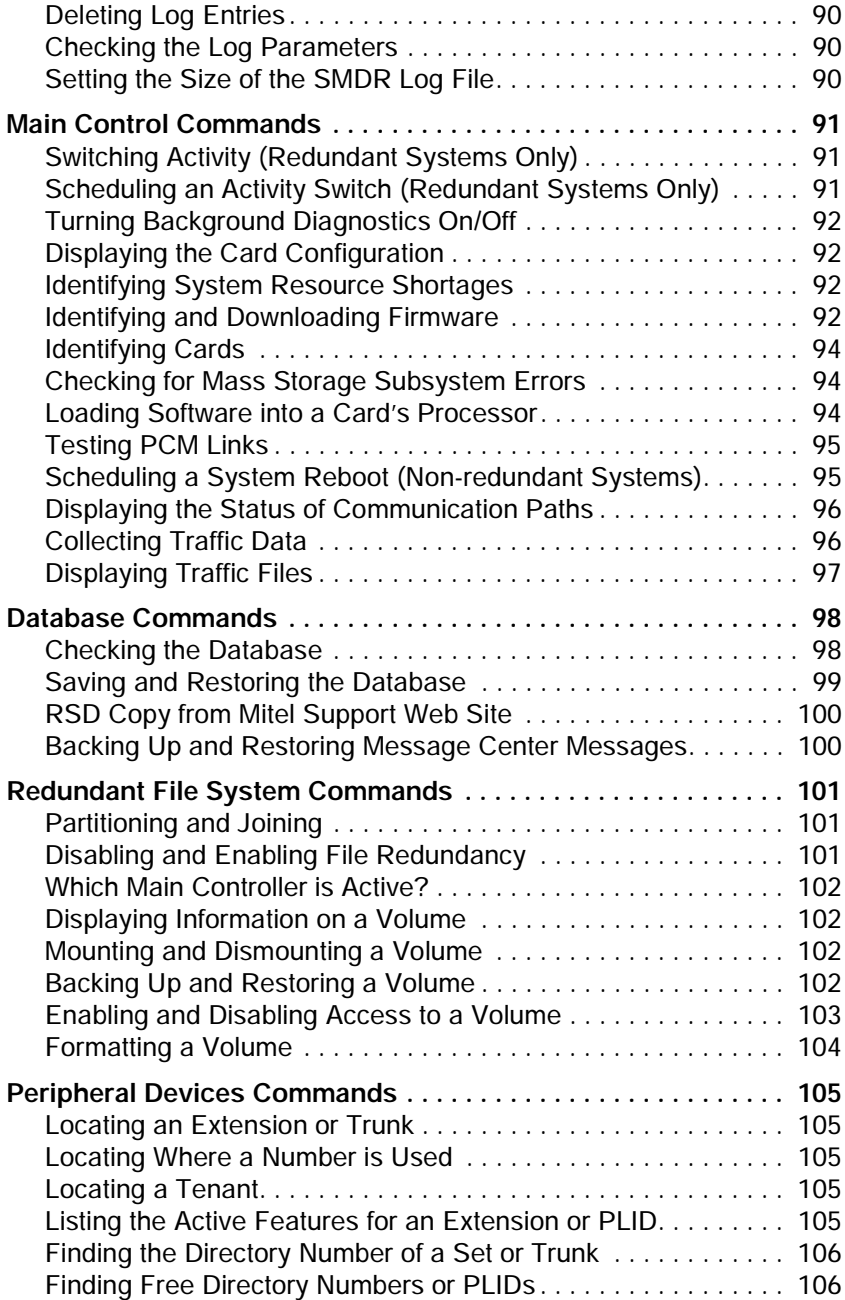

÷

 $\blacksquare$ 

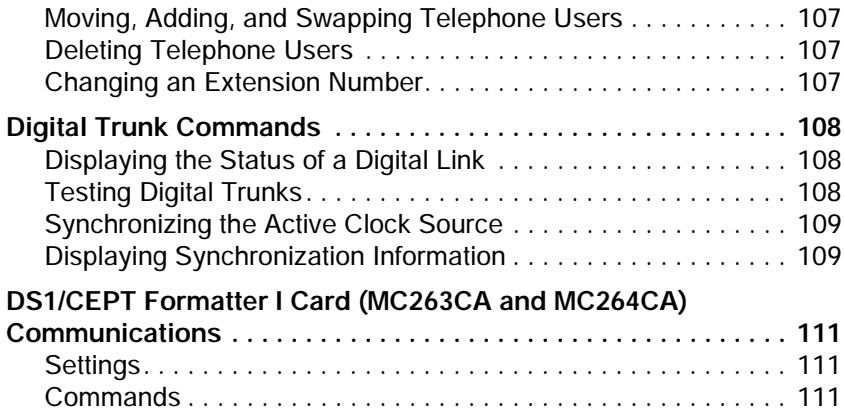

## **[Chapter 5: Troubleshooting and Repair](#page-122-0)**

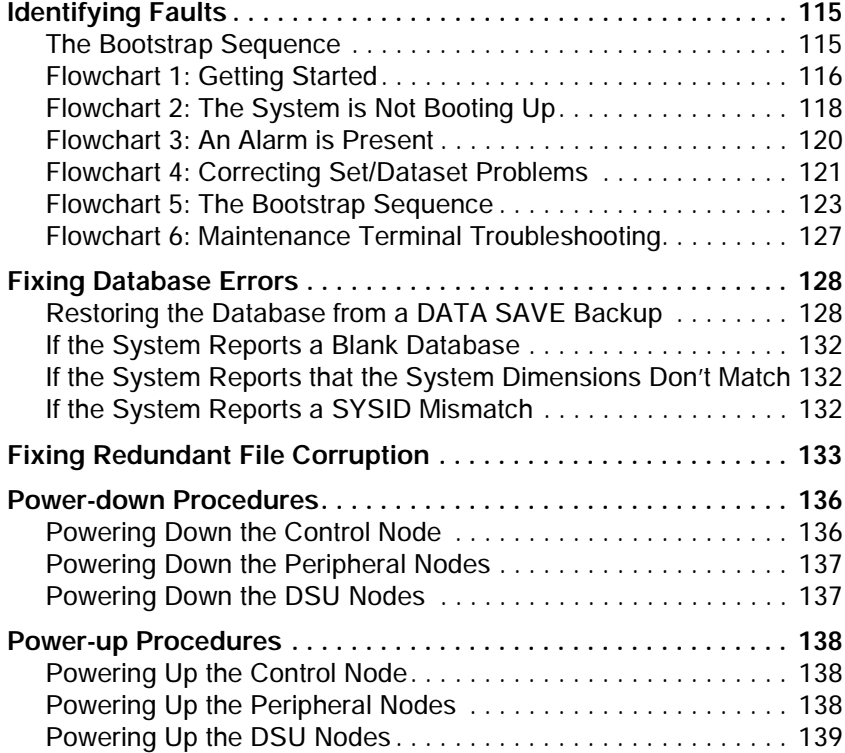

#### **Technician's Handbook**

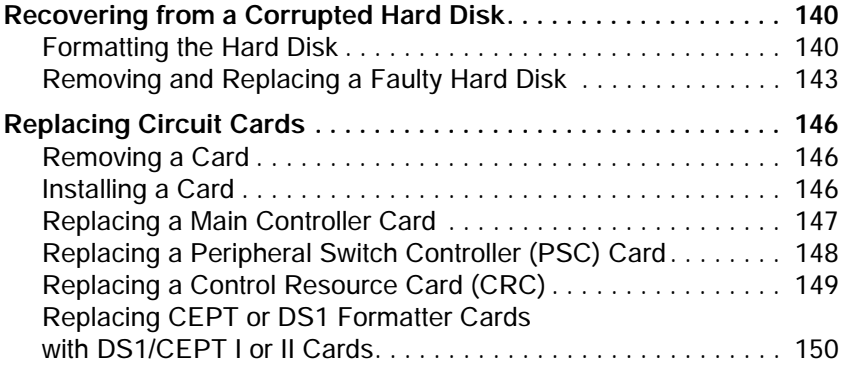

## **[Chapter 6: Routine Maintenance](#page-162-0)**

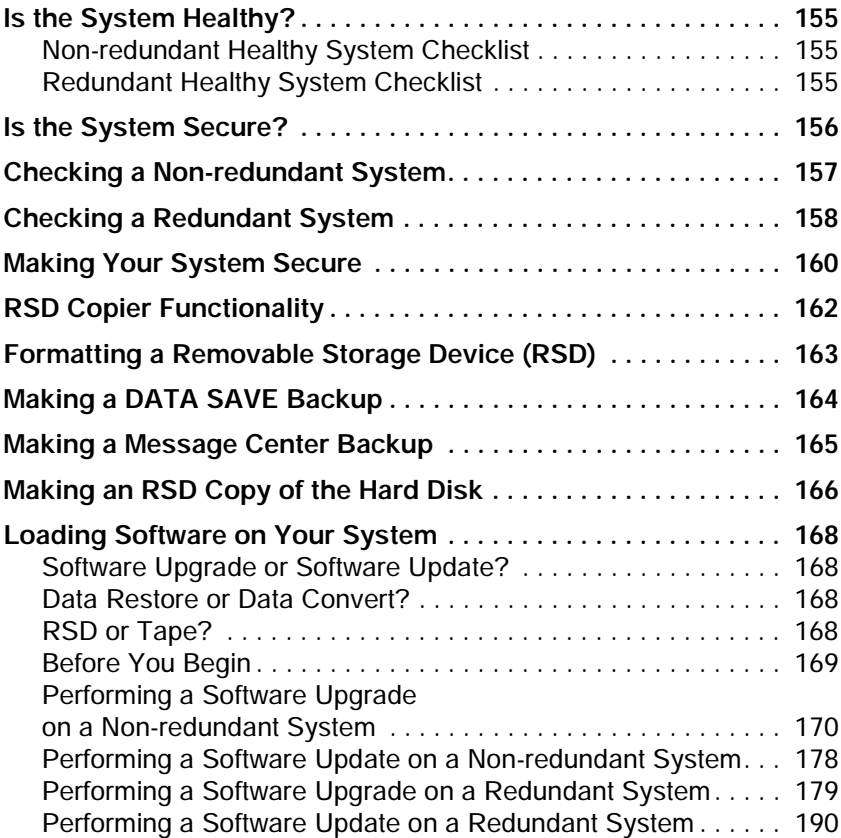

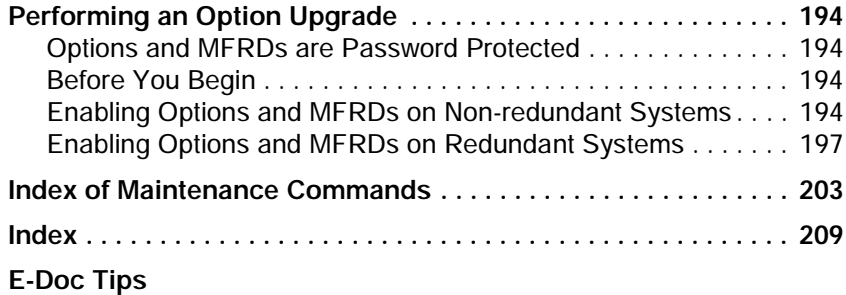

п

<u> a shekara ta 1999 a shekara t</u>

#### **Technician's Handbook**

**F** 

÷

## <span id="page-10-0"></span>**Chapter 1 About This Handbook**

#### **Technician's Handbook**

 $\overline{\phantom{a}}$ 

the contract of the contract of the contract of the contract of the contract of the contract of the contract of

#### <span id="page-12-1"></span><span id="page-12-0"></span>Purpose

This handbook provides:

- quick reference to maintenance commands
- ! abbreviated instructions for frequently used procedures
- **n** programming aids
- **u** troubleshooting flowcharts
- **E** installation information

## <span id="page-12-2"></span>Audience

This handbook is for certified technicians.

## <span id="page-12-3"></span>Symbols

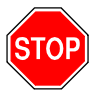

A stop symbol indicates a hazardous situation which, if not avoided, could result in injury or death.

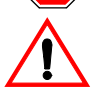

A yield symbol with an exclamation mark indicates a situation which, if not avoided, could result in damage to the equipment.

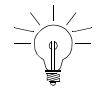

A light bulb identifies an important note or a useful tip.

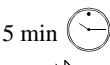

A clock indicates the amount of time that is required to perform the associated step.

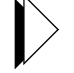

A pointer symbol identifies an important cross reference.

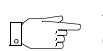

A hand identifies a step where you must make an important command selection.

## <span id="page-13-0"></span>Important Safety Instructions

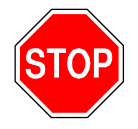

Failure to follow all instructions may result in improper equipment operation and/or risk of electrical shock.

See the SX-2000® *Safety Instructions*, included with every system, for general safety information.

## <span id="page-13-1"></span>RSD Drive or Cartridge Tape Unit?

This handbook describes how to perform software procedures on a system that has an RSD drive. If your system has a cartridge tape unit, substitute TAPE for RSD when you enter maintenance commands.

### <span id="page-13-2"></span>Additional Information

#### **Technical Documentation CD-ROM**

The Technical Documentation CD-ROM provides complete information about the SX-2000 system. The documentation has been enhanced with animated FRU procedures and a Troubleshooting Tool.

#### **Mitel Online**

Mitel Online provides free access to the latest technical documentation updates, Technical Service Bulletins (TSBs), compatibility considerations, and recognized support issues. You can also participate in Tech-to-Tech forums. Training course schedules are provided, and you can update your training certification online.

- 1. Launch your browser and access www.mitel.com.
- 2. From the OnLine Services menu, select Mitel Online.
- 3. Enter your login name and password.
- 4. Click Technical Support Highlights and then click Product Documentation (eDocs).

**4**

#### **Field Change Instruction**

Every software release is accompanied by a Field Change Instruction (FCI). The FCI describes software changes, bug fixes, outstanding issues, and hardware compatibility considerations for the new software release. *Read the FCI before you begin any software upgrade.*

You can obtain the latest FCI from Mitel Online.

#### **Technical Service Bulletins**

Technical Service Bulletins (TSBs) are issued by Mitel Technical Support to address frequently asked questions regarding software and hardware problems.

You can obtain the latest TSBs from Mitel Online.

#### **Known Bug List**

Known bugs are tracked by Mitel Technical Support. Consult the Known Bug List if you see a problem on your system. The list offers work-arounds that may save you a Technical Support call.

You can obtain the latest Known Bug List from Mitel Online.

#### **Technician's Handbook**

 $\overline{\phantom{a}}$ 

## <span id="page-16-0"></span>**Chapter 2 Installation**

#### **Technician's Handbook**

 $\blacksquare$ 

**Installation**

Installation

## <span id="page-18-1"></span><span id="page-18-0"></span>Redundant Control Cabinet Card Layout

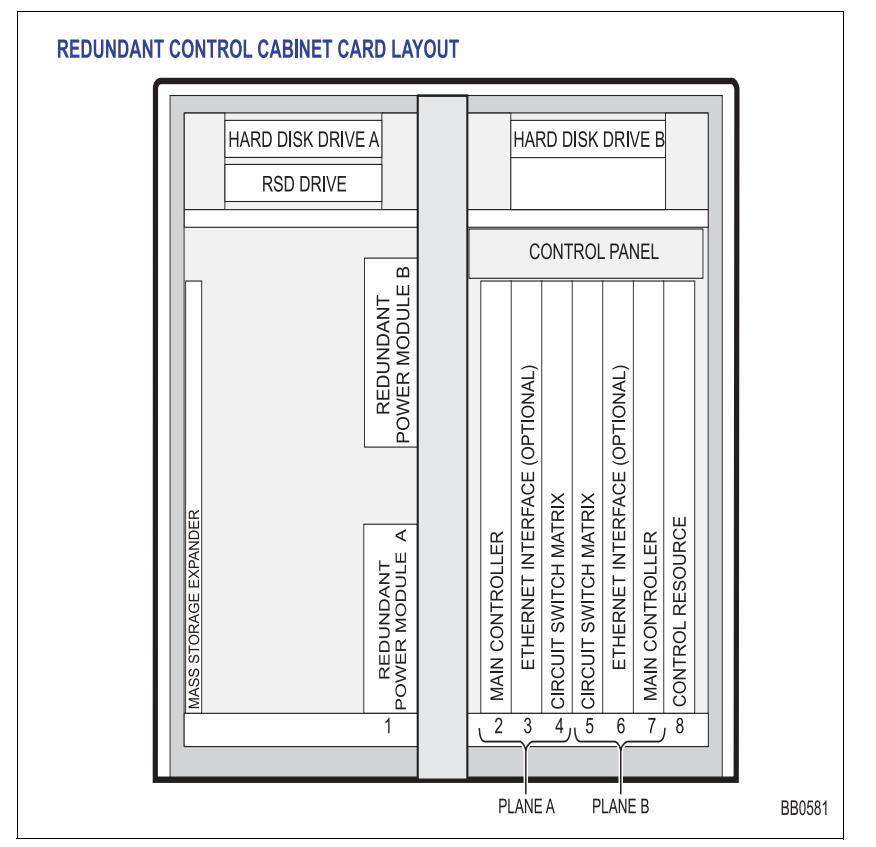

**Figure 1: Redundant Control Cabinet Card Layout**

**9**

## <span id="page-19-0"></span>Non-redundant Control Cabinet Card Layout

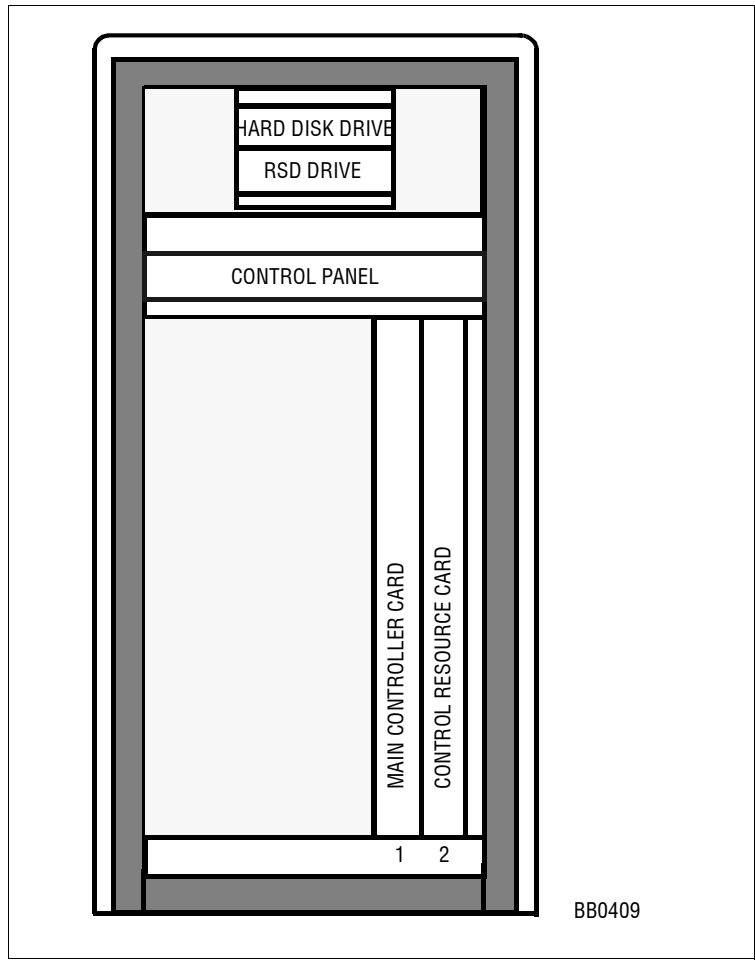

**Figure 2: Non-redundant Control Cabinet Card Layout**

**Installation**

Installatior

### <span id="page-20-0"></span>MICRO LIGHT Cabinet Card Layout

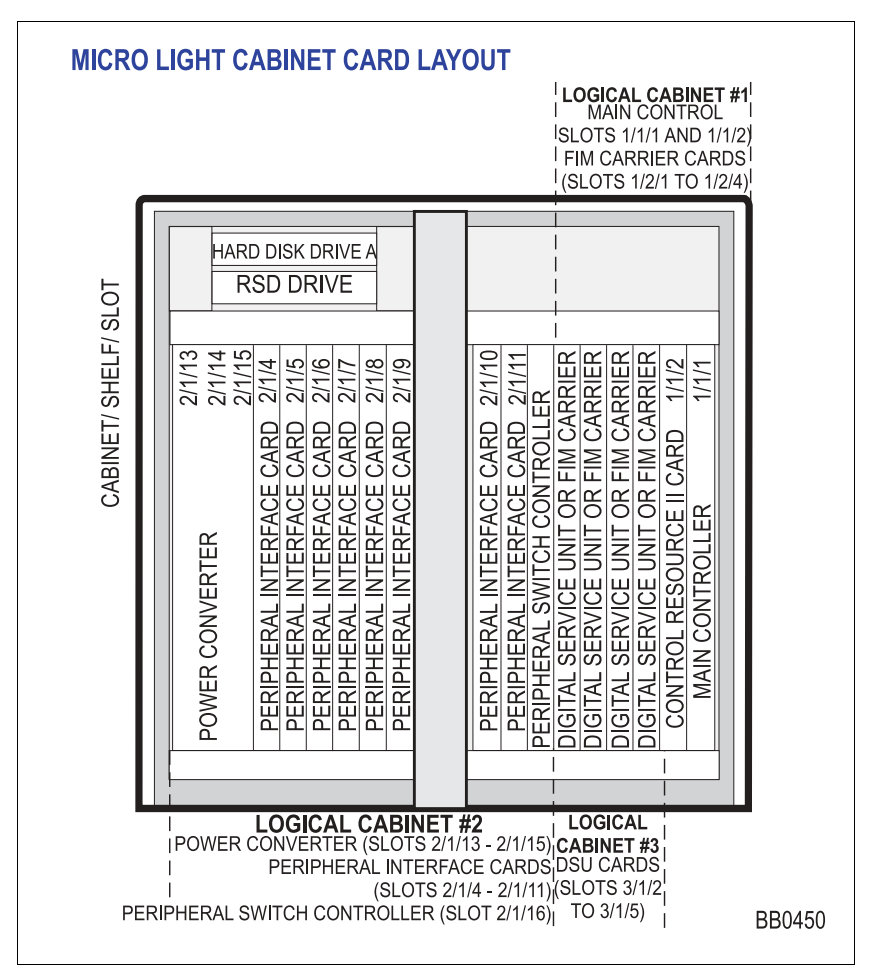

**Figure 3: MICRO LIGHT Cabinet Card Layout**

**11**

## <span id="page-21-0"></span>MICRO LIGHT Cabinet - Valid Card Combinations

|                      |            | <b>CONTROL CABINET #1 - FIM CARRIER CARDS</b> |            |            |            |
|----------------------|------------|-----------------------------------------------|------------|------------|------------|
| <b>SLOT</b>          |            | 1/2/1                                         | 1/2/2      | 1/2/3      | 1/2/4      |
|                      | PSC        | <b>DSU CABINET #3 - DSU CARDS</b>             |            |            |            |
| <b>SLOT</b>          | 2/1/16     | 3/1/2                                         | 3/1/3      | 3/1/4      | 3/1/5      |
| <b>CONFIGURATION</b> |            |                                               |            |            |            |
| A                    | PSC        | NO CARD                                       | NO CARD    | NO CARD    | NO CARD    |
| B                    | PSC        | DSU                                           | NO CARD    | NO CARD    | NO CARD    |
| C                    | PSC        | DSU                                           | <b>DSU</b> | NO CARD    | NO CARD    |
| D                    | PSC        | <b>DSU</b>                                    | <b>DSU</b> | NO CARD    | <b>DSU</b> |
| E                    | PSC        | DSU                                           | <b>DSU</b> | <b>DSU</b> | <b>DSU</b> |
| F                    | PSC        | NO CARD                                       | NO CARD    | FIM        | NO CARD    |
| G                    | PSC        | DSU                                           | NO CARD    | <b>FIM</b> | NO CARD    |
| H                    | PSC        | DSU                                           | <b>DSU</b> | <b>FIM</b> | NO CARD    |
|                      | PSC        | <b>DSU</b>                                    | <b>DSU</b> | FIM        | <b>DSU</b> |
| J                    | PSC        | NO CARD                                       | NO CARD    | <b>FIM</b> | <b>FIM</b> |
| K                    | PSC        | DSU                                           | NO CARD    | <b>FIM</b> | <b>FIM</b> |
| L                    | PSC        | DSU                                           | <b>DSU</b> | <b>FIM</b> | <b>FIM</b> |
| M                    | <b>PSC</b> | NO CARD                                       | FIM        | FM         | FIM        |
| N                    | NO CARD    | <b>FIM</b>                                    | <b>DSU</b> | FIM        | <b>FIM</b> |
| 0                    | NO CARD    | <b>FIM</b>                                    | <b>FIM</b> | <b>FIM</b> | <b>FIM</b> |

<span id="page-21-1"></span>**Figure 4: MICRO LIGHT - Valid Card Combinations**

#### <span id="page-22-0"></span>**Table 1: Completing the MICRO LIGHT Cabinet Assignment Form**

#### CONFIGURATION 1 - CABINET ASSIGNMENT

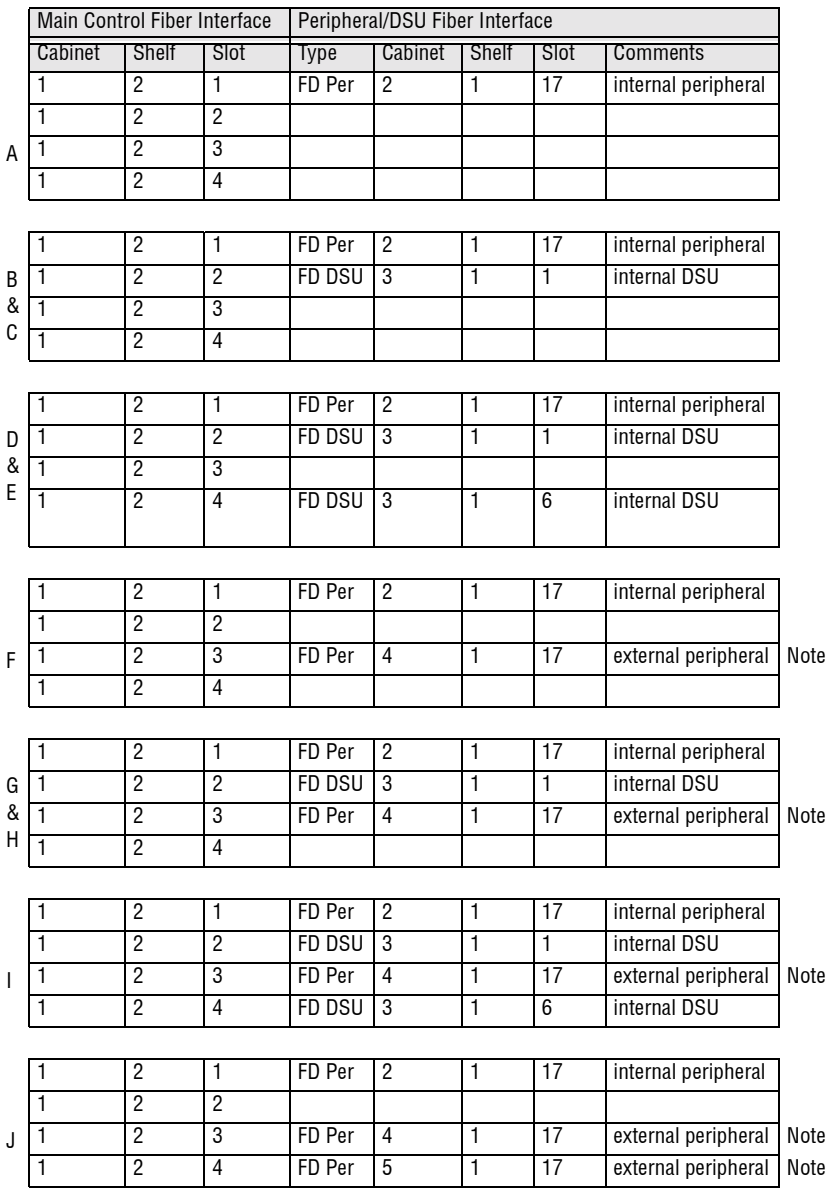

 $\blacksquare$ 

#### **Table 1: Completing the MICRO LIGHT Cabinet Assignment Form (Cont'd)**

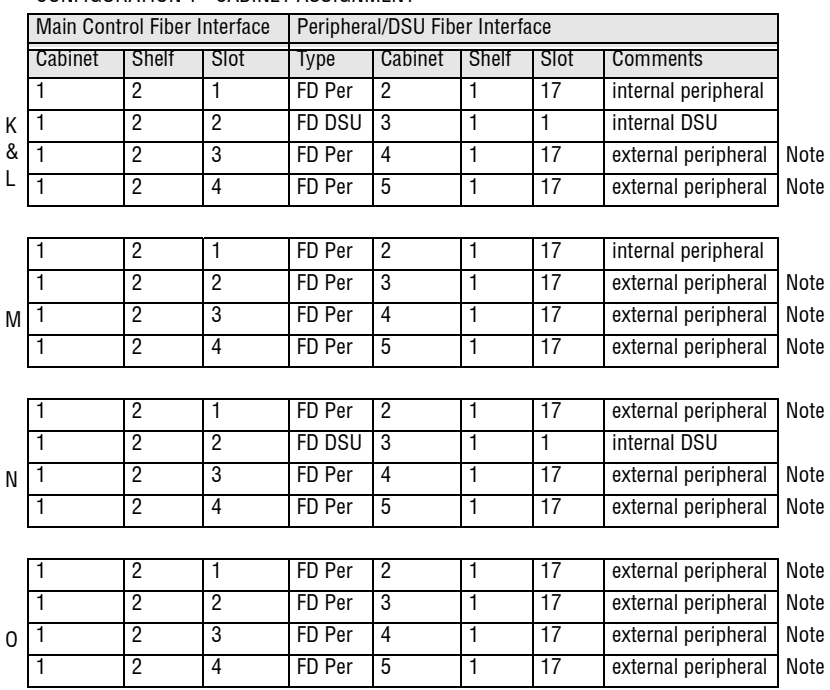

CONFIGURATION 1 - CABINET ASSIGNMENT

**Note:** You can also connect the FIM in this slot to a FIM in a DSU cabinet. If you are connecting a DSU cabinet, enter the following data:

Type: **Enter "FD DSU".**

Slot: **Enter "1" if it is connected to a FIM in slot 1 of a DSU cabinet. Enter "6" if it is connected to a FIM in slot 6 of a DSU cabinet.**

**Comments**: Enter the location of the external DSU cabinet. This field accepts up to 14 alpha numeric characters.

 $\overline{\phantom{a}}$ 

#### **Installation**

### <span id="page-24-0"></span>Peripheral Cabinet Card Layout

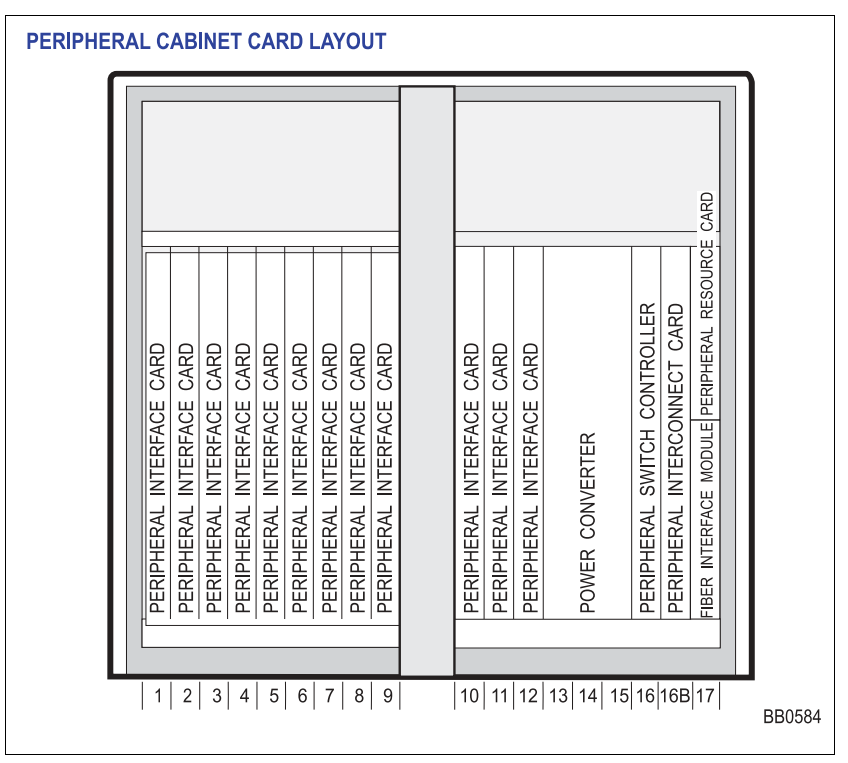

**Figure 5: Peripheral Cabinet Card Layout**

**Note:** Depending on the peripheral cabinet type, slots 16, 16B, and 17 may be used for different card configurations:

**Type A - (9400-200-110-NA)** - holds a PSC in slot 16, a PRC in the upper portion of slot 17, and a FIM in the lower portion of slot 17.

**Type B - (9400-200-113-NA)** - holds a PSC or PSC II in slot 16. A PSC works with a PRC in the upper portion of slot 17; a PSC II does not require a separate PRC. A FIM is held in the lower portion of slot 17. If used in an expanded peripheral node, it must be used as the slave cabinet and includes a Peripheral Interconnect card in slot 16.

**Peripheral Cabinet II - (9400-200-118-NA)** - holds a PSC II in slot 16, a FIM in slot 17, and if used in an expanded peripheral node as the master cabinet a Peripheral Interconnect card in slot 16B. If used as the slave cabinet, a Peripheral Interconnect card is installed in slot 16 (no PSC or FIM required).

## <span id="page-25-0"></span>DSU Cabinet Card Layout

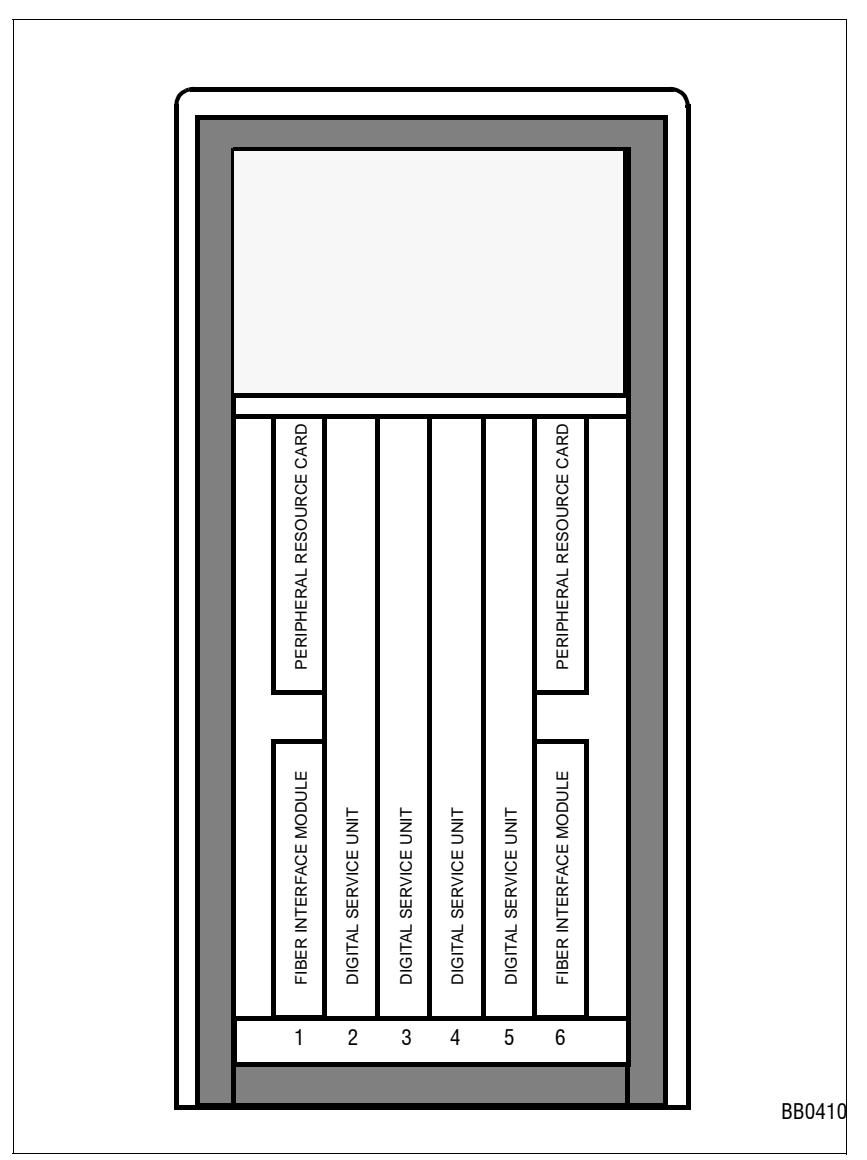

**Figure 6: DSU Cabinet Card Layout**

## <span id="page-26-0"></span>**Adding a Peripheral or DSU Cabinet**

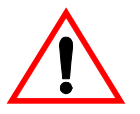

**Service will be lost during this procedure.**

- 1. If your system is redundant, hold down PANEL ENABLE and press ACTIVITY FREEZE ON.
- 2. Install the peripheral or DSU cabinet.
- 3. Connect the fiber cable to the FIM in the control node.
- 4. Power up the cabinet.
- 5. Enter CDE mode on the maintenance terminal.
- 6. Select the Dimension and Feature Display form, and ensure the maximum number of cabinets is selected for your system configuration. For FD1 configurations (non-redundant and SX-2000 MICRO LIGHT systems) the number of cabinets should be set to 5. For FD2 configurations (redundant systems and 18" non-redundant cabinets) the number of cabinets should be set to 12.
- 7. If the maximum number of cabinets is selected, continue. If the maximum number of cabinets is not selected, proceed to [page 18](#page-27-0).

### <span id="page-26-1"></span>If the Maximum Number of Cabinets is Selected

- 1. Enter the Cabinet Assignment form.
- 2. For non-redundant and redundant LIGHT systems, complete the Cabinet Assignment form as follows: **Type:** Enter "FD Per" or "FD DSU". **Cabinet:** Assign cabinets with numbers 2 through 12. **Shelf:** Enter 1. **Slot:** Enter 17 for a peripheral cabinet. Enter 1 for DSU cabinets with DSU cards in slots 2 or 3. Enter 6 for DSU cabinets with DSU cards in slots 4 or 5.

**Comments:** Enter the location of the new cabinet.

For MICRO LIGHT systems, refer to [Figure 4 \(page 12\)](#page-21-1) to determine the letter designation for your card configuration. From [Table 1 \(page 13\),](#page-22-0) locate the cabinet assignment form that has the same letter designation as your card configuration. Enter the table data into the Cabinet Assignment form.

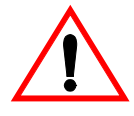

**The following step takes the system out of service**.

- 3. Commit the form. **The system goes out of service.**
- 4. After service is restored, enter the System Configuration form and program the peripheral interface cards into the new cabinet.
- 5. If your system is redundant, hold down PANEL ENABLE and press ACTIVITY FREEZE OFF.

#### <span id="page-27-0"></span>If the Maximum Number of Cabinets is Not Selected

#### **Non-redundant Systems**

- 1. Save the database to RSD (see [page 164](#page-173-1)).
- 2. Ensure that you have removed the RSD from the RSD drive.
- 3. Enable the options (see [page 194\)](#page-203-4).

Enter 5 for the maximum number of cabinets in the Dimension and Feature Select form. Note that a new password is not required.

4. Complete the Cabinet Assignment form.

For MICRO LIGHT systems, refer to [Figure 4 \(page 12\)](#page-21-1) to determine the letter designation for your card configuration. From [Table 1 \(page 13\),](#page-22-0) locate the cabinet assignment form that has the same letter designation as your card configuration. Enter the table data into the Cabinet Assignment form.

5. Restore the database (see [page 174](#page-183-0)).

After service is restored, enter the System Configuration form and program the Peripheral Interface cards into the new cabinet.

#### **Redundant Systems**

- 1. Save the database to RSD (see [page 164\)](#page-173-1).
- 2. Remove the RSD from the RSD drive.
- 3. Set ACTIVITY FREEZE to ON.
- 4. Enter PARTITION first from the active plane, then from the inactive plane.
- 5. Enable options on the inactive plane (see [page 197](#page-206-1)).

Enter 12 for the maximum number of cabinets in the Dimension and Feature Select form.

6. Complete the Cabinet Assignment form.

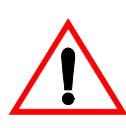

7. Restore the database from RSD to the inactive plane (see [page 183\)](#page-192-0).

**The following step will interrupt service.**

- 8. Press and hold the PANEL ENABLE button and press the ACTIVITY SWITCH button.
- 9. Copy the software to the newly inactive plane and JOIN the system (see [page 193\)](#page-202-0).
- 10. After service is restored, enter the System Configuration form and program the Peripheral Interface cards into the new cabinet.
- 11. Hold down PANEL ENABLE and press ACTIVITY FREEZE OFF.

## <span id="page-29-0"></span>**Circuit Cards**

## <span id="page-29-1"></span>Peripheral Interface Cards

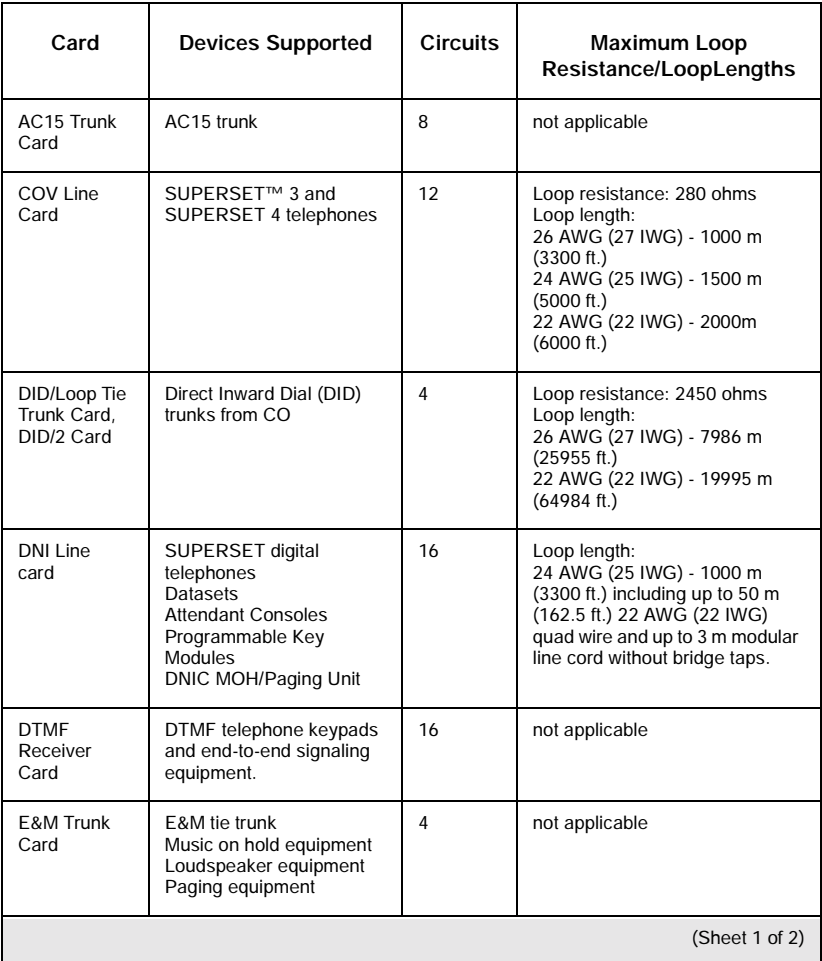

#### **Table 2: Peripheral Interface Cards**

| Card                                             | <b>Devices Supported</b>                                         | <b>Circuits</b> | <b>Maximum Loop</b><br>Resistance/LoopLengths                                                                                                    |  |  |  |
|--------------------------------------------------|------------------------------------------------------------------|-----------------|----------------------------------------------------------------------------------------------------|--|--|--|
| Fiber<br>Interface<br>Module                     | Interfaces control node<br>with DSU and peripheral<br>nodes.     | 1               | Maximum Permitted Loss in<br>Fiber:<br>6 dB, using $62.5/125 \mu m$ optical<br>cable with a numerical aperture<br>of $0.275$ inches.<br>Maximum Length:<br>Approximately 1 km (0 to 5 km<br>based on the sum of the cable<br>loss and connector and/or splice<br>losses. Total loss cannot exceed<br>$6$ dB.). |  |  |  |
| LS/GS trunk<br>card                              | Ground start CO trunks<br>Loop start CO trunks                   | 8               | not applicable                                                                                                    |  |  |  |
| ONS and<br><b>ONS</b><br>CLASS/CLIP<br>Line Card | DTMF (2500) telephones<br>Rotary (500) telephones<br>Night bells | 16              | External loop resistance:<br>$600$ ohms<br>External wire resistance:<br>$400$ ohms<br>External loop length:<br>22 AWG (23 IWG) - 3800 m<br>(12350 ft.)<br>26 AWG (27 IWG) - 1500 m<br>(4875 ft.)                                                                                                    |  |  |  |
| OPS Line<br>Card                                 | DTMF (2500) telephones<br>Rotary (500) telephones                | 8               | External loop resistance:<br>1800 ohms<br>External wire resistance:<br>1600 ohms<br>External loop length:<br>22 AWG (22 IWG) - 15240 m<br>(50000 ft.)<br>26 AWG (27 IWG) - 5853 m<br>(19200 ft.)                                                                                                    |  |  |  |
| (Sheet 2 of 2)                                   |                                                                  |                 |                                                                                                    |  |  |  |

**Table 2: Peripheral Interface Cards (Cont'd)**

г

**21**

<u> Termin a shekara ta 1989 na shekara ta 1989 na shekara ta 1989 na shekara ta 1989 na shekara ta 1989 na shekara ta 1989 na shekara ta 1989 na shekara ta 1989 na shekara ta 1989 na shekara ta 1989 na shekara ta 1989 na sh</u>

## <span id="page-31-0"></span>DSU Cards

#### **Table 3: DSU Cards**

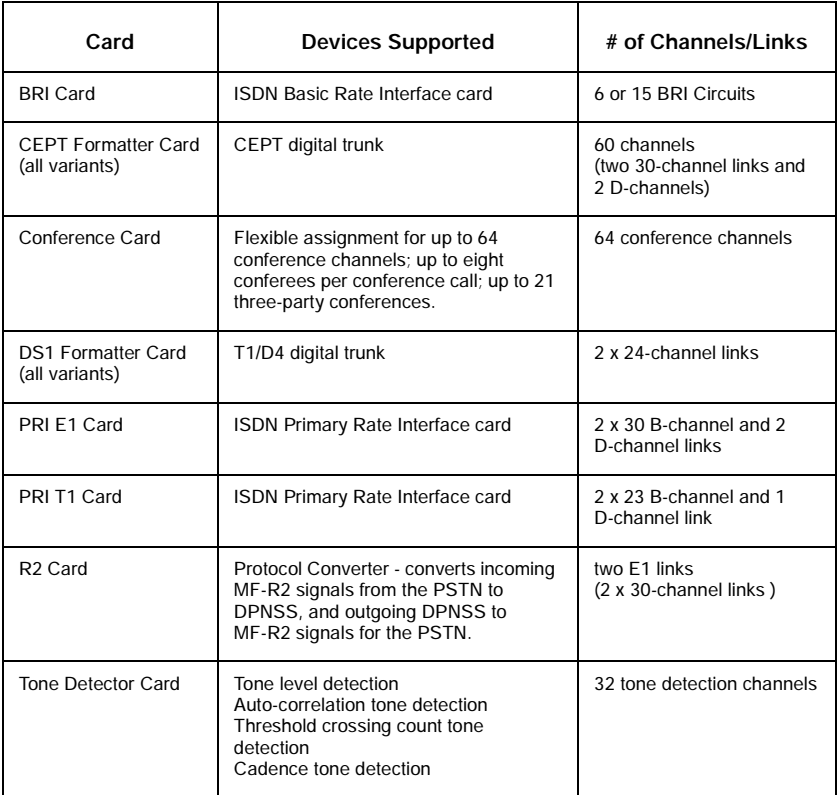

## <span id="page-32-0"></span>Control Cards

<u> La Carlo de Carlo de Carlo de Carlo de Carlo de Carlo de Carlo de Carlo de Carlo de Carlo de Carlo de Carlo de Ca</u>

#### **Table 4: Control Cards**

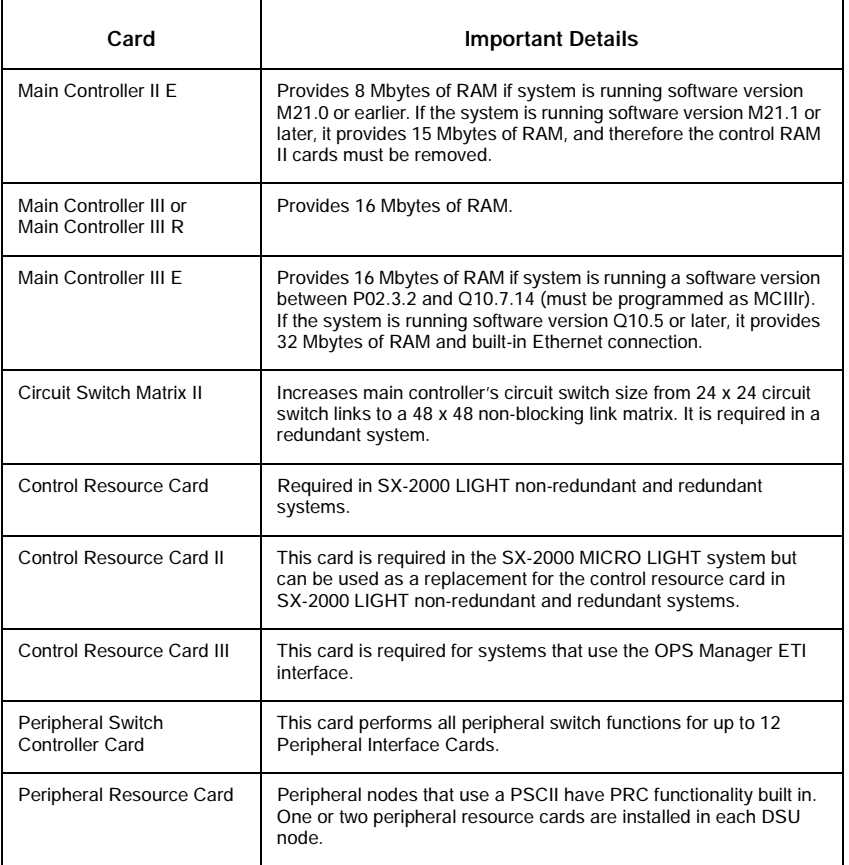

<u> 1989 - Johann Barnett, mars et al. 1989 - Anna anno 1989 - Anna anno 1989 - Anna anno 1989 - Anna ann an t-A</u>

## <span id="page-33-0"></span>**Card Settings**

### <span id="page-33-1"></span>Control Resource Card Switch Settings

These switches determine which maintenance terminal ports are active.

#### **Table 5: Control Resource Card Switch Settings**

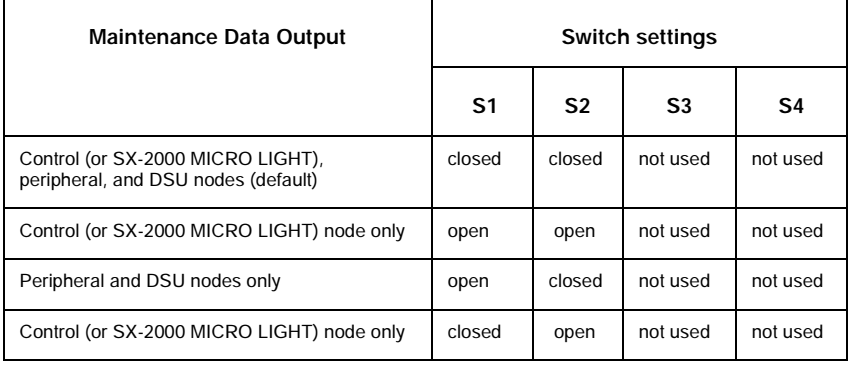

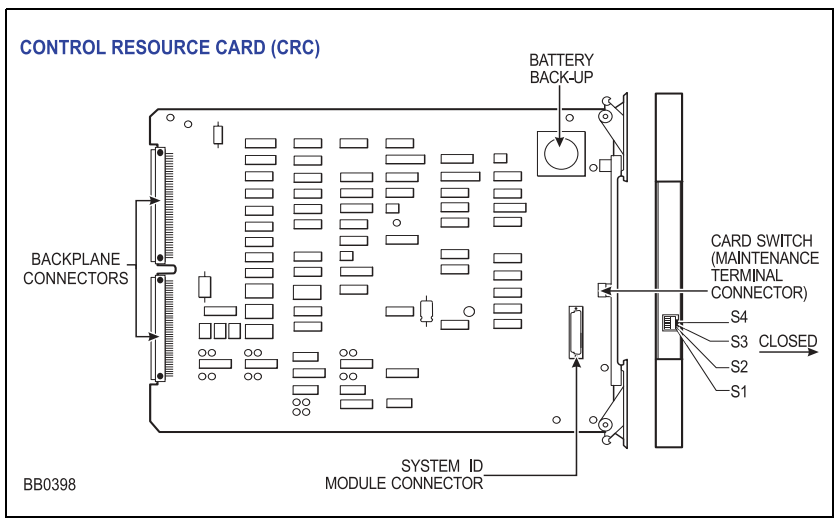

#### **Figure 7: Control Resource Card**

#### <span id="page-34-0"></span>E&M Trunk Card Switch Settings

Set switch SN-1 and SN-2 on the E&M trunk cards.

#### **Table 6: E&M Trunk Switch Settings**

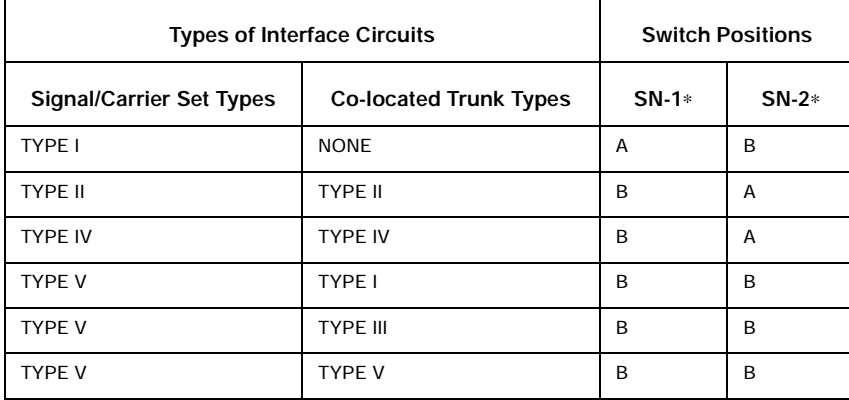

∗Positions are SN-1 and SN-2 where N is the particular trunk circuit number on the card (1 through 4).

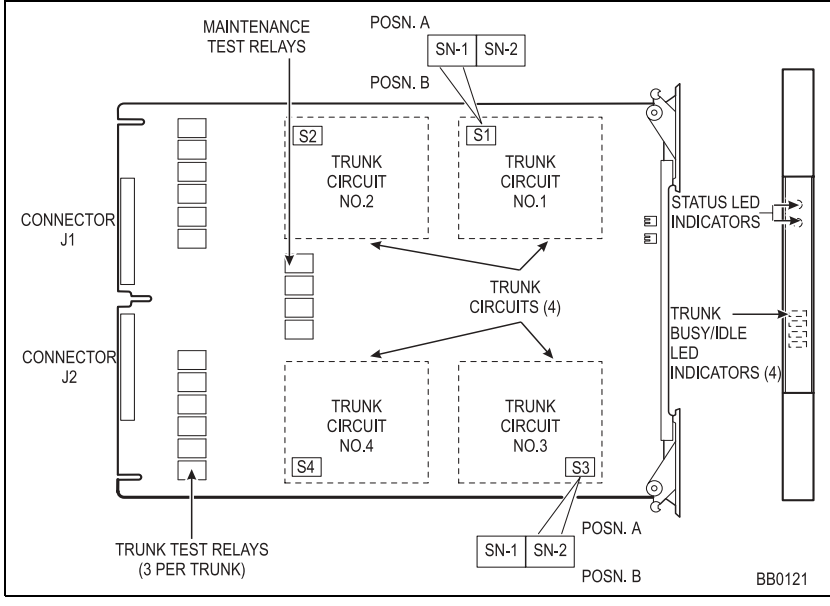

**Figure 8: E&M Trunk Card**

### <span id="page-35-0"></span>OPS Line Card Message Waiting Switches

Set message waiting switches for each circuit (S1 through S8) as follows:

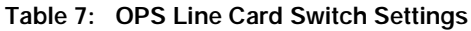

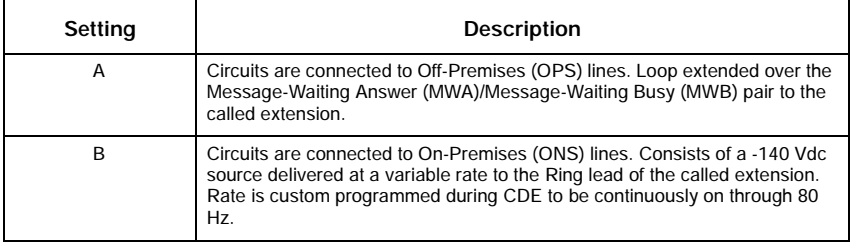

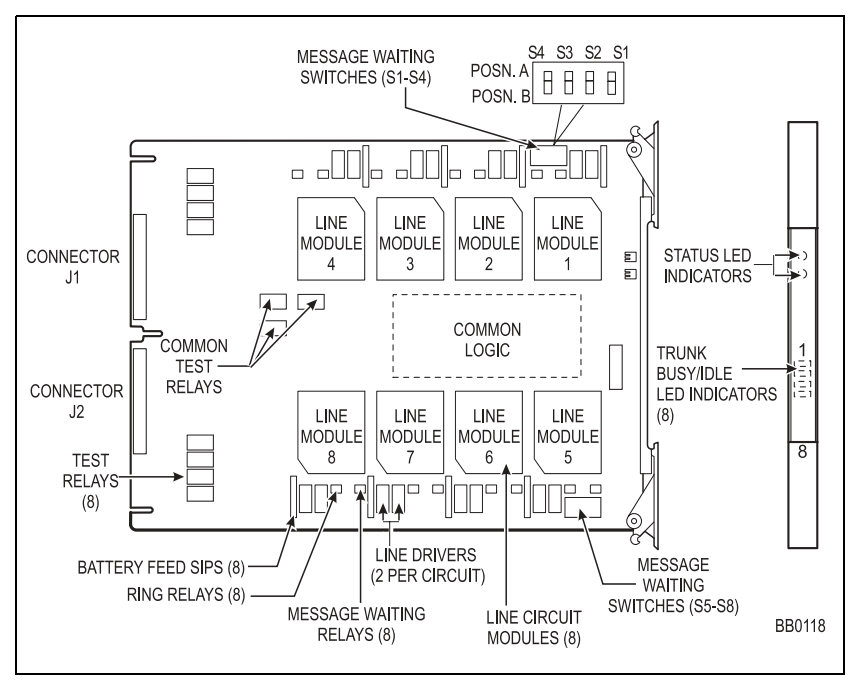

**Figure 9: OPS Line Card**
## DS1 Formatter Card Line Equalizer Switches

Set the line equalizer switches S1 and S2 as follows:

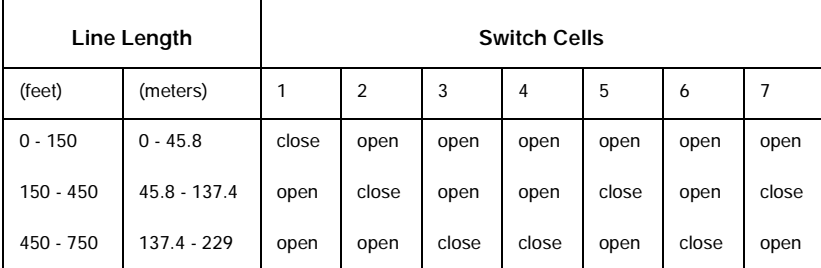

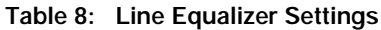

**Note:** The DS1 interface meets the AT&T DSX-1 specification for distances up to 655 feet (200 m) if 22 AWG (22 IWG) shielded cable is used. The interface can operate at up to 750 feet (229 m), but compliance with the AT&T DSX-1 specification is not guaranteed at this distance. For greater distances, a repeater must be used.

## CEPT Interface Assembly Jumpers

Jumper positions J06 to J09 allow you to ground the shields of the coaxial cable connectors. Jumper positions J10 to J13 provide locations to affix the jumpers when they are not in grounding positions. Jumpers J06, J07, J09, J011, and J12 are located beneath the side of the CEPT interface assembly faceplate.

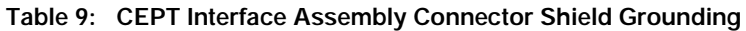

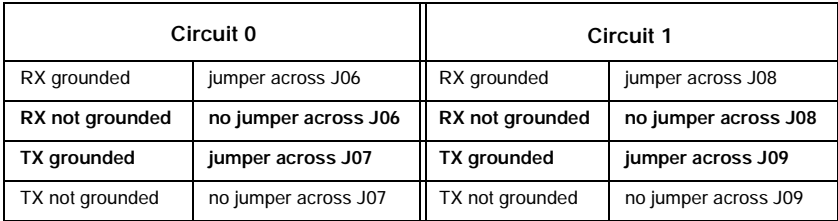

**Note:** Default settings are shown in bold.

## E1/T1 (DS1) Formatter Card Switch Settings

Set E1/T1 mode using the E1/T1 switches on the card's side

|                                                                                                    |                      |                                 | <b>E1/T1 Switches</b>           |  |  |  |  |
|----------------------------------------------------------------------------------------------------|----------------------|---------------------------------|---------------------------------|--|--|--|--|
| Mode                                                                                                    | Channel<br>24        | Switch <sub>1</sub><br>(Link 1) | Switch <sub>2</sub><br>(Link 2) |  |  |  |  |
| E1 mode (compatible for connection<br>to MSDN DS1 trunks that have been<br>externally converted from MSDN<br>CEPT trunks)                    | data not<br>inverted | open                            | open                            |  |  |  |  |
| T1 mode (normal DS1 formatter card<br>operation)                                                                                             | data<br>inverted     | closed                          | closed                          |  |  |  |  |
| Note: If you set a link for E1 mode, the data on channel 24 is not inverted. The<br>external carrier must map the channels to the CEPT link. |                      |                                 |                                 |  |  |  |  |

**Table 10: E1/T1 (DS1) Formatter Card Switch Settings**

## PRI Cards and DS1/CEPT I and II Cards

To set the card for LT, remove the NT jumper blocks and place them on the LT jumpers.

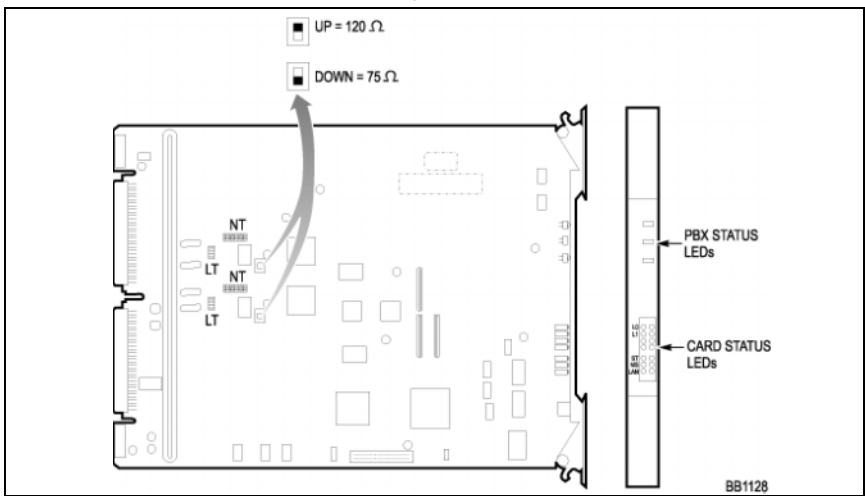

**Figure 10: Dual E1 PRI Card**

## **Peripheral Interface Cabling**

Use the tables in this section to cable the peripheral node card connectors to the Main Distribution Frame (MDF). When cabling the SX-2000 MICRO LIGHT node connectors, use the cabling tables that correspond to the peripheral interface card slot in the MICRO LIGHT node.

### Cable Connectors

Use AMP Champ or equivalent cable connectors

- 50-pin RS (receptacle screw lock)
- **n** female
- screw lock
- 90 tapered slide-on hood.

### USCO Pin Designations

The USCO connector numbers are

- $\blacksquare$  RJ21X for CO trunks
- **RI2EX for 2-wire F&M trunks**
- **RI2FX for 4-wire F&M trunks**
- **RJ2GX for 4-wire F&M trunks**
- **E** RJ2HX for 4-wire E&M trunks.

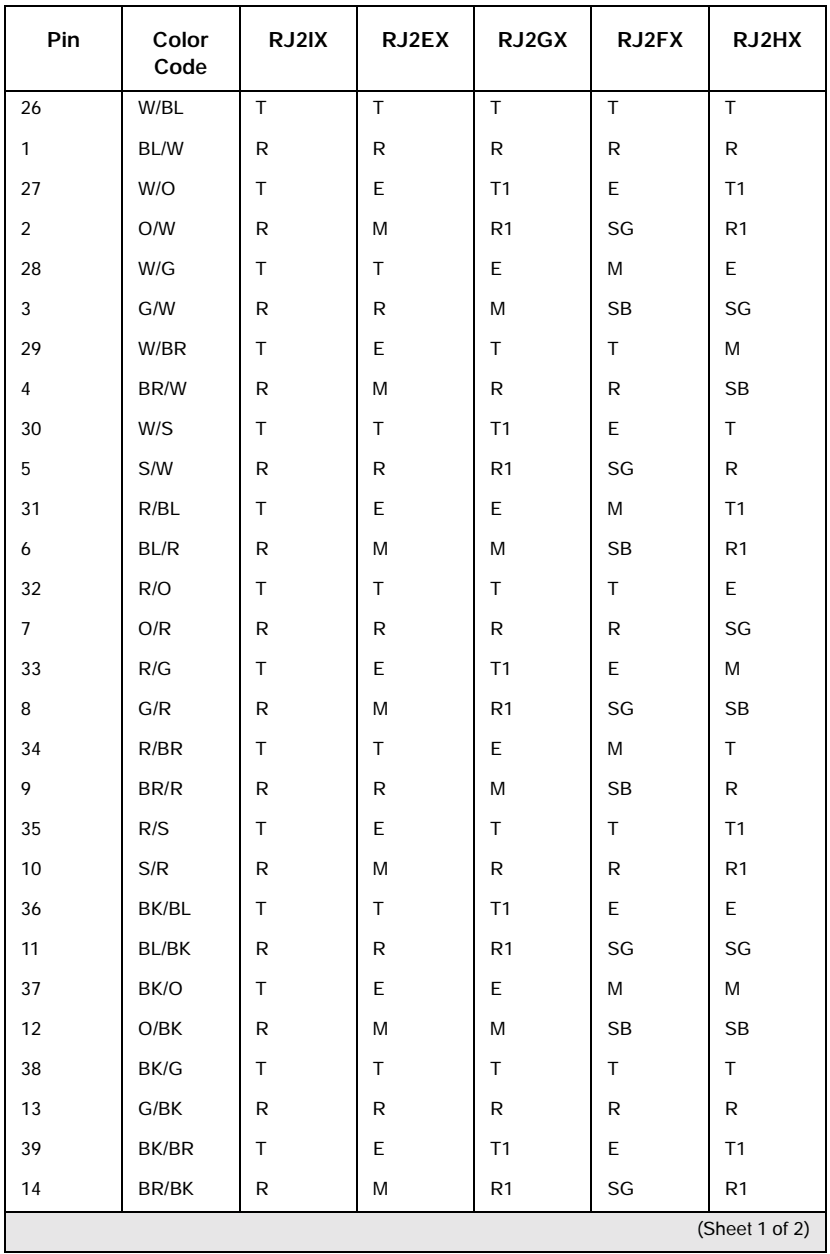

#### **Table 11: USCO Connector Pin Designations**

**30**

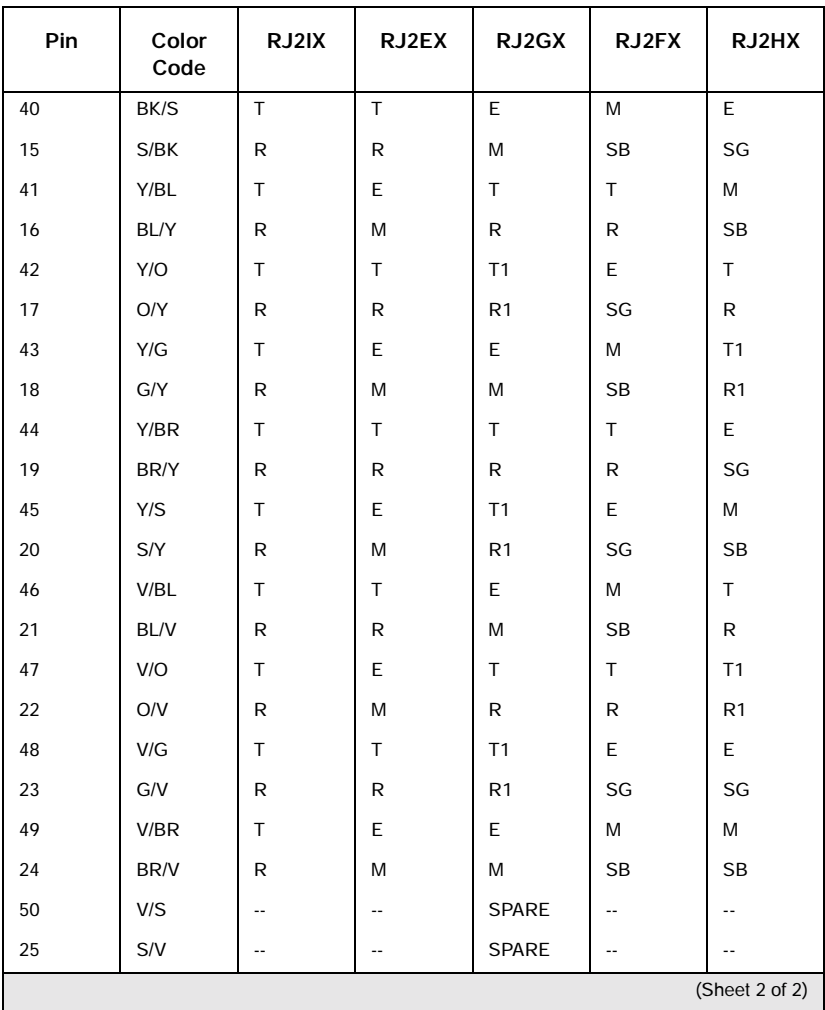

#### **Table 11: USCO Connector Pin Designations (Cont'd)**

<u> 1989 - Johann Barnett, mars et al. 1989 - Anna ann an t-Anna ann an t-Anna ann an t-Anna ann an t-Anna ann an</u>

Г

### Card-slot Connections to Cross-connect Field

[Table 12 \(page 33\)](#page-42-0) through [Table 23 \(page 44\)](#page-53-0) show the pin-out signals of the interface cards as they appear on J1 through J8. The following abbreviations are used in the tables:

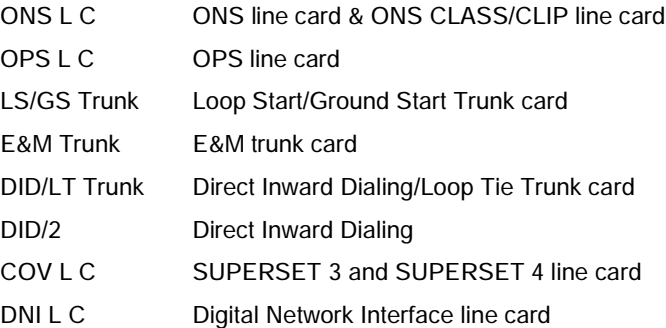

 $\overline{\phantom{a}}$ 

<span id="page-42-0"></span>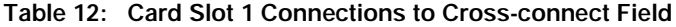

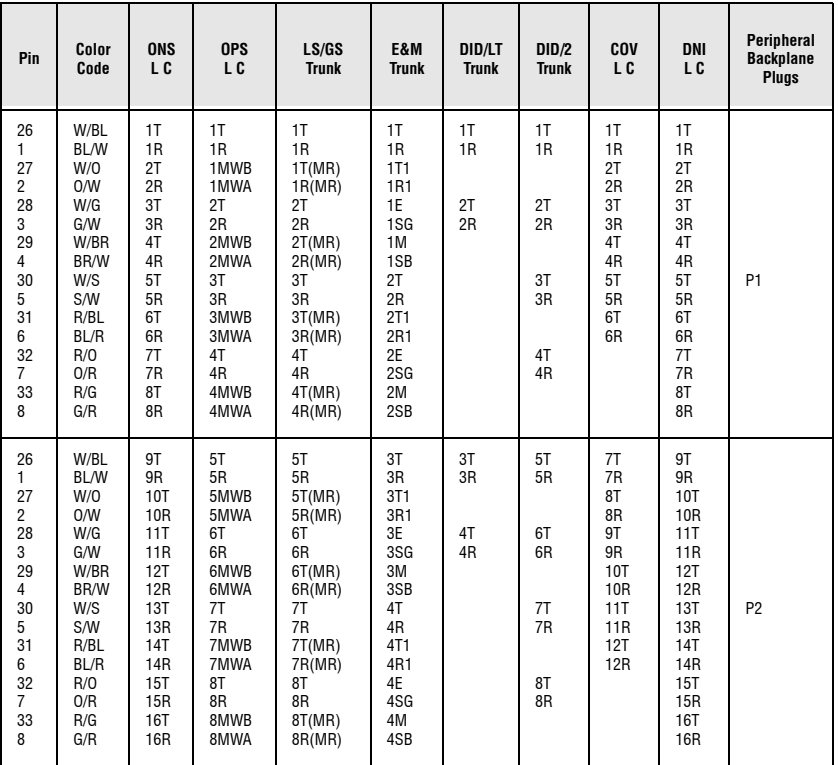

Е

<u> The Common State of the Common Sta</u>

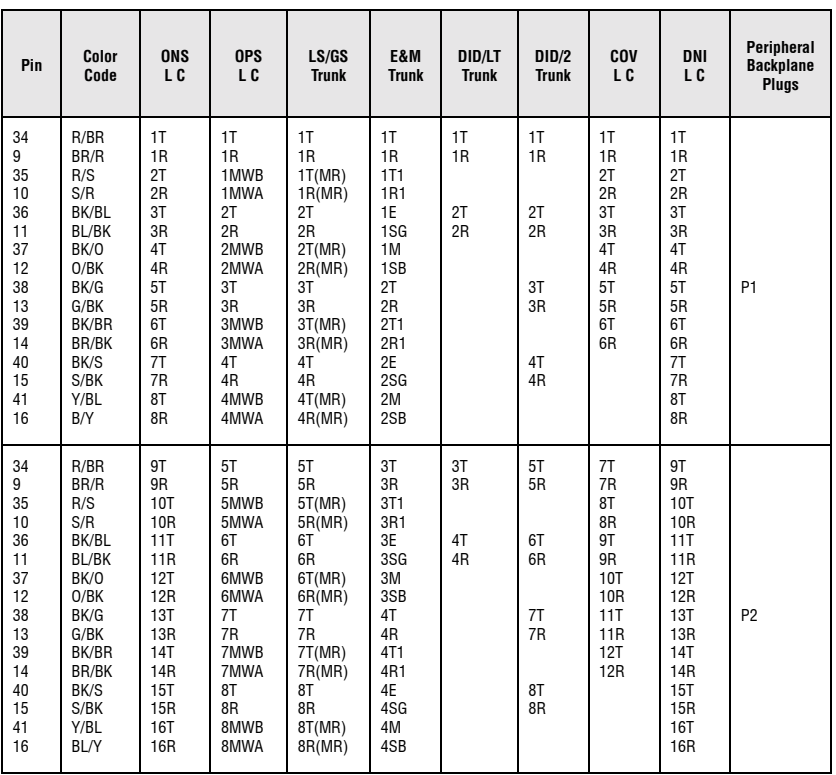

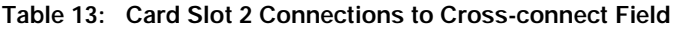

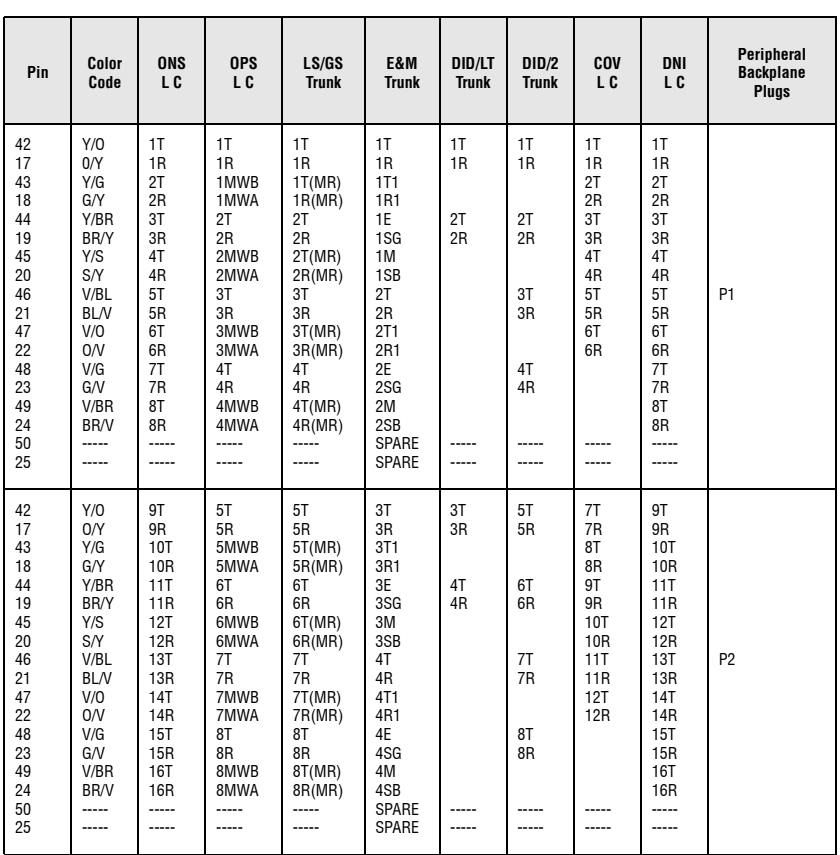

<u> 1989 - Johann Barnett, fransk politiker (d. 1989)</u>

**Table 14: Card Slot 3 Connections to Cross-connect Field**

 $\blacksquare$ 

 $\overline{\phantom{0}}$ 

 $\overline{\phantom{a}}$ 

 $\overline{\phantom{a}}$ 

 $\overline{a}$ 

| Pin                                                                                                    | Color<br>Code                                                                                                    | <b>ONS</b><br>L C                                                                                                    | <b>OPS</b><br>L C                                                                                            | LS/GS<br><b>Trunk</b>                                                                                                    | E&M<br><b>Trunk</b>                                                                                         | DID/<br>LT.<br><b>Trunk</b> | DID/2<br><b>Trunk</b>                        | <b>COV</b><br>L C                                                                                         | <b>DNI</b><br>L C                                                                                                    | Peripheral<br><b>Backplane</b><br><b>Plugs</b> |
|----------------------------------------------------------------------------------------------------|----------------------------------------------------------------------------------------------------|----------------------------------------------------------------------------------------------------|----------------------------------------------------------------------------------------------------|----------------------------------------------------------------------------------------------------|----------------------------------------------------------------------------------------------------|-----------------------------|----------------------------------------------|----------------------------------------------------------------------------------------------------|----------------------------------------------------------------------------------------------------|------------------------------------------------|
| 26<br>1<br>27<br>$\overline{\mathbf{c}}$<br>28<br>3<br>29<br>4<br>30<br>5<br>31<br>6<br>32<br>7<br>33<br>8     | W/BL<br><b>BL/W</b><br>W/O<br>0/M<br>W/G<br>G/W<br>W/BR<br>BR/W<br>W/S<br>S/W<br>R/BL<br>BL/R<br>R/O<br>O/R<br>R/G<br>G/R | 1T<br>1R<br>2T<br>2R<br>3T<br>3R<br>4T<br>4R<br>5T<br>5R<br>6T<br>6R<br>7T<br>7R<br>8T<br>8R                                                                              | 1T<br>1R<br>1MWB<br>1MWA<br>2T<br>2R<br>2MWB<br>2MWA<br>3T<br>3R<br>3MWB<br>3MWA<br>4T<br>4R<br>4MWB<br>4MWA | 1T<br>1R<br>1T(MR)<br>1R(MR)<br>2T<br>2R<br>2T(MR)<br>2R(MR)<br>3T<br>3R<br>3T(MR)<br>3R(MR)<br>4T<br>4R<br>4T(MR)<br>4R(MR) | 1T<br>1R<br><b>1T1</b><br>1R1<br>1E<br>1SG<br>1M<br>1SB<br>2T<br>2R<br>2T1<br>2R1<br>2E<br>2SG<br>2M<br>2SB | 1T<br>1R<br>2T<br>2R        | 1T<br>1R<br>2T<br>2R<br>3T<br>3R<br>4T<br>4R | 1T<br>1R<br>2T<br>2R<br>3T<br>3R<br>4T<br>4R<br>5T<br>5R<br>6T<br>6R                                      | 1T<br>1R<br>2T<br>2R<br>3T<br>3R<br>4T<br>4R<br>5T<br>5R<br>6T<br>6R<br>7T<br>7R<br>8T<br>8R                                                  | P <sub>3</sub>                                 |
| 26<br>1<br>27<br>$\overline{2}$<br>28<br>3<br>29<br>4<br>30<br>5<br>31<br>6<br>32<br>$\overline{7}$<br>33<br>8 | W/BL<br><b>BL/W</b><br>W/O<br>0/M<br>W/G<br>G/W<br>W/BR<br>BR/W<br>W/S<br>S/W<br>R/BL<br>BL/R<br>R/O<br>O/R<br>R/G<br>G/R | 9T<br>9R<br><b>10T</b><br>10R<br>11T<br><b>11R</b><br><b>12T</b><br><b>12R</b><br>13T<br><b>13R</b><br><b>14T</b><br>14R<br><b>15T</b><br><b>15R</b><br><b>16T</b><br>16R | 5T<br>5R<br>5MWB<br>5MWA<br>6T<br>6R<br>6MWB<br>6MWA<br>7T<br>7R<br>7MWB<br>7MWA<br>8T<br>8R<br>8MWB<br>8MWA | 5T<br>5R<br>5T(MR)<br>5R(MR)<br>6T<br>6R<br>6T(MR)<br>6R(MR)<br>7T<br>7R<br>7T(MR)<br>7R(MR)<br>8T<br>8R<br>8T(MR)<br>8R(MR) | 3T<br>3R<br>3T1<br>3R1<br>3E<br>3SG<br>3M<br>3SB<br>4T<br>4R<br>4T1<br>4R1<br>4E<br>4SG<br>4M<br>4SB        | 3T<br>3R<br>4T<br>4R        | 5T<br>5R<br>6T<br>6R<br>7T<br>7R<br>8T<br>8R | 7T<br>7R<br>8T<br>8R<br>9T<br>9R<br>10T<br>10 <sub>R</sub><br>11T<br>11 <sub>R</sub><br><b>12T</b><br>12R | 9T<br>9R<br><b>10T</b><br>10R<br>11T<br><b>11R</b><br>12T<br><b>12R</b><br>13T<br>13R<br>14T<br><b>14R</b><br>15T<br>15R<br><b>16T</b><br>16R | P <sub>4</sub>                                 |

**Table 15: Card Slot 4 Connections to Cross-connect Field**

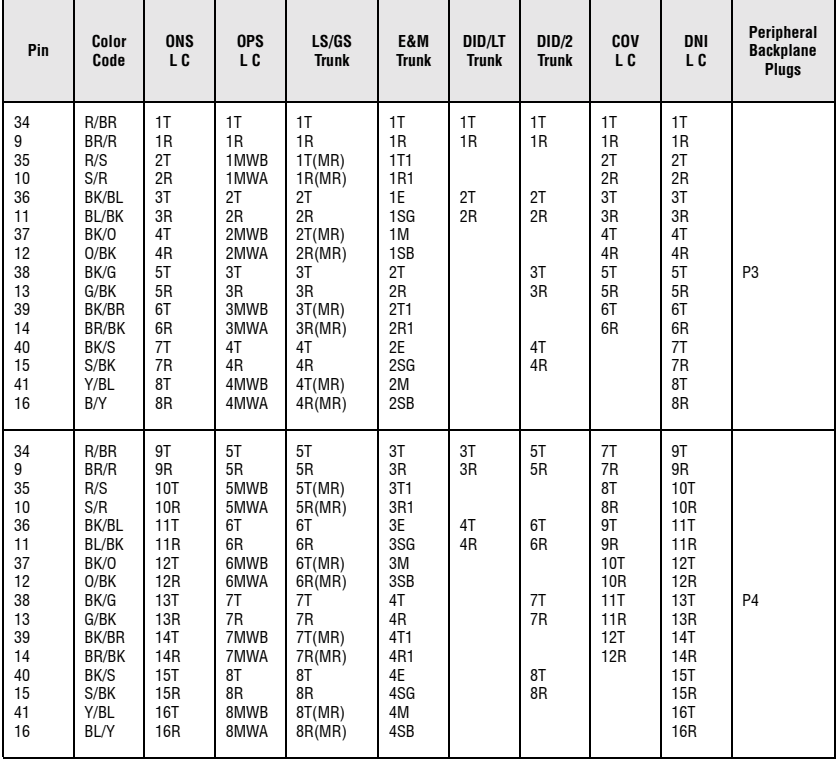

**Table 16: Card Slot 5 Connections to Cross-connect Field**

| Pin                                                                                                    | Color<br>Code                                                                                                    | <b>ONS</b><br>L C                                                                                                    | <b>OPS</b><br>L C                                                                                                    | LS/GS<br><b>Trunk</b>                                                                                                    | E&M<br><b>Trunk</b>                                                                                                    | DID/LT<br><b>Trunk</b>        | DID/2<br><b>Trunk</b>                                          | <b>COV</b><br>L C                                                                                                    | <b>DNI</b><br>L C                                                                                                    | Peripheral<br><b>Backplane</b><br><b>Pluas</b> |
|----------------------------------------------------------------------------------------------------|----------------------------------------------------------------------------------------------------|----------------------------------------------------------------------------------------------------|----------------------------------------------------------------------------------------------------|----------------------------------------------------------------------------------------------------|----------------------------------------------------------------------------------------------------|-------------------------------|----------------------------------------------------------------|----------------------------------------------------------------------------------------------------|----------------------------------------------------------------------------------------------------|------------------------------------------------|
| 42<br>17<br>43<br>18<br>44<br>19<br>45<br>20<br>46<br>21<br>47<br>22<br>48<br>23<br>49<br>24<br>50<br>25 | Y/O<br>0/Y<br>Y/G<br>G/Y<br>Y/BR<br>BR/Y<br>Y/S<br>S/Y<br>V/BL<br><b>BL/V</b><br>V/O<br>0/N<br>V/G<br>GN<br>V/BR<br>BR/V<br>-----<br>----- | 1T<br>1R<br>2T<br>2R<br>3T<br>3R<br>4T<br>4R<br>5T<br>5R<br>6T<br>6R<br>7T<br>7R<br>8T<br>8R<br>-----<br>-----                                                                            | 1T<br>1R<br>1MWB<br>1MWA<br>2T<br>2R<br>2MWB<br>2MWA<br>3T<br>3R<br>3MWB<br>3MWA<br>4T<br>4R<br>4MWB<br>4MWA<br>-----<br>-----    | 1T<br>1R<br>1T(MR)<br>1R(MR)<br>2T<br>2R<br>2T(MR)<br>2R(MR)<br>3T<br>3R<br>3T(MR)<br>3R(MR)<br>4T<br>4R<br>4T(MR)<br>4R(MR)<br>-----<br>----- | 1T<br>1R<br><b>1T1</b><br><b>1R1</b><br>1E<br>1SG<br>1M<br>1SB<br>2T<br>2R<br>2T1<br>2R1<br>2E<br>2SG<br>2M<br>2SB<br>SPARE<br>SPARE | 1T<br>1R<br>2T<br>2R<br>----- | 1T<br>1R<br>2T<br>2R<br>3T<br>3R<br>4T<br>4R<br>-----<br>----- | 1T<br>1R<br>2T<br>2R<br>3T<br>3R<br>4T<br>4R<br>5T<br>5R<br>6T<br>6R<br>-----<br>-----                                        | 1T<br>1R<br>2T<br>2R<br>3T<br>3R<br>4T<br>4R<br>5T<br>5R<br>6T<br>6R<br>7T<br>7R<br>8T<br>8R<br><br>-----                                                                                   | P <sub>3</sub>                                 |
| 42<br>17<br>43<br>18<br>44<br>19<br>45<br>20<br>46<br>21<br>47<br>22<br>48<br>23<br>49<br>24<br>50<br>25 | Y/O<br>0/Y<br>Y/G<br>G/Y<br>Y/BR<br>BR/Y<br>Y/S<br>S/Y<br>V/BL<br><b>BL/V</b><br>V/O<br>0/N<br>V/G<br>GN<br>V/BR<br>BR/V<br>-----<br>----- | 9T<br>9R<br><b>10T</b><br>10 <sub>R</sub><br>11T<br><b>11R</b><br>12T<br><b>12R</b><br>13T<br><b>13R</b><br>14T<br><b>14R</b><br>15T<br><b>15R</b><br><b>16T</b><br>16R<br>-----<br>----- | 5T<br>5R<br>5MWB<br>5MWA<br>6T<br>6R<br>6MWB<br>6MWA<br>7T<br>7R<br>7MWB<br>7MWA<br>8T<br>8R<br>8MWB<br>8MWA<br>$\cdots$<br>----- | 5T<br>5R<br>5T(MR)<br>5R(MR)<br>6T<br>6R<br>6T(MR)<br>6R(MR)<br>7T<br>7R<br>7T(MR)<br>7R(MR)<br>8T<br>8R<br>8T(MR)<br>8R(MR)<br>-----<br>----- | 3T<br>3R<br>3T1<br>3R1<br>3E<br>3SG<br>3M<br>3SB<br>4T<br>4R<br>4T1<br>4R1<br>4E<br>4SG<br>4M<br>4SB<br>SPARE<br>SPARE               | 3T<br>3R<br>4T<br>4R<br>----- | 5T<br>5R<br>6T<br>6R<br>7T<br>7R<br>8T<br>8R<br>-----<br>----- | 7T<br>7R<br>8T<br>8R<br>9T<br>9R<br><b>10T</b><br>10 <sub>R</sub><br>11T<br><b>11R</b><br><b>12T</b><br>12R<br>-----<br>----- | 9T<br>9R<br><b>10T</b><br>10R<br>11T<br><b>11R</b><br><b>12T</b><br><b>12R</b><br>13T<br>13R<br><b>14T</b><br><b>14R</b><br><b>15T</b><br><b>15R</b><br><b>16T</b><br>16R<br>-----<br>----- | P <sub>4</sub>                                 |

**Table 17: Card Slot 6 Connections to Cross-connect Field**

 $\overline{\phantom{a}}$ 

 $\overline{1}$ 

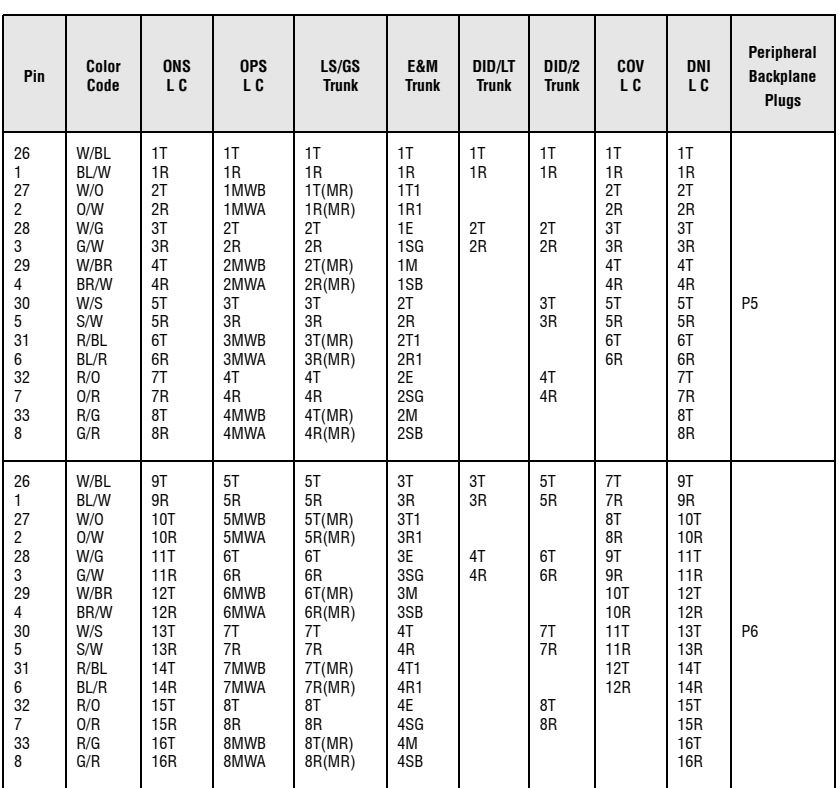

<u> Andrew State (1986), a contrador de la contrador de la contrador de la contrador de la contrador de la contra</u>

**Table 18: Card Slot 7 Connections to Cross-connect Field** 

 $\overline{\phantom{a}}$ 

 $\overline{ }$ 

| Pin                                                                                         | Color<br>Code                                                                                                    | <b>ONS</b><br>L C                                                                                                    | <b>OPS</b><br>L C                                                                                            | LS/GS<br><b>Trunk</b>                                                                                                    | E&M<br><b>Trunk</b>                                                                                                | DID/LT<br><b>Trunk</b> | DID/2<br><b>Trunk</b>                        | <b>COV</b><br>L C                                                                                           | <b>DNI</b><br>L C                                                                                                    | Peripheral<br><b>Backplane</b><br>Plugs |
|---------------------------------------------------------------------------------------------|----------------------------------------------------------------------------------------------------|----------------------------------------------------------------------------------------------------|----------------------------------------------------------------------------------------------------|----------------------------------------------------------------------------------------------------|----------------------------------------------------------------------------------------------------|------------------------|----------------------------------------------|----------------------------------------------------------------------------------------------------|----------------------------------------------------------------------------------------------------|-----------------------------------------|
| 34<br>9<br>35<br>10<br>36<br>11<br>37<br>12<br>38<br>13<br>39<br>14<br>40<br>15<br>41<br>16 | R/BR<br>BR/R<br>R/S<br>S/R<br>BK/BL<br>BL/BK<br>BK/O<br>O/BK<br>BK/G<br>G/BK<br>BK/BR<br>BR/BK<br>BK/S<br>S/BK<br>Y/BL<br>B/Y         | 1T<br>1R<br>2T<br>2R<br>3T<br>3R<br>4T<br>4R<br>5T<br>5R<br>6T<br>6R<br>7T<br>7R<br>8T<br>8R                                                       | 1T<br>1R<br>1MWB<br>1MWA<br>2T<br>2R<br>2MWB<br>2MWA<br>3T<br>3R<br>3MWB<br>3MWA<br>4T<br>4R<br>4MWB<br>4MWA | 1T<br>1R<br>1T(MR)<br>1R(MR)<br>2T<br>2R<br>2T(MR)<br>2R(MR)<br>3T<br>3R<br>3T(MR)<br>3R(MR)<br>4T<br>4R<br>4T(MR)<br>4R(MR) | 1T<br>1R<br><b>1T1</b><br><b>1R1</b><br>1E<br>1SG<br>1M<br>1SB<br>2T<br>2R<br>2T1<br>2R1<br>2E<br>2SG<br>2M<br>2SB | 1T<br>1R<br>2T<br>2R   | 1T<br>1R<br>2T<br>2R<br>3T<br>3R<br>4T<br>4R | 1T<br>1R<br>2T<br>2R<br>3T<br>3R<br>4T<br>4R<br>5T<br>5R<br>6T<br>6R                                        | 1T<br>1R<br>2T<br>2R<br>3T<br>3R<br>4T<br>4R<br>5T<br>5R<br>6T<br>6R<br>7T<br>7R<br>8T<br>8R                                                                            | <b>P5</b>                               |
| 34<br>9<br>35<br>10<br>36<br>11<br>37<br>12<br>38<br>13<br>39<br>14<br>40<br>15<br>41<br>16 | R/BR<br>BR/R<br>R/S<br>S/R<br>BK/BL<br>BL/BK<br>BK/O<br>O/BK<br>BK/G<br>G/BK<br>BK/BR<br>BR/BK<br>BK/S<br>S/BK<br>Y/BL<br><b>BL/Y</b> | 9T<br>9R<br><b>10T</b><br>10 <sub>R</sub><br>11T<br><b>11R</b><br>12T<br>12R<br>13T<br>13R<br>14T<br><b>14R</b><br>15T<br>15R<br><b>16T</b><br>16R | 5T<br>5R<br>5MWB<br>5MWA<br>6T<br>6R<br>6MWB<br>6MWA<br>7T<br>7R<br>7MWB<br>7MWA<br>8T<br>8R<br>8MWB<br>8MWA | 5T<br>5R<br>5T(MR)<br>5R(MR)<br>6T<br>6R<br>6T(MR)<br>6R(MR)<br>7T<br>7R<br>7T(MR)<br>7R(MR)<br>8T<br>8R<br>8T(MR)<br>8R(MR) | 3T<br>3R<br>3T1<br>3R1<br>3E<br>3SG<br>3M<br>3SB<br>4T<br>4R<br>4T1<br>4R1<br>4E<br>4SG<br>4M<br>4SB               | 3T<br>3R<br>4T<br>4R   | 5T<br>5R<br>6T<br>6R<br>7T<br>7R<br>8T<br>8R | 7T<br>7R<br>8T<br>8R<br>9T<br>9R<br><b>10T</b><br>10 <sub>R</sub><br>11T<br><b>11R</b><br><b>12T</b><br>12R | 9T<br>9R<br><b>10T</b><br>10 <sub>R</sub><br>11T<br><b>11R</b><br>12T<br><b>12R</b><br><b>13T</b><br>13R<br><b>14T</b><br><b>14R</b><br>15T<br>15R<br><b>16T</b><br>16R | P <sub>6</sub>                          |

**Table 19: Card Slot 8 Connections to Cross-connect Field**

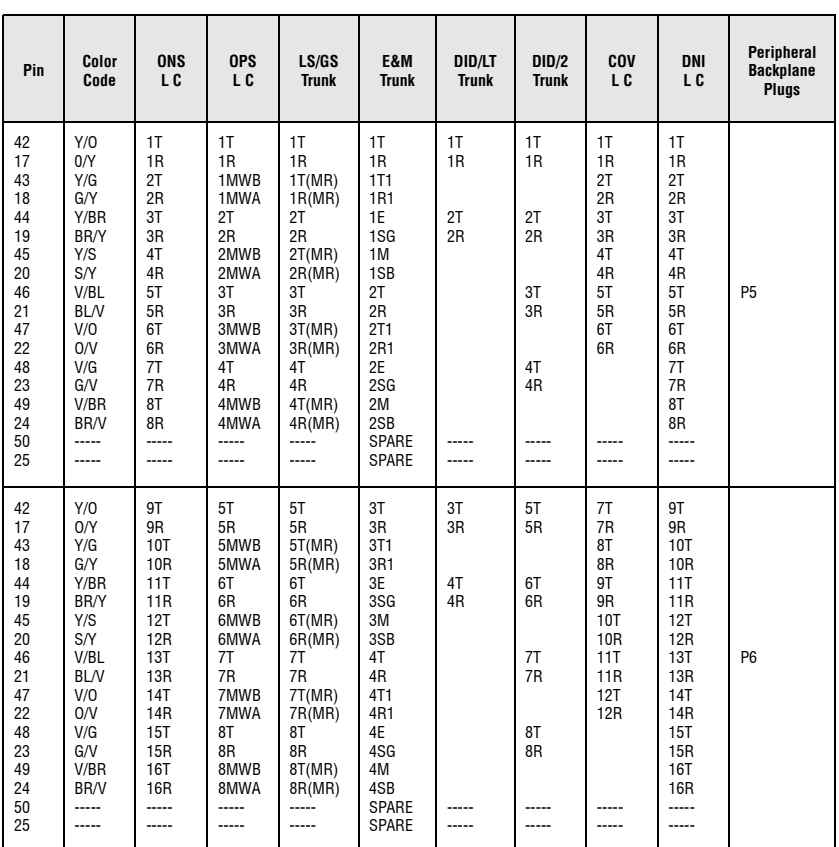

**Table 20: Card Slot 9 Connections to Cross-connect Field**

 $\overline{\phantom{a}}$ 

 $\overline{\phantom{a}}$ 

 $\overline{1}$ 

| Pin                                                                                                    | Color<br>Code                                                                                                    | ONS<br>L C                                                                                                    | <b>OPS</b><br>L C                                                                                            | LS/GS<br><b>Trunk</b>                                                                                                    | E&M<br><b>Trunk</b>                                                                                                | DID/LT<br><b>Trunk</b> | DID/2<br><b>Trunk</b>                        | <b>COV</b><br>L C                                                                                           | <b>DNI</b><br>L C                                                                                                    | Peripheral<br><b>Backplane</b><br><b>Pluas</b> |
|----------------------------------------------------------------------------------------------------|----------------------------------------------------------------------------------------------------|----------------------------------------------------------------------------------------------------|----------------------------------------------------------------------------------------------------|----------------------------------------------------------------------------------------------------|----------------------------------------------------------------------------------------------------|------------------------|----------------------------------------------|----------------------------------------------------------------------------------------------------|----------------------------------------------------------------------------------------------------|------------------------------------------------|
| 26<br>1<br>27<br>$\overline{2}$<br>28<br>3<br>29<br>4<br>30<br>5<br>31<br>6<br>32<br>$\overline{7}$<br>33<br>8  | W/BL<br>BL/W<br>W/O<br>0/M<br>W/G<br>G/W<br>W/BR<br>BR/W<br>W/S<br>S/W<br>R/BL<br>BL/R<br>R/O<br>O/R<br>R/G<br>G/R | 1T<br>1R<br>2T<br>2R<br>3T<br>3R<br>4T<br>4R<br>5T<br>5R<br>6T<br>6R<br>7T<br>7R<br>8T<br>8R                                                                            | 1T<br>1R<br>1MWB<br>1MWA<br>2T<br>2R<br>2MWB<br>2MWA<br>3T<br>3R<br>3MWB<br>3MWA<br>4T<br>4R<br>4MWB<br>4MWA | 1T<br>1R<br>1T(MR)<br>1R(MR)<br>2T<br>2R<br>2T(MR)<br>2R(MR)<br>3T<br>3R<br>3T(MR)<br>3R(MR)<br>4T<br>4R<br>4T(MR)<br>4R(MR) | 1T<br>1R<br><b>1T1</b><br><b>1R1</b><br>1E<br>1SG<br>1M<br>1SB<br>2T<br>2R<br>2T1<br>2R1<br>2E<br>2SG<br>2M<br>2SB | 1T<br>1R<br>2T<br>2R   | 1T<br>1R<br>2T<br>2R<br>3T<br>3R<br>4T<br>4R | 1T<br>1R<br>2T<br>2R<br>3T<br>3R<br>4T<br>4R<br>5T<br>5R<br>6T<br>6R                                        | 1T<br>1R<br>2T<br>2R<br>3T<br>3R<br>4T<br>4R<br>5T<br>5R<br>6T<br>6R<br>7T<br>7R<br>8T<br>8R                                                              | P7                                             |
| 26<br>1.<br>27<br>$\overline{2}$<br>28<br>3<br>29<br>4<br>30<br>5<br>31<br>6<br>32<br>$\overline{7}$<br>33<br>8 | W/BL<br>BL/W<br>W/O<br>0/M<br>W/G<br>G/W<br>W/BR<br>BR/W<br>W/S<br>S/W<br>R/BL<br>BL/R<br>R/O<br>O/R<br>R/G<br>G/R | 9T<br>9R<br><b>10T</b><br>10 <sub>R</sub><br>11T<br><b>11R</b><br>12T<br>12R<br>13T<br><b>13R</b><br>14T<br><b>14R</b><br><b>15T</b><br><b>15R</b><br><b>16T</b><br>16R | 5T<br>5R<br>5MWB<br>5MWA<br>6T<br>6R<br>6MWB<br>6MWA<br>7T<br>7R<br>7MWB<br>7MWA<br>8T<br>8R<br>8MWB<br>8MWA | 5T<br>5R<br>5T(MR)<br>5R(MR)<br>6T<br>6R<br>6T(MR)<br>6R(MR)<br>7T<br>7R<br>7T(MR)<br>7R(MR)<br>8T<br>8R<br>8T(MR)<br>8R(MR) | 3T<br>3R<br>3T1<br>3R1<br>3E<br>3SG<br>3M<br>3SB<br>4T<br>4R<br>4T1<br>4R1<br>4E<br>4SG<br>4M<br>4SB               | 3T<br>3R<br>4T<br>4R   | 5T<br>5R<br>6T<br>6R<br>7T<br>7R<br>8T<br>8R | 7T<br>7R<br>8T<br>8R<br>9T<br>9R<br><b>10T</b><br>10 <sub>R</sub><br>11T<br><b>11R</b><br>12T<br><b>12R</b> | 9T<br>9R<br><b>10T</b><br>10 <sub>R</sub><br>11T<br><b>11R</b><br>12T<br>12R<br><b>13T</b><br>13R<br>14T<br><b>14R</b><br>15T<br>15R<br><b>16T</b><br>16R | P <sub>8</sub>                                 |

**Table 21: Card Slot 10 Connections to Cross-connect Field**

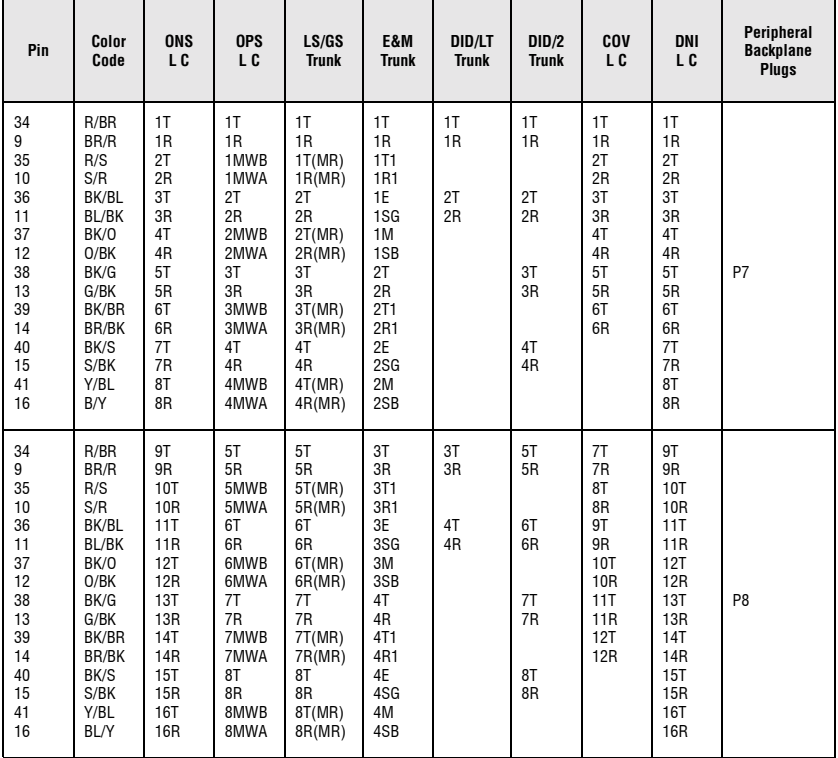

**Table 22: Card Slot 11 Connections to Cross-connect Field**

| Pin                                                                                                    | Color<br>Code                                                                                                    | <b>ONS</b><br>L C                                                                                                    | <b>OPS</b><br>L C                                                                                                    | LS/GS<br><b>Trunk</b>                                                                                                    | E&M<br><b>Trunk</b>                                                                                                    | DID/LT<br><b>Trunk</b>                 | DID/2<br><b>Trunk</b>                                 | <b>COV</b><br>L C                                                                                    | <b>DNI</b><br>L C                                                                                                    | Peripheral<br><b>Backplane</b><br><b>Plugs</b> |
|----------------------------------------------------------------------------------------------------|----------------------------------------------------------------------------------------------------|----------------------------------------------------------------------------------------------------|----------------------------------------------------------------------------------------------------|----------------------------------------------------------------------------------------------------|----------------------------------------------------------------------------------------------------|----------------------------------------|-------------------------------------------------------|----------------------------------------------------------------------------------------------------|----------------------------------------------------------------------------------------------------|------------------------------------------------|
| 42<br>17<br>43<br>18<br>44<br>19<br>45<br>20<br>46<br>21<br>47<br>22<br>48<br>23<br>49<br>24<br>50<br>25 | Y/O<br>0/Y<br>Y/G<br>G/Y<br>Y/BR<br>BR/Y<br>Y/S<br>S/Y<br>V/BL<br><b>BL/V</b><br>V/O<br>0/N<br>V/G<br>G/V<br>V/BR<br>BR/V<br>-----<br>----- | 1T<br>1R<br>2T<br>2R<br>3T<br>3R<br>4T<br>4R<br>5T<br>5R<br>6T<br>6R<br>7T<br>7R<br>8T<br>8R<br>-----<br>-----                                                                     | 1T<br>1R<br>1MWB<br>1MWA<br>2T<br>2R<br>2MWB<br>2MWA<br>3T<br>3R<br>3MWB<br>3MWA<br>4T<br>4R<br>4MWB<br>4MWA<br>-----<br>----- | 1T<br>1R<br>1T(MR)<br>1R(MR)<br>2T<br>2R<br>2T(MR)<br>2R(MR)<br>3T<br>3R<br>3T(MR)<br>3R(MR)<br>4T<br>4R<br>4T(MR)<br>4R(MR)<br>-----<br>----- | 1T<br>1R<br>1T1<br><b>1R1</b><br>1E<br>1SG<br>1M<br>1SB<br>2T<br>2R<br>2T1<br>2R1<br>2E<br>2SG<br>2M<br>2SB<br>SPARE<br>SPARE | 1T<br>1R<br>2T<br>2R<br>-----          | 1T<br>1R<br>2T<br>2R<br>3T<br>3R<br>4T<br>4R<br>----- | 1T<br>1R<br>2T<br>2R<br>3T<br>3R<br>4T<br>4R<br>5T<br>5R<br>6T<br>6R<br>-----                        | 1T<br>1R<br>2T<br>2R<br>3T<br>3R<br>4T<br>4R<br>5T<br>5R<br>6T<br>6R<br>7T<br>7R<br>8T<br>8R<br>-----<br>-----                                                                     | P7                                             |
| 42<br>17<br>43<br>18<br>44<br>19<br>45<br>20<br>46<br>21<br>47<br>22<br>48<br>23<br>49<br>24<br>50<br>25 | Y/O<br>0/Y<br>Y/G<br>G/Y<br>Y/BR<br>BR/Y<br>Y/S<br>S/Y<br>V/BL<br><b>BL/V</b><br>V/O<br>0/N<br>V/G<br>G/V<br>V/BR<br>BR/V<br>-----<br>----- | 9T<br>9R<br><b>10T</b><br>10 <sub>R</sub><br>11T<br><b>11R</b><br>12T<br>12R<br>13T<br><b>13R</b><br>14T<br><b>14R</b><br>15T<br><b>15R</b><br><b>16T</b><br>16R<br>-----<br>----- | 5T<br>5R<br>5MWB<br>5MWA<br>6T<br>6R<br>6MWB<br>6MWA<br>7T<br>7R<br>7MWB<br>7MWA<br>8T<br>8R<br>8MWB<br>8MWA<br>-----<br>----- | 5T<br>5R<br>5T(MR)<br>5R(MR)<br>6T<br>6R<br>6T(MR)<br>6R(MR)<br>7Τ<br>7R<br>7T(MR)<br>7R(MR)<br>8T<br>8R<br>8T(MR)<br>8R(MR)<br>-----<br>----- | 3T<br>3R<br>3T1<br>3R1<br>3E<br>3SG<br>3M<br>3SB<br>4T<br>4R<br>4T1<br>4R1<br>4E<br>4SG<br>4M<br>4SB<br>SPARE<br><b>SPARE</b> | 3T<br>3R<br>4T<br>4R<br>-----<br>----- | 5T<br>5R<br>6T<br>6R<br>7T<br>7R<br>8T<br>8R<br>----- | 7T<br>7R<br>8T<br>8R<br>9T<br>9R<br><b>10T</b><br>10 <sub>R</sub><br>11T<br><b>11R</b><br>12T<br>12R | 9T<br>9R<br>10T<br>10 <sub>R</sub><br>11T<br><b>11R</b><br><b>12T</b><br><b>12R</b><br>13T<br>13R<br>14T<br><b>14R</b><br>15T<br><b>15R</b><br><b>16T</b><br>16R<br>-----<br>----- | P <sub>8</sub>                                 |

<span id="page-53-0"></span>**Table 23: Card Slot 12 Connections to Cross-connect Field**

# **Chapter 3 Programming**

 $\overline{\phantom{a}}$ 

<u> 1989 - Johann Barnett, mars ann an t-Amhainn an t-Amhainn an t-Amhainn an t-Amhainn an t-Amhainn an t-Amhain</u>

## <span id="page-56-0"></span>**Programming Class of Service, Interconnect Restriction, and Intercept Handling**

- 1. Class of Service Options Assignment form
	- Create a unique class of service which defines privileges and timers and is assigned to a set or trunk to determine it's operation. The default for all sets and trunks is COS 1.
- 2. Interconnect Restriction Table
	- Set the interconnect restrictions to allow or deny device connection. The default for all devices, sets, and trunks is interconnect restriction 1(no restrictions).
- 3. Intercept Handling Assignment form
	- **Program the system to take action when callers** commit call violations. Callers are routed when predefined conditions are met. The default for all sets and trunks is intercept 1.

## **Programming Printer Ports**

## System Printer Port

- 1. System Port Assignment form
	- ! Assign a logical name to the system printer port (LPR1 appears automatically in this form).
- 2. Application Logical Port Assignment form
	- Assign the system printer port name (LPR1) to each application from which you would like to print reports.

## SUPERSET 700 Printer Port

- 1. DNI Circuit Assignment form
	- Assign a SUPERSET 7 to channel #1 and channel #2 of the circuit.
- 2. System Port Assignment form
	- ! Assign a port name to the PLID of the console's output channel (channel #2).
- 3. Application Logical Port Assignment form
	- **EXECUTE:** Assign the port name to each application from which you would like to print reports.

## SUPERCONSOLE 1000® Printer Port

- 1. DNI Circuit Assignment form
	- **EXECUTE:** Assign a SUPERCONSOLE 1000 (SC1000) to channel #1 and a SUPERCONSOLE 1000 port (SC1000 PORT) to channel #2.
- 2. Dataset Circuit Descriptor Assignment form
	- Create a circuit descriptor.
	- Set Device Class = SC1000Port
	- $\blacksquare$  Set Defaults = Yes.
- 3. Dataset Assignment form
	- Assign Port = YES against the console's PLID.
	- **EXECUTE:** Assign the circuit descriptor to the console.
	- **EXECUTE:** Assign an interconnect number to the console.
- 4. System Port Assignment form
	- ! Assign a port name to the PLID of the console's output channel (channel #2).
- 5. Application Logical Port Assignment form
	- **EXECUTE:** Assign the port name to each application from which you would like to print reports.

## SUPERCONSOLE 2000™ Printer Port

- 1. Ensure the computer's COM 1 port is not assigned to other applications. See the Microsoft Windows documentation for more information.
- 2. DNI Circuit Assignment form
	- ! Assign a SUPERCONSOLE 2000 to channel #1 and channel #2 of the circuit.
- 3. System Port Assignment form
	- ! Assign a port name to the PLID of the console's output channel (channel #2).
- 4. Application Logical Port Assignment form
	- **EXECUTE:** Assign the port name to each application from which you would like to print reports.

## DATASET Printer Port

- 1. DNI Circuit Assignment form
	- Assign DS110x or DS210x against channel #2 of the required PLID.
- 2. Dataset Circuit Descriptor Assignment form
	- Create a circuit descriptor.
	- Set Device Class = DS1100s or DS2100s.
	- **Set Defaults = Yes.**
- 3. Dataset Assignment form
	- ! Assign Port = YES against the dataset's PLID.
	- **EXECUTE:** Assign the circuit descriptor to the dataset.
	- **EXECUTE:** Assign an interconnect number to the dataset.
- 4. System Port Assignment form
	- ! Assign a port name to the PLID of the DATASET's output channel (channel #2).
- 5. Application Logical Port Assignment form
	- **EXECUTE:** Assign the port name to each application from which you would like to print reports.

## **Programming Peripheral Devices**

## Single Line Telephones

#### **Before You Begin**

Program Class of Service, Interconnect Restriction, and Intercept Handling (see [page 47\)](#page-56-0).

- 1. System Configuration form
	- For standard telephones, add an ONS, ONS CLASS/CLIP, or OPS line card.
	- For SUPERSET 401+ or SUPERSET 4001 telephones, add a DNI line card.
- 2. For SUPERSET 401+ and SUPERSET 4001 telephones:

DNI Circuit Assignment form

! Program the set type to channel #1 of the circuit.

For standard telephones**:**

ONS/OPS Circuit Descriptor form

- ! Change the circuit descriptor contents (if required).
- For OPS circuits, change the transmission parameter to LONG.
- For ONS circuits, change the transmission parameter to SHORT.
- **Note:** The SUPERSET 401 telephone does not have a descriptor.
- 3. Single Line Set Assignment form
	- ! Assign a directory number, circuit descriptor number, and interconnect number to the circuit.
- 4. (Optional) Default Account Code Definition form
	- **E** Create a default account code number that will appear in all SMDR records for the station.
- 5. Station Service Assignment form
	- **EXECT** Assign the telephone's directory number a class of service, class of restriction, and intercept number.
	- ! (Optional) Assign a default account code index number.

### <span id="page-63-0"></span>Analog Devices Connected to an AIM

#### **Before You Begin**

Program Class of Service, Interconnect Restriction, and Intercept Handling (see [page 47\)](#page-56-0).

To program analog devices connected to a Mitel Networks 5422 Analog Interface Module:

- 1. System Configuration form
	- Program a DNI line card.
- 2. DNI Circuit Assignment form
	- **Program set type against channel**  $#1$  **of the circuit.**
	- ! Program the AIM against channel #2 of the circuit.
- 3. ONS/OPS Circuit Descriptor Assignment form
	- Change circuit descriptor contents (if required).
	- Change the transmission parameter to SHORT.
- 4. Single Line Set Assignment form
	- ! Assign a directory number, circuit descriptor number, and interconnect number to the circuit.
- 5. Default Account Code Definition form (Optional)
	- ! Create a default account code number that will appear in all SMDR records for the station.
- 6. Station Service Assignment form
	- **EXECUTE:** Assign the telephone's directory number a Class of Service, Class of Restriction, and Intercept Number.
	- (Optional) Assign a Default Account Code Index Number.

### Multiline Telephones

#### **Before You Begin**

Program Class of Service, Interconnect Restriction, and Intercept Handling (see [page 47](#page-56-0)).

- 1. System Configuration form
	- Program a COV or DNI line card.
- 2. DNI Circuit Assignment form

**Note:** This step does not apply to SUPERSET 4 telephones.

- ! Program the set type to channel #1 of the circuit.
- **If the telephone connects to a PKM, program the** PKM to channel #2. If the telephone connects to an analog device, program the AIM to channel #2.

If you program the AIM to channel #2, you must also program the connected analog devices. See Analog Devices Connected to an AIM on [page 54.](#page-63-0)

- 3. Multiline Set Assignment form
	- **Program a prime directory number and an** interconnect number to a line circuit.
- 4. Multiline Set Key Assignment form (Optional)
	- **EXECT** Assign a directory number (line appearance) or feature to each key.
	- Assign each line appearance a ring type.
- 5. Multiline Set Group Assignment form (Optional)
	- Change the ring type at each telephone where the number appears.
	- Change the group type from "key system" to "multicall" or vice versa.
- 6. Default Account Code Definition form (Optional)
	- Create a default account code number that will appear in all SMDR records for the station.
- 7. Station Service Assignment form
	- **EXECUTE:** Assign the telephone's directory number a class of service, class of restriction, and intercept number.
	- ! (Optional) Assign a default account code index number.

### Programmable Key Module

The PKM12, PKM48, and Dual PKM are programmed in the same way. You can only program the first 12 keys on a PKM12.

- 1. DNI Circuit Assignment form
	- **.** Locate the PLID of the device to which the PKM is connected.
	- Select "PKM12", "PKM48", or "Dual PKM" in the Channel #2 field.
- 2. Multiline Set Key Assignment form
	- **Program the keys.**

#### Upgrade a PKM

To change your PKM12 to PKM48, Dual PKM, or add a second PKM48 to a SUPERSET 4025 or SUPERSET 4150.

- 1. DNI Circuit Assignment form
	- **I** Locate the PLID of the PKM-connected device
	- Change the PKM type in the Channel  $#2$  field.
- 2. Multiline Set Key Assignment form
	- **Program the additional keys.**

### Attendant Consoles

#### **Before You Begin**

Program Class of Service, Interconnect Restriction, and Intercept Handling (see [page 47](#page-56-0)).

- 1. System Configuration form
	- ! Add a DNI line card.
- 2. DNI Circuit Assignment form
	- For a SUPERCONSOLE 1000 or SUPERSET 7000. program the set type to channel #1 of a DNI circuit.
	- For a SUPERSET 700, program SUPERSET 7 to channels #1 and #2 of a DNI circuit.
	- For a SUPERCONSOLE 2000, program SC2000 to channels #1 and #2 of a DNI circuit.
- 3. Attendant Assignment form
	- **EXECUTE:** Assign a prime directory number to the console circuit PLID and a key appearance.
- 4. Attendant Softkey Assignment form
	- Recall the prime directory number of the console.
	- **EXECT** Assign directory numbers to the console softkeys (key #1 is reserved for recall functions).
- 5. Telephone Directory form
	- **EXECUTE:** Assign names to the console softkey directory numbers.
- 6. (Optional) Default Account Code Definition form
	- Create a default account code number that will appear in all SMDR records for the station.

- 7. Station Service Assignment form
	- ! Assign the console's directory number a class of service, class of restriction, and intercept number.
	- ! (Optional) Assign a default account code index number.

П

## **Programming the Telephone Directory**

Telephone Directory form

- **EXECTE Assign a name to the telephone's directory number.**
- **If more than one name is assigned to the same** telephone number, enter "Y" in the Prime Name field to indicate the prime name.
- **If the telephone number is not to appear on the** display of other telephones during a call, enter "Y" in the Prv # field.
- ! (Optional) Assign a department and location name to the telephone's directory number.

## **Changing a Telephone's Attributes**

- 1. Change Attribute Assignment form
	- Enter the directory number of the device and recall the form.
- 2. Change any of the following database parameters:
	- Department name for the user
	- **I** Location of the user
	- ! Default account code index number
	- **Intercept number**
	- ! Interconnect number
	- **EXECUTE CIrcuit descriptor**
	- ! Class of service and class of restriction
	- Maximum number of speedcalls available
	- **E** Pickup group number
	- Station hotline number
	- ! Associated dataline number
	- 1st, 2<sup>nd</sup>, and Always call rerouting numbers

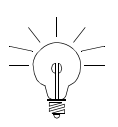

To move a user from one telephone to another, or to exchange telephones between two users, use the MOVE command, rather than the Change Attribute Assignment form. See Moving a Telephone User on [page 61.](#page-70-0)

## <span id="page-70-0"></span>**Moving a Telephone User**

Use the MOVE USER command to move a user from one telephone to another. Enter the command in the following format:

MOVE USER <station A's extension #> TO <station B's extension #>

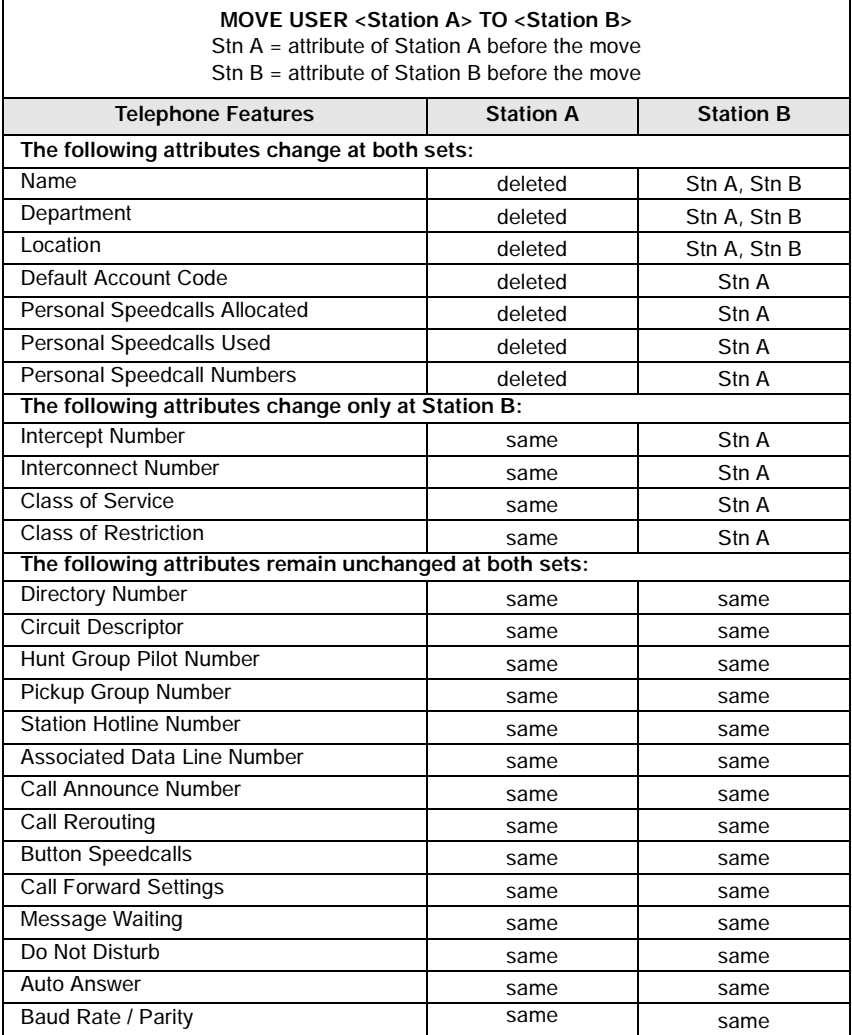

## **Swapping Users' Telephones**

Use the MOVE SWAP command to swap two users' telephones. Enter the command in the following format:

MOVE SWAP <station A's extension #> WITH <station B's extension #>

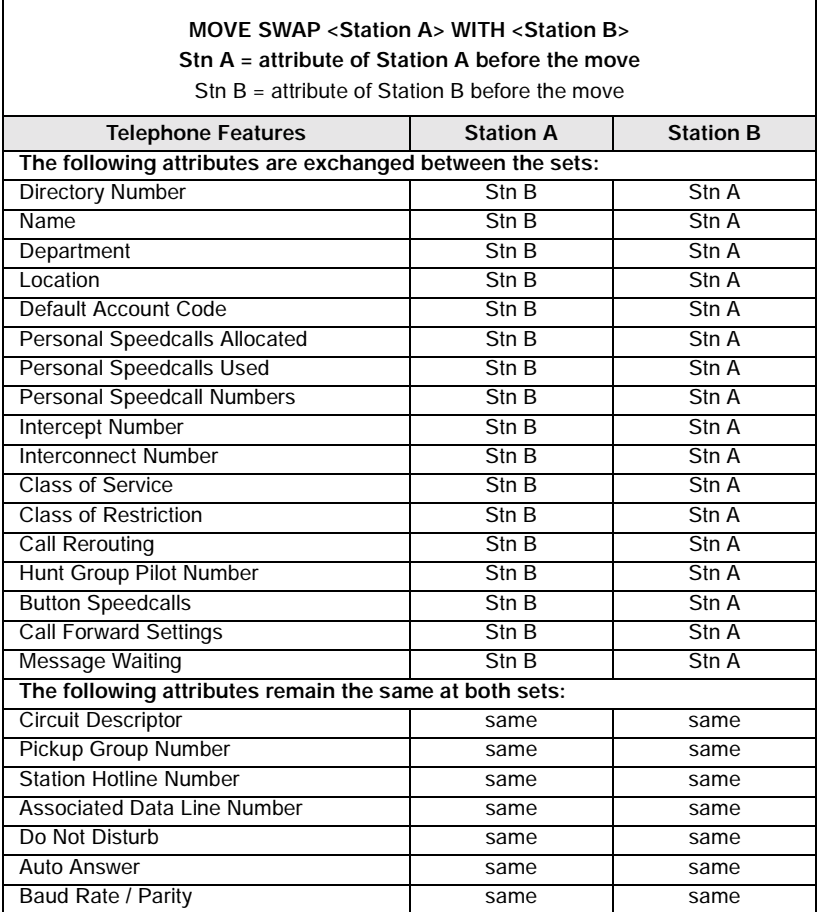
# **Programming Call Rerouting**

- 1. Call Rerouting Always Alternative Assignment form
	- ! For First Always Alternative Number 1
		- **—** Leave all values as "Normal"
	- For each Always Alternative Number
		- **—** Change "No Reroute" to "Reroute" for the required originating device(s).
		- **—** Enter the directory number to which calls should reroute.
- 2. Call Rerouting First Alternative Assignment form
	- ! For First Alternative Number 1
		- Leave all values as "Normal".
	- **EXECUTE:** For other First Alternative Numbers
		- If calls from an originating device type are to reroute to the First Alternative in Busy or Do Not Disturb conditions, set the value to "This".
		- **—** If calls from an originating device type are to reroute to the First Alternative in No Answer conditions, set the value to "This".
		- **—** If calls from an originating device type are to reroute directly to the Second Alternative in Busy or Do Not Disturb conditions, set the value to "Last".
		- **—** If calls from an originating device type are to reroute directly to the Second Alternative in No Answer conditions, set the value to "Last".
		- **—** Enter the directory number to which calls should reroute.

- 3. Call Rerouting Second Alternative Assignment
	- For Second Alternative Number 1
		- **—** Leave all values as "Normal".
	- For other Second Alternative Numbers
		- **—** If calls from an originating device type are to reroute directly to the Second Alternative in Busy, Do Not Disturb, or No Answer conditions, set the value to "This" or "Last".
		- **—** Enter the directory number to which calls should reroute.
- 4. Call Rerouting Assignment form
	- For each directory number that is affected by Call Rerouting, enter the Always Alternative Number for Day Service, Night Service 1, and Night Service 2, as well as the First and Second Alternative Numbers.

# Analog Dial-in Trunk

## **Before You Begin**

Program Class of Service, Interconnect Restriction, and Intercept Handling (see [page 47](#page-56-0)).

- 1. Trunk Circuit Descriptor Assignment form
	- ! There are several Trunk Circuit Descriptor Assignment forms. Use the specific form for the type of trunk that you are programming, to create a Trunk Circuit Descriptor.
- 2. Trunk Service Assignment form
	- **.** Create a trunk service number:
		- **—** Assign a class of service.
		- **—** Assign a class of restriction.
		- **—** Leave the Answer Points columns blank.
		- **—** To absorb no incoming digits, set the Absorb column to 0. **Do not leave it blank.**
		- **—** To absorb n digits, enter n (n =a whole number) in the Absorb column.
		- **—** To insert no digits, leave the Insert column blank.
		- **—** To insert digits, enter the actual digits to be inserted in the Insert column.
		- **—** (Optional) Assign a trunk label to appear on display telephones and attendant consoles during incoming and outgoing calls.

- 3. Trunk Assignment form
	- ! Assign the trunk a trunk number, trunk service number, and trunk circuit descriptor number.
	- **EXECUTE:** Assign the trunk an interconnect number.
- 4. Trunk Group Assignment form
	- For an outgoing trunk, enter the trunk number in the desired trunk group.

# Analog Non-dial-in Trunk

#### **Before You Begin**

Program Class of Service, Interconnect Restriction, and Intercept Handling (see [page 47\)](#page-56-0).

- 1. Trunk Circuit Descriptor Assignment form
	- There are several Trunk Circuit Descriptor Assignment forms. Use the specific form for the type of trunk that you are programming, to create a Trunk Circuit Descriptor.
- 2. Trunk Service Assignment form
	- **E.** Create a trunk service number:
		- **—** Assign a class of service.
		- **—** Assign a class of restriction.
		- **—** Specify the directory number that incoming calls will ring during Day Service, Night Service 1, and Night Service 2.
		- **—** Leave the Digit Modification columns blank.
		- **—** (Optional) Assign a trunk label to appear on display telephones and attendant consoles during incoming and outgoing calls.
- 3. Trunk Assignment form
	- Assign the trunk a trunk number, trunk service number, and trunk circuit descriptor number.
	- **EXECUTE:** Assign the trunk an interconnect number.
- 4. Trunk Group Assignment form
	- For an outgoing trunk, enter the trunk number in the desired trunk group.

# DISA Dial-in Trunk

- 1. Miscellaneous Assignment form
	- Create a DISA forced account code number - or -
	- Create a plain DISA number for the dial-in trunk.
- 2. Independent Account Code Assignment form
	- **If you are using a DISA forced account code number** for the trunk, create an independent account code number and assign it to the appropriate class of service and class of restriction.
- 3. Trunk Service Assignment form
	- **If you are using a DISA number without a forced** account code for the trunk, assign the appropriate class of restriction.
	- ! If you do not want to modify the incoming digits, set the Absorb column to 0 (**do not leave it blank**) and leave the Insert column blank.
- 4. Trunk Assignment form
	- ! Assign the trunk service number to the dial-in trunks.

# DISA Non-dial-in Trunk

- 1. Miscellaneous Assignment form
	- ! Create a DISA forced account code number - or -
	- Create a plain DISA number for the non-dial-in trunk.
- 2. Independent Account Code Assignment form
	- **If you are using a DISA forced account code number** for the trunk, create an independent account code number and assign it to the appropriate class of service and class of restriction.
- 3. Trunk Service Assignment form
	- **E.** Select a trunk service number
	- **If you are using a DISA number without a forced** account code for the trunk, assign the appropriate class of restriction.
	- **EXECUTE:** Assign a DISA number, created in step 1, as an Answer Point (specify the DISA directory for Day, Night 1, and Night 2 service).
- 4. Trunk Assignment form
	- Assign the trunk service number to the desired trunks.

# Digital Trunk

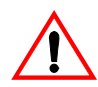

Two DSU cabinets may be programmed in a single DSU node. On the left side of the node, slots 1, 2, and 3 comprise one DSU cabinet. On the right side of the node, slots 4, 5, and 6 comprise another DSU cabinet. When you program cards in the left cabinet, program slot 3 before slot 2. When you program cards in the right cabinet, program slot 5 before slot 4. If you do not follow this order of programming, the DSU cards on the side of the node that you are programming will reset when you add the second card and the cabinet will go out of service for one or two minutes.

## **Before You Begin**

Program Class of Service, Interconnect Restriction, and Intercept Handling (see [page 47](#page-56-0)).

- 1. System Configuration form
	- Program a DS1 formatter, CEPT formatter, PRI, T1/E1, Universal T1/E1, or R2 card. Note that the system will not recognize the card until it is assigned a link descriptor in step 3.
- 2. Link Descriptor Assignment form
	- **EXECT** Create a link descriptor number.
- 3. Digital Link Assignment form
	- ! Assign the link descriptor number to the link. (Until you assign it, the link's trunks do not appear in the Trunk Assignment form.)
- 4. Digital Trunk Circuit Descriptor Assignment form
	- There are several Digital Trunk Circuit Descriptor Assignment forms. Use the specific form for the type of trunk that you are programming, to create a Trunk Circuit Descriptor.
- 5. Trunk Service Assignment form
	- Create a trunk service number to specify an answer point for incoming calls on non-dial-in trunks.
	- If the trunks are dial-in trunks, specify how the incoming digits should be handled.
- 6. Trunk Assignment form
	- Assign the trunk circuit descriptor and trunk service number to the trunks.

**69**

- 7. Trunk Group Assignment form
	- ! For an outgoing trunk, enter the trunk number in the desired trunk group.
- 8. Network Synchronization form
	- **Enter the PLIDs of the links which will be** synchronization sources for the system.

# **Programming Automatic Route Selection (ARS)**

- 1. Trunk Group Assignment form
	- Create a trunk group number
	- Assign trunks to the trunk group.
- 2. (Optional) Call Progress Tone Detection Plan Assignment form
	- **EXECTE 20** Create a call progress tone detection plan (An Advanced Tone Detector card is required).
- 3. Digit Modification Assignment form
	- For each digit modification number, specify the number of dialed digits to absorb and the digit(s) to be inserted.
- 4. Class of Restriction Group Assignment form
	- **EXECT:** Specify the class(es) of restriction to include in each class of restriction group number.
- 5. Route Assignment form
	- For each route number, specify the trunk group number, class of restriction group number, and digit modification number.
	- ! (Optional) In the Digits Before Outpulsing field for each route number, specify the number of digits to process before overlap outpulsing begins.
	- (Optional) Assign emergency routes by entering "E" in the Route Type field. This must be a DPNSS route.
	- (Optional) Assign XNET routes by entering the appropriate trunk group number in the XNET Trunk Group Number field.

- 6. (Optional Advanced ARS only) Day and Time Zone Assignment form
	- Create a day and time zone plan.
- 7. (Optional Advanced ARS only) Route Plan Assignment form
	- Create a route plan.
- 8. (Optional) Route List Assignment form
	- **EXECUTE:** For each route list number, specify routes in order from least expensive to most expensive.
	- (Optional) Apply warning tone to more expensive routes.
- 9. Automatic Route Selection Assignment form
	- $\blacksquare$  In the Leading Digits field, specify which digits must be dialed to access the information in this form.
	- In the COR Group field, specify the class of restriction group number that does NOT have access to the ARS leading digits.
	- ! In the Digits Dialed field, specify the digits to dial to access routing information.
	- Complete the Number of Digits to Follow field.
	- ! In the Termination field, specify one of the following:
		- **—** the type "Route" and a route number
		- **—** the type "List" and a route list number
		- **—** the type "Plan" and a route plan number (for Advanced ARS only).

### **Hint:**

To bar a station from all outgoing trunks

- 1. Class of Restriction Group Assignment form
	- ! Assign the class of restriciton of the station to a COR Group.
- 2. Digit Modification Assignment form
	- ! Create an instance of the Digit Modification Assignment form that has the trunk access code (normally "9") in the Leading Digits field.
	- **E.** Leave the remaining fields blank.
- 3. Route Assignment form
	- **Enter the station's class of restriction Group number** in the COR Group Number field.

 $\overline{\phantom{a}}$ 

<u> 1989 - Johann Barnett, mars et al. 1989 - Anna ann an t-Anna ann an t-Anna ann an t-Anna ann an t-Anna ann an</u>

# **Chapter 4 Maintenance Commands**

 $\overline{\phantom{a}}$ 

# Accessing Desktop Mode

## DESktop

Returns the screen to desktop mode.

Logging Out

## DESktop [Return] [Esc] 1

Logs you out of the system.

# Selecting a Different Language

### LANguage Select <language> SETS DEFAULT FROM \*.<catalog>

Changes the default language for SUPERSET display telephones and attendant consoles. The languages available are Dutch, English, French, German, Italian, LA\_Spanish, Eu\_Spanish, BR\_Portuguese, PT\_Portuguese, and Romanian. The status of the auxiliary languages is not changed.

# Getting Help

## **HELp**

Displays a list of maintenance commands. Press **[Esc] Q** or press **[PF4]** to exit.

## HELp <command>

Provides an explanation of the specified maintenance command. Press **[Esc] Q** or press **[PF4]** to exit.

# Changing the Password

## CHange Password

Changes the password of the logged-in user.

# Resetting the Password for a Lower Level

## RESEt Password

Resets the password of a lower level (for example, from Installer level you can reset the Maint1 level password).

# Resetting Usernames

## RESEt Username <user>

*(Introduced in P07.2.1)*

Allows a System-level user to replace an existing System, Installer, Maint1, or Maint2-level username with a new username.

# Displaying Usernames

## DISPlay Usernames

*(Introduced in P07.2.1)*

Allows a System-level user to display a list of all valid usernames.

# Switching from CDE or Desktop to Maintenance Mode

## MAintenance

Changes from CDE mode or desktop mode to maintenance mode.

# Stepping Back through Commands

## **[Esc] [Ctrl] J**

Displays the previously issued command in the command line. You can display the last three commands.

## Displaying the System Software Revision

#### **WHere**

Displays the software revision of the system.

## Displaying the System Software Versions

#### VErsion

Displays the software version of each processor in the system. You can also apply this command to particular processors (for example, VE MAIN, VE PERIPH, etc.).

## Changing or Reading the System Time

#### TIme <hh:mm:ss> AM/PM

Sets the system time. Example entry: TI 11:30:45 AM

You can also enter the time in 24-hour format by omitting the AM or PM. You can read the system time by entering the TIME command without any qualifiers.

## Changing or Reading the System Date

## DATE <yyyy-mmm-dd>

Sets the system date. Example entry: DATE 1999-AUG-04

You can also enter the time following the date. You can read the system date by entering the DATE command without any qualifiers.

## Change Tenant Day/Night Service

### CP Service <day>

#### CP Service <night1>

### CP Service <night2>

To set the default (tenant group 1) to the specified day/night service.

## Changing the Baud Rate

#### BAUd <NNNN>

Sets the baud rate of the maintenance port. Available baud rates are 300, 600, 1200, 2400, 3600, 4800, or 9600.

#### BAUd <NNNN> <port name>

Sets the baud rate of the specified port.

Change the baud rate of the system's maintenance port. Then, change the baud rate of the maintenance terminal. Press **[Ctrl] W** to refresh the terminal screen.

## Changing the Parity of a Console Port or DNIC Port

## PARIty <XYZ> <port name>

Changes the parity of a console port or DNIC system port. **X** = number of bits (**7** or **8**); **Y** = Parity (**O**dd, **E**ven or **N**one); **Z** = number of stop bits (**1** or **2**). Example entry: PARI 8E1 SS7PRI

This command will not work on port LPR2.

## Refreshing the Terminal Screen

## [Ctrl] W

If the screen doesn't refresh, press **[Ctrl] Q** and **[Ctrl] C**. Then enter **[Ctrl] W** again.

**80**

## Cancelling a Maintenance Command

## [Ctrl] C

Terminates testing. It does not cancel all maintenance commands.

# Printing to LPR3

#### 1. FOrmprint <form name> /ALL /PORT LPR3 2. ENable PrInt /Nonqueued

Prints all instances of each specified form to the printer at port LPR3 (line 1 can be repeated using different form name parameters). Press **[Ctrl] C** to terminate printing.

### 1. PRInt <filename> /PORT LPR3 2. ENable PrInt /Nonqueued

Prints the specified file to the printer at port LPR3 (line 1 can be repeated using different filename parameters). Press **[Ctrl] C** to terminate printing.

Printing Log Files to a Local Printer

## PRInt <filename> /PORT <port name>

Prints the session log file to the specified printer port.

# Printing a CDE Form

## FOrmprint <form name>

Prints a single instance form to the programmed system port.

## FOrmprint <form name> /PORT <portname>

Prints a single instance form to the specified port.

#### FOrmprint <form name> /INSTANCE n /PORT <port name>

Prints instance n of the specified multiple instance form to the specified printer port.

## FOrmprint <form name> /ALL /PORT <port name>

÷

Prints all instances of the specified form to the specified printer.

Switching the Terminal from Screen Mode to Print Mode

#### ENable Print /Nonqueued

Switches the terminal from screen mode to print mode. Any print jobs queued to LPR3 will print from the maintenance terminal printer port. The terminal screen clears, and normal operation does not resume until all queued jobs are printed. To halt the printing and return to screen mode, press **[Ctrl] C**.

## Checking the Print Queue

#### SHow Print ALL

Displays the print requests queued against the default printer.

#### SHow Print <printer port name>

Displays the print requests queued against the specified printer.

## Cancelling a Print Job

## CANcel Print ALL

Cancels all print jobs on the default printer.

#### CANcel Print <job number>

Cancels the specified print job on the default printer port.

## CANcel Print <job number> /PORT <port name>

Cancels the specified print job on the specified printer port.

# Assigning a New Default Printer

## MYprinter <printer name>

Assigns a new default printer to the maintenance terminal.

Creating a Catalog

#### FILe CReate <pathname>.<catalog name> CATalog

Example entry: FIL CR ∗.DATASAVE.JAN1995 CAT

Displaying Catalogs

## CATalog Info <pathname> FULL

Displays all catalogs for the specified pathname.

# **Troubleshooting Commands**

# Starting, Ending, and Printing a Session Log

## SESsion Start

Begins a session log and stores it in ∗.maintenance.session\_log

## SESsion End

Ends a session log and stores it in ∗.maintenance.session\_log.

#### PRInt ∗.MAINTENANCE.SESSION\_LOG /PORT <printer port>

Prints the log session at the specified printer port.

## Showing Alarms

## ALarms

Shows alarm information for all alarm categories.

## SHow STatus ALarms

Shows alarm categories with raised alarms.

# Showing Faults

## SHow FAults ALarms

Lists the faults causing the alarms in all alarm categories.

## SHow FAults <alarm category>

Lists the faults causing the alarms in the specified alarm category.

# Setting Alarm Thresholds

### SET Threshold <alarm category> <x> <y> <z>

Defines the thresholds for a minor, major, or critical alarm where **x**, **y,** and **z** are the minor, major, and critical alarm thresholds.

Example entry: SET T atd channels 0 50 100

To blank an entry for x, y, or z, enter NIL.

# Displaying the State of a Circuit

## STate <plid>

Gives the state of the circuits at the specified PLID.

## Displaying the State of Line Appearances

#### STate MLS <plid> <circuit> <line appearance number>

Gives the state of the specified line appearance on a multiline set.

# Displaying the Total Number of System Resources

## SYstem Totals

Displays the total numbers of programmed trunks, lines, stations, and attendants.

# Busying Out a Card, Circuit, or Channel for Testing

### **BUsy <plid>**

If the circuit is busy when you issue this command (indicated by "has an owner"), you have three options:

QUIT: leaves the circuit unbusied.

FORCE: cuts off the call in process and forces the circuit into manbusy.

COURTESY DOWN: waits for the call to end before placing the circuit into manbusy.

To return a busied circuit to service, enter **RTS <plid>**.

An extension parameter can also be used (**BU EX <extension number>**). System repsonse is the same whether an extension or a PLID is used.

Returning a Busy Circuit or Trunk to Service

#### RTS <plid>

or

#### RTS EX <extension number>

or

## RTS TRUNK GROUP <group number> ALL

Removing a Courtesy Down Request

## RCD <plid>

Removes a previous request to busy a peripheral circuit at the specified PLID. An extension parameter can also be used (**RCD EX <extension number>)**. System response is the same whether an extension or PLID is used.

# Testing Circuits

## TEst <plid>

Tests the circuit(s) at the specified PLID.

## TEst EXT <extension number>

Tests the circuit(s) at the specified extension. System response is the same whether an extension or PLID is used.

## TEst <plid> Continuous

Repeatedly tests the circuit(s) at the specified PLID. Enter **[Ctrl] c** to terminate testing.

## TEst <plid> SEize

Tests whether the facility at the far end of a trunk is responding to a near-end attempt to seize the trunk.

## TEst Trunk Group <group number>

Tests the trunks in the specified trunk group.

## TEst <plid> Until Fail

Repeatedly tests the circuit(s) at the specified PLID until failure occurs. Enter **[Ctrl] C** to terminate testing.

## SHow Seize TEst

Shows the status of seize testing for out-of-service trunks.

## DISable Seize TEst

Disables seize testing for out-of-service trunks.

## Displaying the Call Path of a Set

### RESOurces <plid>

Indicates the call path and destination device of the set at the specified PLID.

#### RESOurces VIRTUAL <plid>

Used to specify MSDN/DPNSS virtual channels.

#### RESOurces XNET <trunk>

Used to display a device type of "XNET Trunk" representing a trunk, set, or console used in an XNET call.

## Reading Maintenance Logs

Four logs are available: Maintenance, Software, SMDR, and Hotel/Motel.

#### LOGSys Read <log name> NEWest/OLDest <#>

Displays the specified number of newest or oldest entries in the specified log.

#### LOGSys Read <log name> NEW/OLD <#> MAtch "xxxx"

Searches the specified number of newest or oldest entries in the log for the string xxxx.

#### LOGSys Read <log name> ALL MAtch "xxxx"

Searches all log entries in the specified log for those containing the string xxxx.

#### LOGSys Read OTHER <log name> ALL MAtch "xxxx"

Searches all log entries in the specified log on the other plane for those containing the specified string.

# Cancelling a Logs Read Command

## LOGSys CAncel

Cancels the previously entered Logs Read command.

# Printing Maintenance Logs

Four logs are available: Maintenance, Software, SMDR, and Hotel/Motel.

## LOGSys PRInt <log name>

Prints all previously unprinted entries in the specified log.

## LOGSys PRInt <log name> ALL

Prints all previously printed and unprinted entries in the specified log.

# Deleting Log Entries

## LOGSys PURge <log name>

Deletes all entries from the specified log. Once deleted, entries cannot be recovered.

# Checking the Log Parameters

## LOGSys Attributes <log name>

Displays the operating parameters of the system logs.

Setting the Size of the SMDR Log File

## LOGSys Size <SMDR> FILE <entry count>

Sets the size of the SMDR buffer file. The default entry count is 20000. The maximum entry count is 75000.

# Switching Activity (Redundant Systems Only)

## ACTivity FREeze ON/OFF

*(Introduced in P02.3.2)*

Freezes activity switching between planes. You cannot use this command to disable Activity Freeze if it was enabled from the control panel. You also cannot use the control panel to disable Activity Freeze if it was enabled by this command.

## ACTivity FREeze STATUS

*(Introduced in P02.3.2)*

Displays activity freeze status.

## **ACTivity Switch <plid>**

Makes the redundant control card at the specified PLID active.

## ACTivity Switch Force

Forces an activity switch on a partitioned system.

Scheduling an Activity Switch (Redundant Systems Only)

ACTivity Switch Schedule

<DAILY or day of week> <hh:mm:ss>

<MONTHLY> <week # [1-4]> <day> <hh:mm:ss>

#### <YEARLY> <month> <week # [1-4]> <day> <hh:mm:ss>

Schedules an activity switch on the specified day at the specified time.

## ACTivity Switch Display

Displays the activity switch schedule.

## ACTivity Switch ON/OFF

Turns automatic activity switching on or off.

# Turning Background Diagnostics On/Off

## BACkground ON/OFF

Turns background diagnostics on or off.

## BACkground ON/OFF <category>

Turns background diagnostics on or off for the specified category.

## BACkground Status

Displays which diagnostics are off and which are on.

# Displaying the Card Configuration

## CONFiguration Long <plid>

Displays the programmed and installed cards at the specified PLID.

# Identifying System Resource Shortages

## CONGestion

Lists system resource shortages.

# Identifying and Downloading Firmware

## FIRmware ALL

Lists the firmware in all installed cards.

## FIRmware ALLEprom

Lists the firmware in all cards that are equipped with EPROM software.

## FIRmware PLID <plid>

Lists the firmware for the card at the specified PLID.

## FIRmware Cardtype <card type>

Lists the firmware for all cards of the specified type.

## FIRmware PAnel

Lists the firmware in the control panel and mass storage devices.

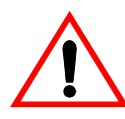

## Using the FIRM KILL command:

- Use with caution. This command updates the firmware on all devices that support firmware download. The device will be out of service until the firmware update is complete.
- Issue the FIRM KILL command to fewer ports at a time to diminish process times and avoid the possibility of overlap.
- ! Before using the FIRM KILL command:
	- Set **ACTivity FREeze ON** to disable Activity Switch/Programmed Reboot
	- Issue the **BACkground OFF DNI** command to disable self diagnostics for the DNI ports only.
- ! Set **ACTivity FREeze OFF** and **BACkground ON DNI** after the firmware upgrade is complete.

## FIRmware KILL ALL

Use with caution. This command updates the firmware on **all** devices that support firmware download. **All** devices will be out of service until the firmware update is complete.

### FIRmware KILL PLID <plid>

Updates the firmware on all devices at the specified PLID (that support firmware download).

## FIRmware KILL SET <set type>

Updates the firmware on all devices of a specific type (that support firmware download). For example, FIRmware KILL SET 4025.

# Identifying Cards

## **PROM <plid>**

Gives the card type, revision number, and time and place of manufacture for the card at the specified PLID.

# Checking for Mass Storage Subsystem Errors

## **MSSstats**

Lists the hard and soft errors against the mass storage devices.

# Loading Software into a Card's Processor

## LOAd <plid>

Loads software into the processor in the specified card slot.

## LOAd Controllers

*(Introduced in P17.6.4)*

Loads software into all peripheral processors, digital service units, DNI cards, and attendant consoles.

# Testing PCM Links

## PCM STATUS <Tx or Rx> <link number>

Shows the status of a PCM circuit switch link.

## PCM TEst Both <link>

Tests all channels on a PCM circuit switch link. The system should report zero faults.

## PCM TOtals

Reports on all circuit switch links in the system. The system should report zero faults.

Scheduling a System Reboot (Non-redundant Systems)

## PROGrammed Reboot SCHedule

<DAILY or day of week> <hh:mm:ss>

## <MONTHLY> <week # [1-4]> <day> <hh:mm:ss>

#### <YEARLY> <month> <week # [1-4]> <day> <hh:mm:ss>

Schedules a software controlled system reboot on the specified day at the specified time.

## PROGrammed Reboot Memory Daily <hh:mm:ss>

A software controlled reboot takes place at the next occurrence of the specified time. This default setting will only reboot if there is memory fragmentation. To force a system reboot at a scheduled time, use the previous command.

## PROGrammed Reboot Display

Displays the reboot schedule.

## PROGrammed Reboot ON/OFF

Turns automatic system reboot on or off.

**WARNING: A Non-redundant switch is never recommended for use where the need for constant telecommunications availability is required. Because of the time it takes to complete an SX-2000 Non-redundant system reboot, and the absence of 911 functionality during this time, Mitel does not recommend a non-redundant system for mission critical sites such as hospitals, prisons, and police and fire stations. Certain hospitality and university residence sites, where 24 hour operations are a requirement, should always be serviced by an SX-2000 redundant system. For sites that must be protected against system outages resulting from software, hardware or regularly scheduled maintenance activities, redundancy on the SX-2000 is recommended.**

## Displaying the Status of Communication Paths

## MEssage MATE

Displays the status of message links between redundant processors.

## MEssage SUB

Displays the status of message links between the main control, and peripheral and DSU processors. All links should be open.

#### MEssage R

Displays the status of remote message links.

## Collecting Traffic Data

Traffic data collection is set up using the Traffic Options Assignment form.

#### TRAFfic STAtus

Gives the current status of traffic data collection.

#### TRAFfic Files

Lists the traffic files stored in the system.

### TRAFfic Print <mmm-dd hh:mm:ss>

Prints the specified file(s) for the specified month, day, hour, minutes and seconds. The date and time qualifiers are optional.

## TRAFfic Delete <mmm-dd hh:mm>

Deletes the traffic file(s) for the specified month, day, hour and minutes. The date and time qualifiers are optional.

## TRAFfic STOp <mmm-dd hh:mm>

Ends the current traffic data collection period and generates a report.

# Displaying Traffic Files

## CATalog INFO \*.traffic

Dispalys a list of the traffic files. Example display:

\*.TRAFFIC.2001JAN040631 \*.TRAFFIC.2001JAN040701

To display the contents of a traffic file, enter the type command and the file name. Example entry:

type \*.TRAFFIC.2001JAN040631

# **Database Commands**

# Checking the Database

## DBMs CHeck FULL

Gives the number of database errors. There should always be zero view errors and zero table errors. If errors are indicated, see [Fixing Database Errors on page 128](#page-137-0)*.*

## DBMs CHeck KILL

Terminates a DBMS CHECK in progress.

## DBMs CHeck ON/OFF

Turns automatic database checking on or off. The default is 5:00 a.m. daily.

## DBMs STATus

Gives the status of the DBMS Flag (indicated by "DBMS\_INITIALIZED is on/off"). See also [DBMs FLag OFF](#page-108-0)  [on page 99](#page-108-0)*.* The normal status is "DBMS\_INITIALIZED is ON".

## DBMs Query

Displays the dimension number, number of cabinets, and system features.

## DBMs Check Time <hh>

Sets the automatic database checking to occur at the specified hour. Enter the hour in a 24-hour clock format.
# Saving and Restoring the Database

### DBMs SAve

Saves the database to ∗.REDUNDB catalog on the hard disk.

### DBMs SAve ∗.<volume name of RSD>

Saves the database to RSD. First mount the RSD by entering VOlume Mount RSD.

### DBMs FLag OFF

**Use this command with caution.** This command blanks the database on the next system reload. It must precede a DATA Restore. See also [DBMs STATus on page 98.](#page-107-0)

### DBMs Download ∗.<volume name>

Copies the database from the RSD into RAM. Mount the RSD by entering VOlume Mount RSD.

### DATA SAve

Copies the entire database from system memory to the catalog ∗.DR.CONFIG on the hard drive.

### DATA SAve ∗.<volume name>

Copies the entire database from system memory to a RSD. First mount the RSD by entering VOlume Mount RSD.

### DATA Restore

Restores to memory the database that was saved to the catalog ∗.DR.CONFIG on the hard drive.

### DATA Restore ∗.<volume name of RSD>

Restores to memory a database that was saved to an RSD by using the DATA Save command. Mount the RSD by entering VOlume Mount RSD.

### DATA Query

Displays details about the database saved in the catalog ∗.DR.CONFIG on the hard drive.

### DATA Query ∗.<volume name of RSD>

Displays information on the database that is saved on an RSD.

### DATA CONVert ∗.<volume name of RSD>

Restores to memory a database that was saved to a catalog on an RSD by using the DATA SAVE command. This command is applicable if the system is running software earlier than P02.3.2. Mount the RSD by entering VOlume Mount RSD.

# RSD Copy from Mitel Support Web Site

### RSD COPY TO NET <filename>

To copy an RSD to a network computer.

### RSD COPY FROM NET <filename>

To copy the file from the network computer onto the RSD.

### RSD VERIFY NET <filename>

To confirm that no data errors were written.

### RSD CANCEL

To terminate an RSD command.

# Backing Up and Restoring Message Center Messages

### MSGCtr Backup ∗.<volume name of RSD>

Saves message center information to RSD.

### MSGCtr Restore ∗.<volume name of RSD>

Restores message center information from RSD to the hard disk.

**100**

# **Redundant File System Commands**

# Partitioning and Joining

### PARTition

Isolates redundant processors and disables the redundant file system (use this command only when upgrading software). Enter this command first from the active plane, then from the inactive plane.

### JOin

Re-establishes communication between partitioned redundant processors. Enter this command first from the inactive plane and then from the active plane.

# Disabling and Enabling File Redundancy

### FILe DISable REDundancy

Stops the active controller from controlling the database on the inactive plane's hard drive. Use this command only when loading system software.

### FILe ENable REDundancy

Gives the active controller control of the databases on both hard drives. The active controller copies the entire database to the inactive plane.

### FILe STatus REDundancy

Indicates whether databases on both drives are identical (in synch), being made identical (out of synch), or isolated and different (isolated).

# Which Main Controller is Active?

### **WHere**

Indicates which main controller the maintenance terminal is connected to, and whether the main controller is active or inactive. An asterisk at the end of the first line in the display response indicates that the controller is partitioned.

# Displaying Information on a Volume

### VOlume Info <volume name>

Displays the name and space allocation of the mounted volume.

# Mounting and Dismounting a Volume

### VOlume Mount <device>

Makes the volume on the RSD accessible to the file system and displays its name.

### VOlume DISMount <volume name>

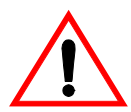

**Use this command with caution**. Takes the specified volume off-line. If you dismount SYSUSER, a restart or reload is necessary to mount the hard disk again. You should dismount SYSUSER when upgrading the system software or when powering down the system.

# Backing Up and Restoring a Volume

### VOlume Backup <volume name> ON <device>

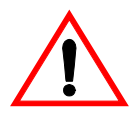

**Use this command with caution.** Copies the contents of the specified volume (for example, SYSUSER) to the specified device (for example, RSD). If you specify SYSUSER as the volume name, you must reload the system to mount the hard disk again.

### VOlume Restore <volume name> FROM <device>

Restores the contents of the volume (for example, SYSUSER) from the device (for example, RSD).

### VOlume Set SYSUSER READ ONLY

Entering this command makes the plane's hard disk read-only. Use this command only on the active plane to protect the contents of the inactive plane's hard drive when copying it to the active plane's hard drive.

### VOlume Restore SYSUSER FROM OTHER

Copies the contents of the mate plane's hard disk to this plane's hard disk. Enter the VOLUME SET SYSUSER READ ONLY command on the active plane before entering the VOLUME RESTORE SYSUSER FROM OTHER command on the inactive plane.

### VOlume Set SYSUSER READ WRITE

Restores read and write access to the hard disk after a VOLUME SET SYSUSER READ ONLY.

# Enabling and Disabling Access to a Volume

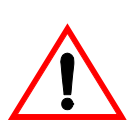

### VOlume DISAble <volume name>

**Use this command with caution.** Stops the system from accessing the specified volume (for example, SYSUSER).

### VOlume Enable <volume name>

Re-enables access to the volume after a VOLUME DISABLE.

# Formatting a Volume

### VOlume Format <RSD> <volume name> RES **SCRatch**

Erases, formats, and renames the device to the specified volume name. Use the SCRatch qualifier only when changing from a previously formatted older file system.

Always use the SCRatch qualifier when formatting the hard disk.

### VOlume Format <RSD> <volume name> RES

Erases, formats, and renames the device to the specified volume name. Use this command to format an RSD to be used for backup purposes.

### VOlume Format <RSD> <volume name>

Erases, formats, and renames the device to the specified volume name. Use this command to format an RSD to be used for a DATA SAVE.

### VOlume Format DISK SYSUSER REDundancy **ONLY**

Erases and formats the redundant file system only.

# **Peripheral Devices Commands**

# Locating an Extension or Trunk

### LOCate EXtension <extension number>

Gives the PLID of the set for the specified extension number.

### LOCate Trunk <trunk number>

Gives the PLID of the specified trunk.

# Locating Where a Number is Used

### LOCate NUMber <number>

Indicates where a number is used (what purpose it serves).

## Locating a Tenant

### LOCATE TENANT <number>

Displays a specified tenant group.

### LOCATE TENANT

Displays all tenant groups.

# Listing the Active Features for an Extension or PLID

### LOCate FEature EXtension <extension number>

Lists which features are active at the specified extension number.

### LOCate FEature PLID <plid>

Lists which features are active on the set at the specified PLID.

Finding the Directory Number of a Set or Trunk

### LOCate PLID <plid>

Gives the directory number of the set or trunk at the specified PLID.

Finding Free Directory Numbers or PLIDs

### LOCate FIRST FREE PLID <card type> <plid start> TO <plid end>

*(Introduced in P07.2.1)*

Identifies the first available PLID in a range.

**Note:** Valid *<card type>* qualifiers are: ONSLINE, OPSLINE, CEPT, DS1, DNILINE, E\_AND\_M, SCDCTRUNK, COVLINE, DATASTATION, AC15, DIGITALLINE, LS/GS, DID2, LOOPDID, DID3, or ANYCARDTYPE.

### LOCate ALL FREE PLID <card type> <plid start> TO <plid end>

*(Introduced in P07.2.1)*

Identifies all available PLIDs in a range.

### LOCate FIRST FREE DN <dn start> TO <dn end> EXT

*(Introduced in P07.2.1)*

Identifies the first available unassigned directory number in a range.

**Note:** The *EXT* qualifier at the end of the command string will cause directory number searches to include those DNs containing  $*$  and/or  $#$  characters.

### LOCate ALL FREE DN <dn start> TO <dn end> **EXT**

*(Introduced in P07.2.1)*

Identifies all available unassigned directory numbers in a range.

# Moving, Adding, and Swapping Telephone Users

### MOVe User <X> TO <Y>

Moves name and attributes from extension number X to extension number Y. Extension numbers (X and Y) remain with the sets. See [Moving a Telephone User on page 61](#page-70-0).

### MOVe ADD <"lastname, firstname"> TO <extension number>

Adds a name to a number that exists in the telephone directory.

### MOVe Swap <X> WITH <Y>

Swaps names, numbers, and attributes between the sets at the specified extension numbers X and Y. See [Swapping](#page-71-0)  [Users' Telephones on page 62](#page-71-0)*.*

# Deleting Telephone Users

### MOVe DELete <"lastname, firstname"> FROM <extension number>

Deletes the name associated with the extension number from the telephone directory.

# Changing an Extension Number

#### MOVe RENumber <old number> TO <new number>

Changes an existing extension number.

# **Digital Trunk Commands**

# Displaying the Status of a Digital Link

### DTstat Read <plid>

Gives the status of a digital link that connects to a DS1 or CEPT Formatter card. Note: <plid> = <cab> <shelf> <slot> <hybrid or link>.

### DTstat Read APNss Group <number>

Gives the status of an APNSS link that is controlled by a DS1 or CEPT Formatter card.

### DTstat Clear <plid>

Clears performance statistics for a specified digital link. Note: <plid> = <cab> <shelf> <slot> <hybrid or link>.

# Testing Digital Trunks

### BUsy APNss Group <#> Traffic/Signalling/All

Places the circuits in the specified APNSS group into busy state.

### BUsy <plid of CEPT or DS1 Formatter card> <hybrid>

Places the specified CEPT or DS1 hybrid into busy state.

### TEst APNss Group <#> Traffic/Signalling/All

Tests the trunks in the specified APNSS group.

### TEst <plid of CEPT or DS1 Formatter card> <hybrid or link>

Tests a single hybrid (link on a DS1 or CEPT Formatter card).

### RTS <plid of CEPT or DS1 Formatter card> <hybrid or link>

Returns busied circuits to service in the specified trunk group.

### RTS APNss Group <#> Traffic/Virtual/ALL

Returns busied APNSS group circuits to service.

## Synchronizing the Active Clock Source

### NEtsync SEtsource <source #>

Forces the system to synchronize its clock with the one supplied by the specified source number.

### NEtsync SEtsource FREERUN

Stops the system from synchronizing to any of the external sources.

### NEtsync SEtsource AUTO

Allows the system to choose the most reliable sync source.

# Displaying Synchronization Information

### NEtsync STate

Lists the state of the sync source.

### NEtsync SUmmary <shelf # of synch source>

Gives a performance history of the sync sources that the system has used. Enter this command from the active plane. For the shelf # of synch source parameter, enter 1 if plane A is active and 2 if plane B is active.

### NEtsync SUmmary <shelf> LAST <number of hours>

Gives a performance history of the sync source that the system has used over the last number of specified hours. For the shelf parameter, enter 1 if plane A is active and 2 if plane B is active.

# **DS1/CEPT Formatter I Card (MC263CA and MC264CA) Communications**

Use the following VT100 terminal emulation settings and commands when communicating with a DS1/T1 Formatter I card (MC263CA) or CEPT Formatter I card (MC264CA).

# **Settings**

Use the following VT100 terminal emulation settings:

Baud rate: 38,400 bps

Databits: 8

Parity: N

Stop bits: 1

No flow control.

### **Commands**

Use the following commands:

### sig cas

Sets the signaling to CAS (default T1).

### sig dpnss

Sets the signaling to DPNSS (default CEPT).

#### +dchan-inv (T1 only)

Sets D-channel inversion to ON (default).

#### -dchan-inv (T1 only)

Sets D-channel inversion to OFF.

### line len # (T1 only)

Sets the line length for T1 where "#" is replaced with the following:  $1 = 0.133$ ,  $2 = 134-266$ ,  $3 = 267-399$ ,  $4 = 400-533$ ,  $5 = 534 - 655$ .

### dis opt

Displays the DS1/CEPT options settings.

### force dl

Deletes the datetag file and resets the card.

#### reset

Resets the card which enables changes in the parameter settings.

# **Chapter 5 Troubleshooting and Repair**

# **Identifying Faults**

# <span id="page-124-0"></span>The Bootstrap Sequence

### **Table 24: System Bootstrap Sequence**

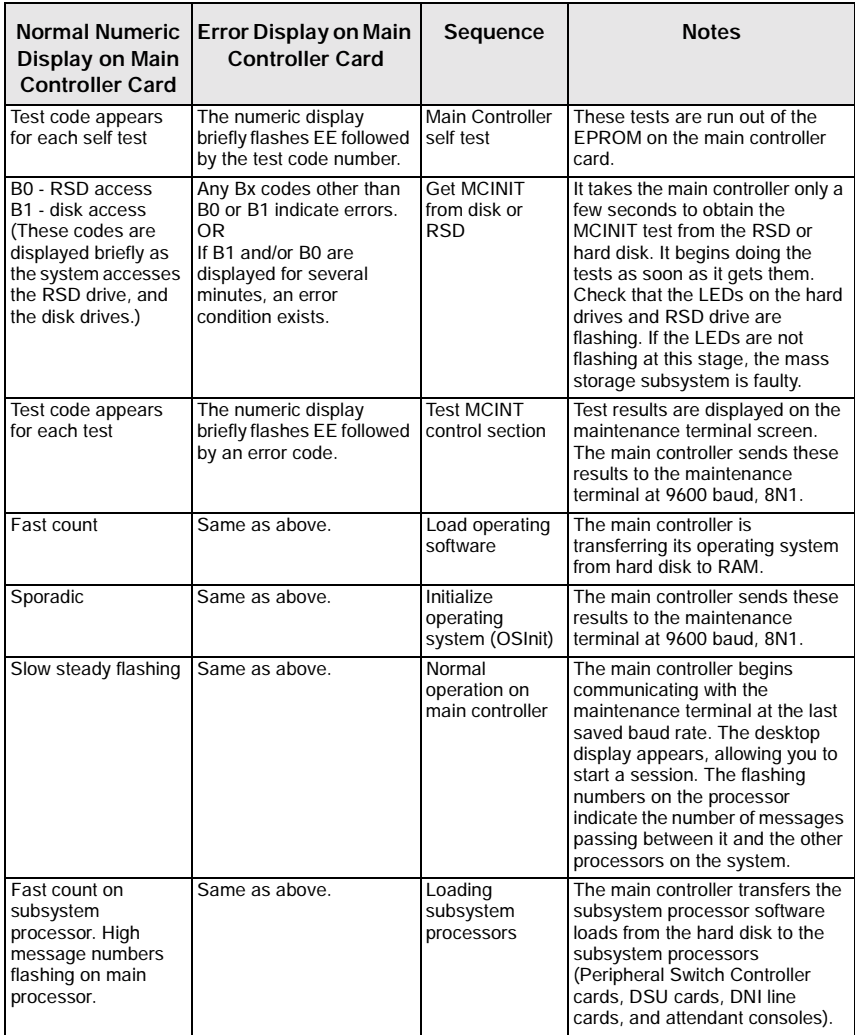

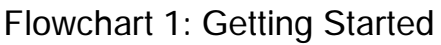

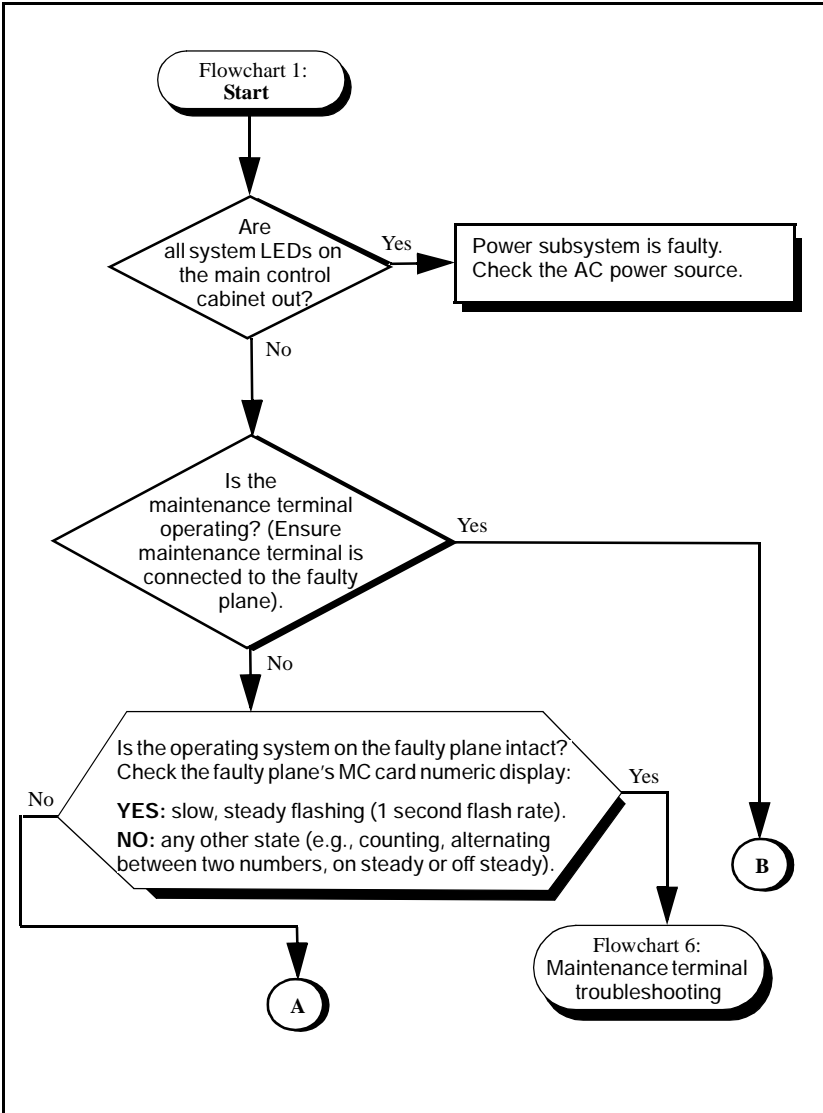

### **Troubleshooting and Repair**

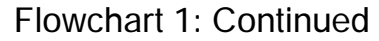

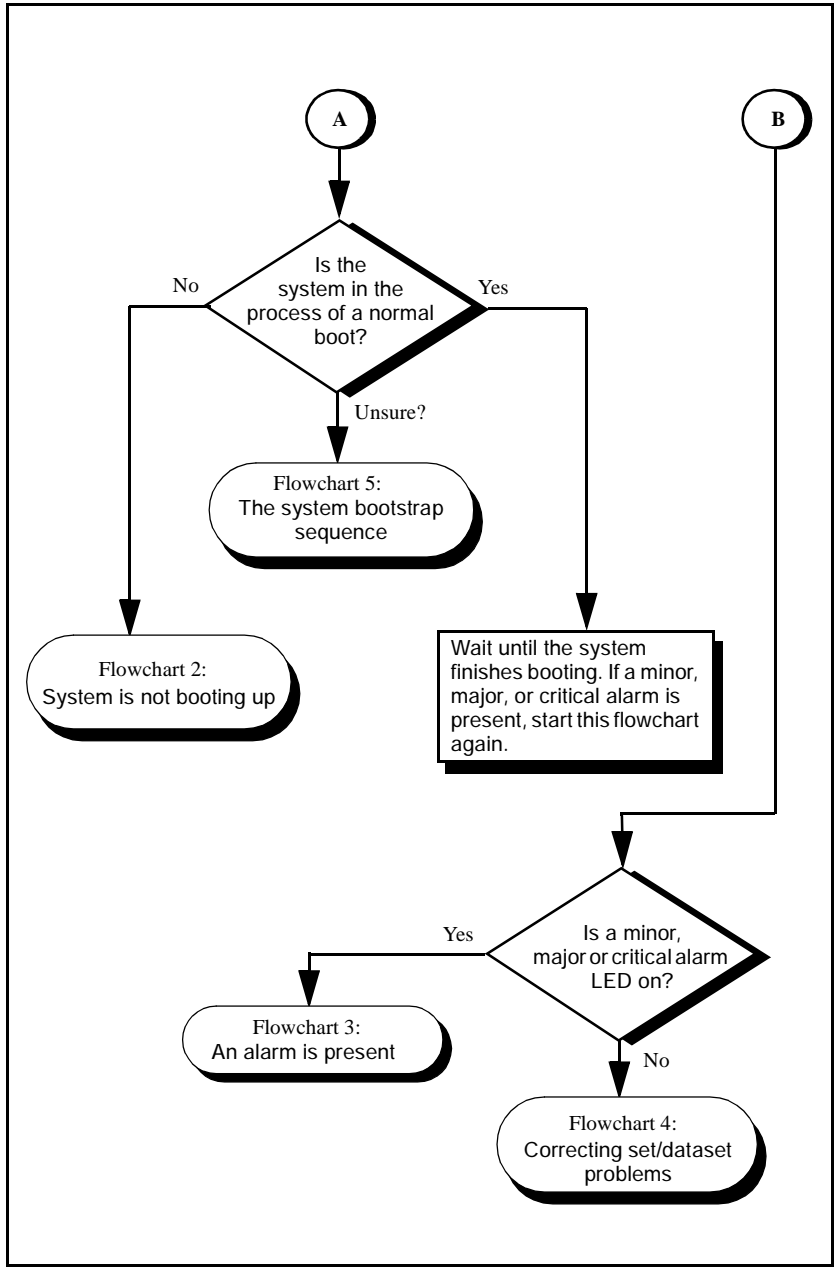

**Troubleshooting Troubleshooting**

# Flowchart 2: The System is Not Booting Up

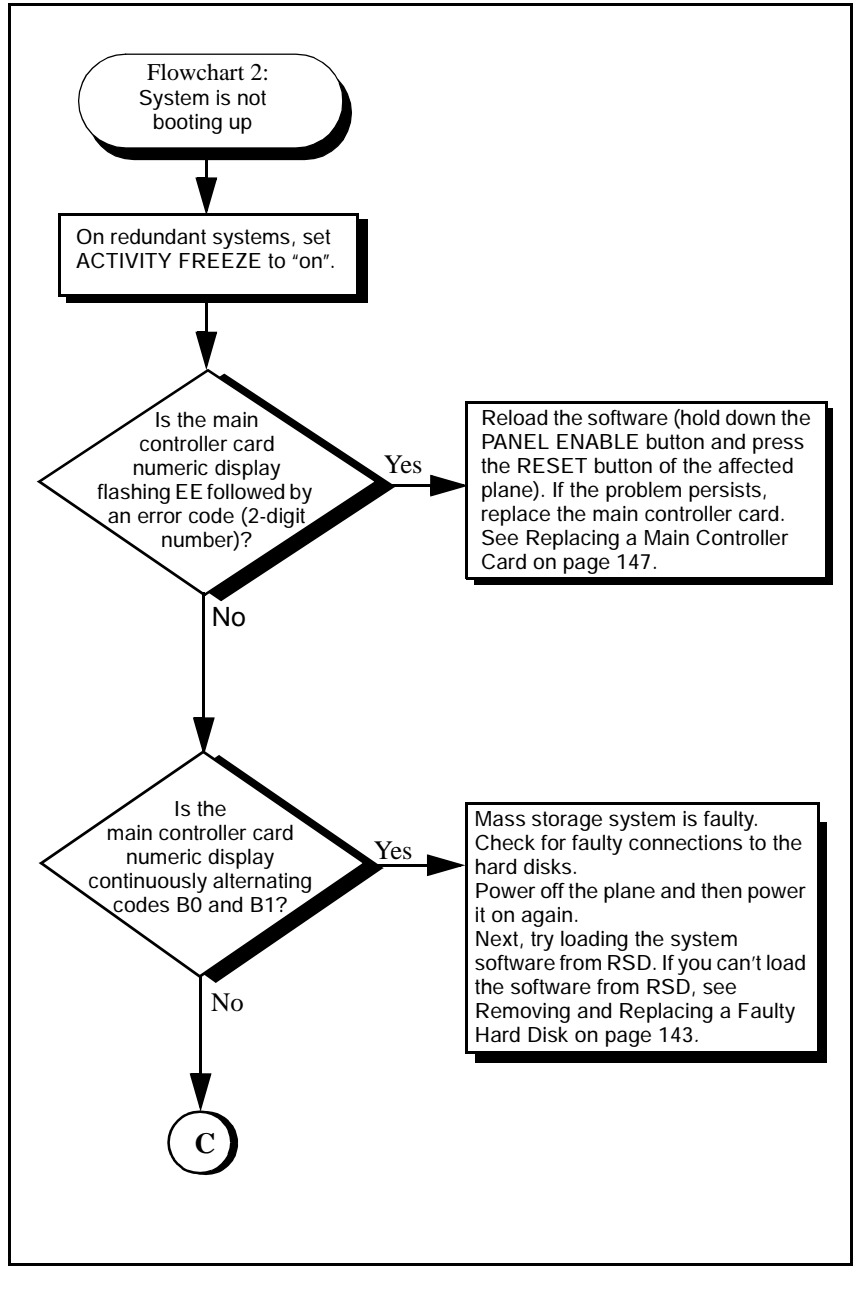

### **Troubleshooting and Repair**

### Flowchart 2: Continued

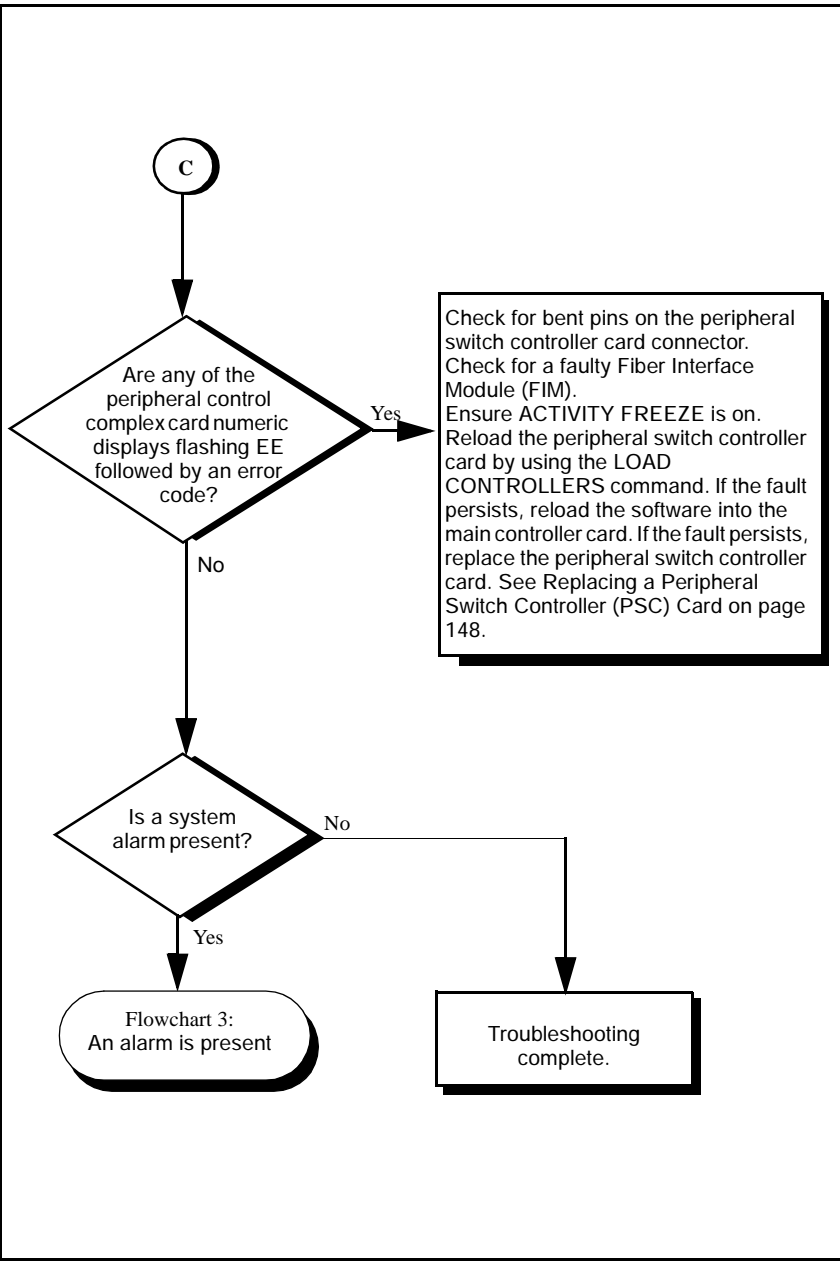

# Flowchart 3: An Alarm is Present

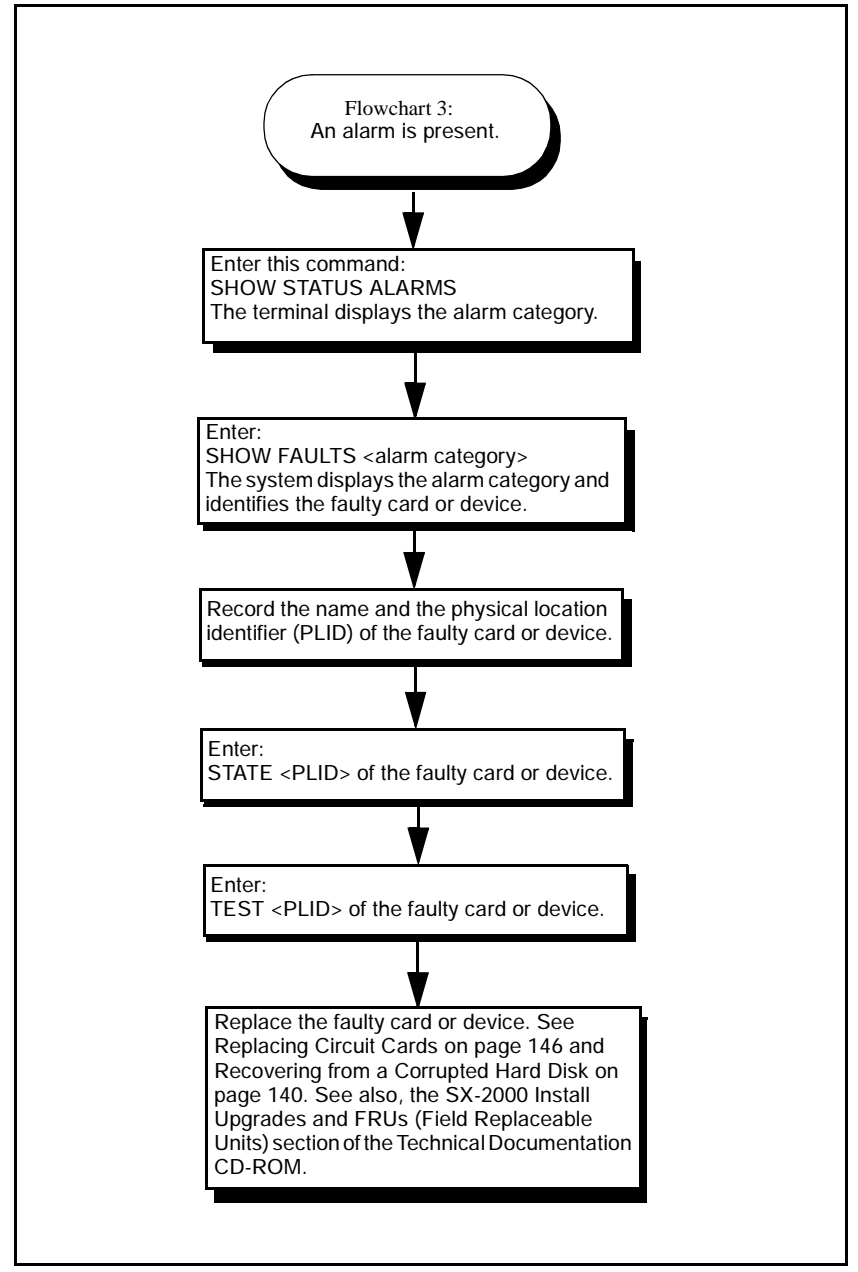

**120**

# Flowchart 4: Correcting Set/Dataset Problems

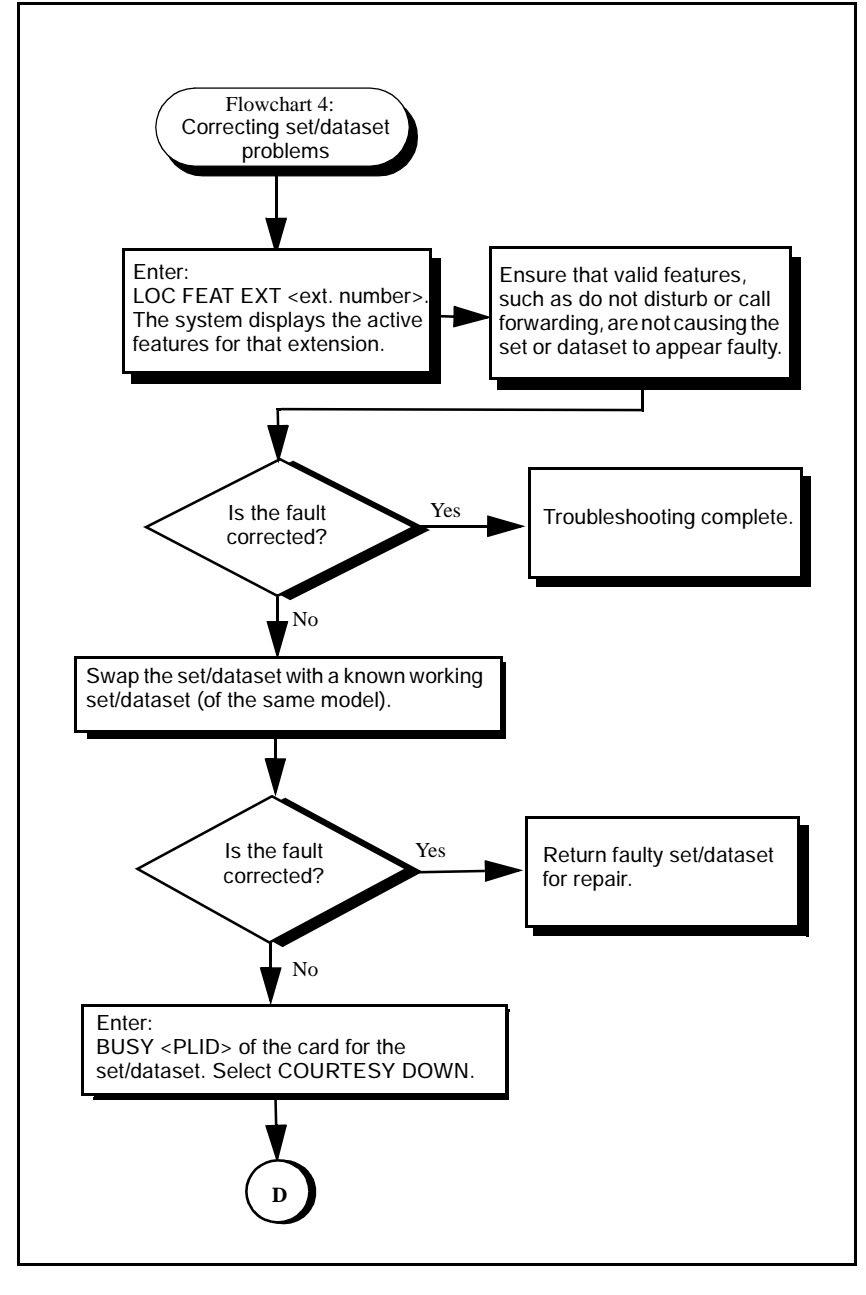

# Flowchart 4: Continued

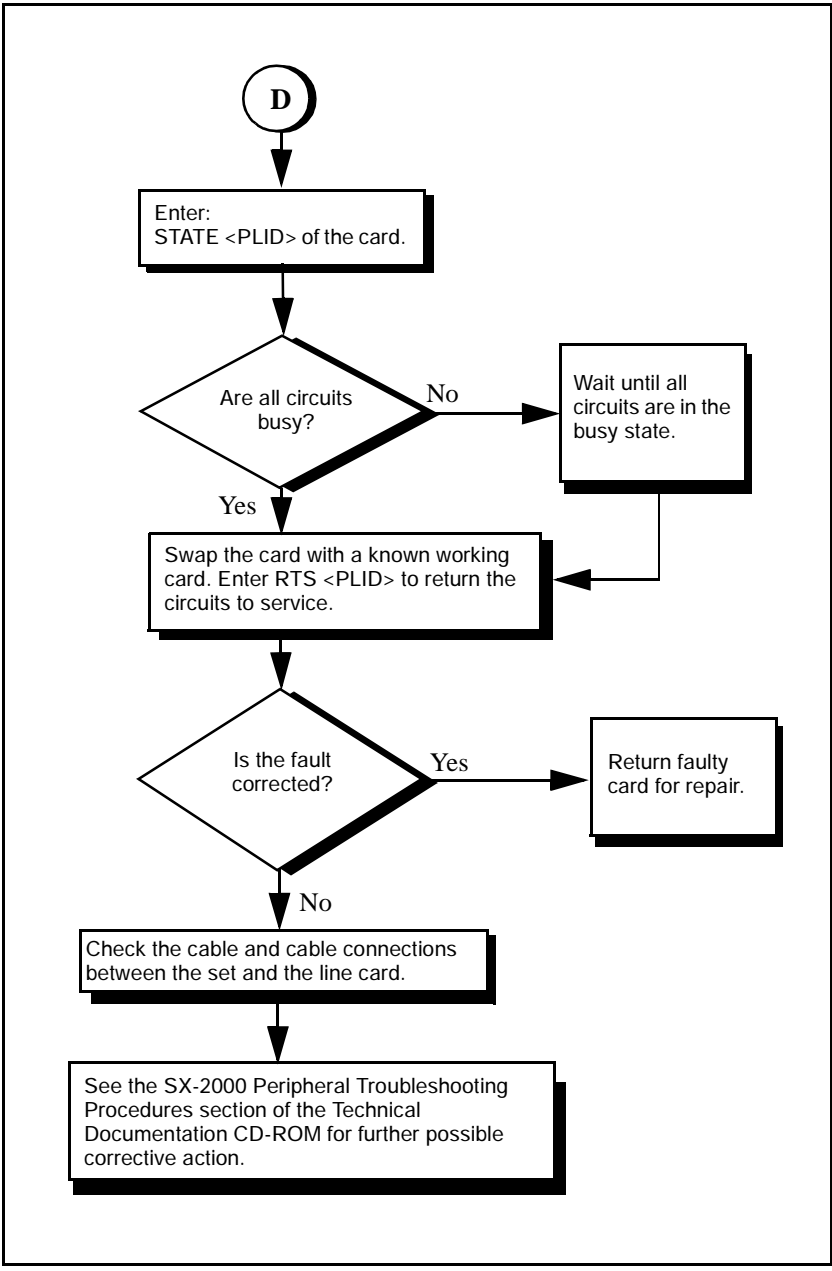

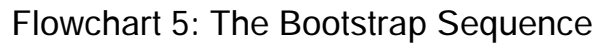

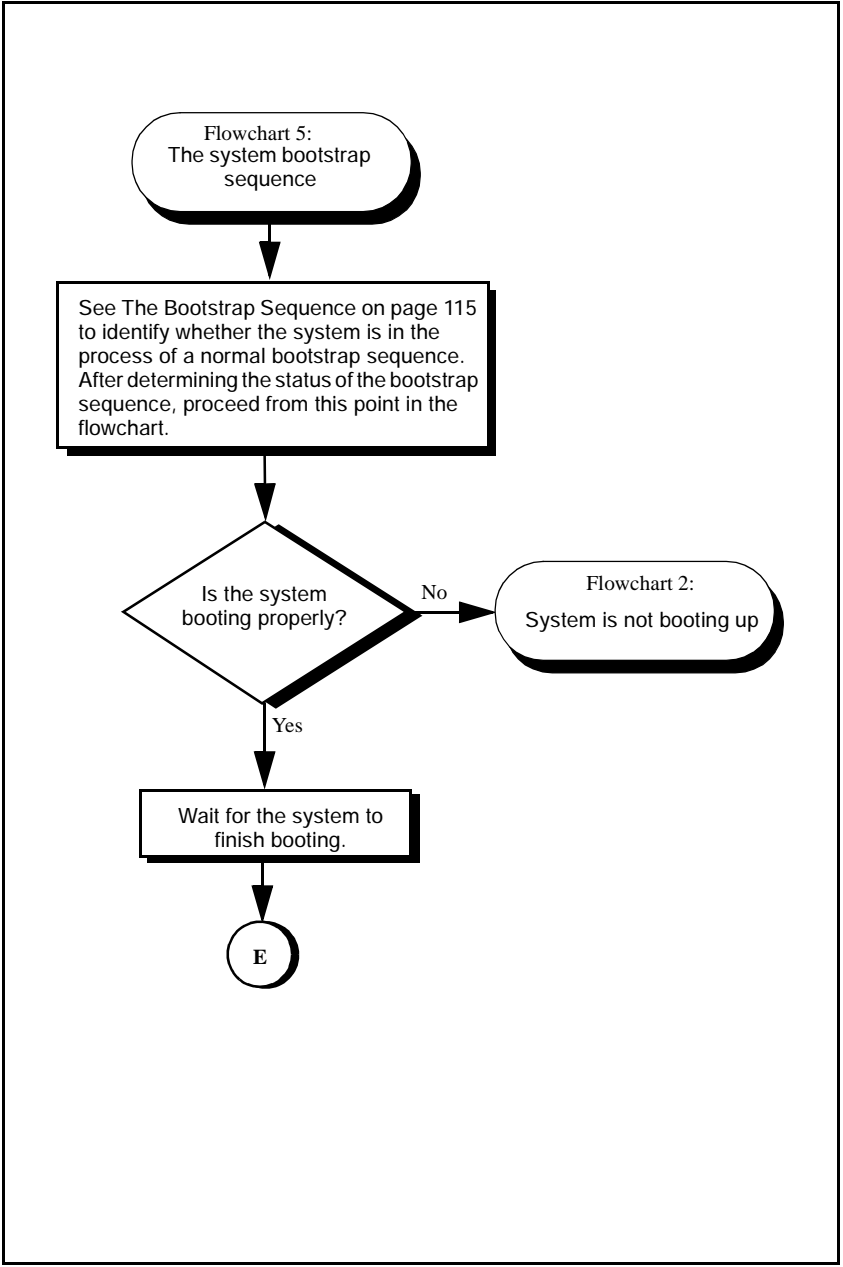

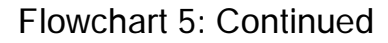

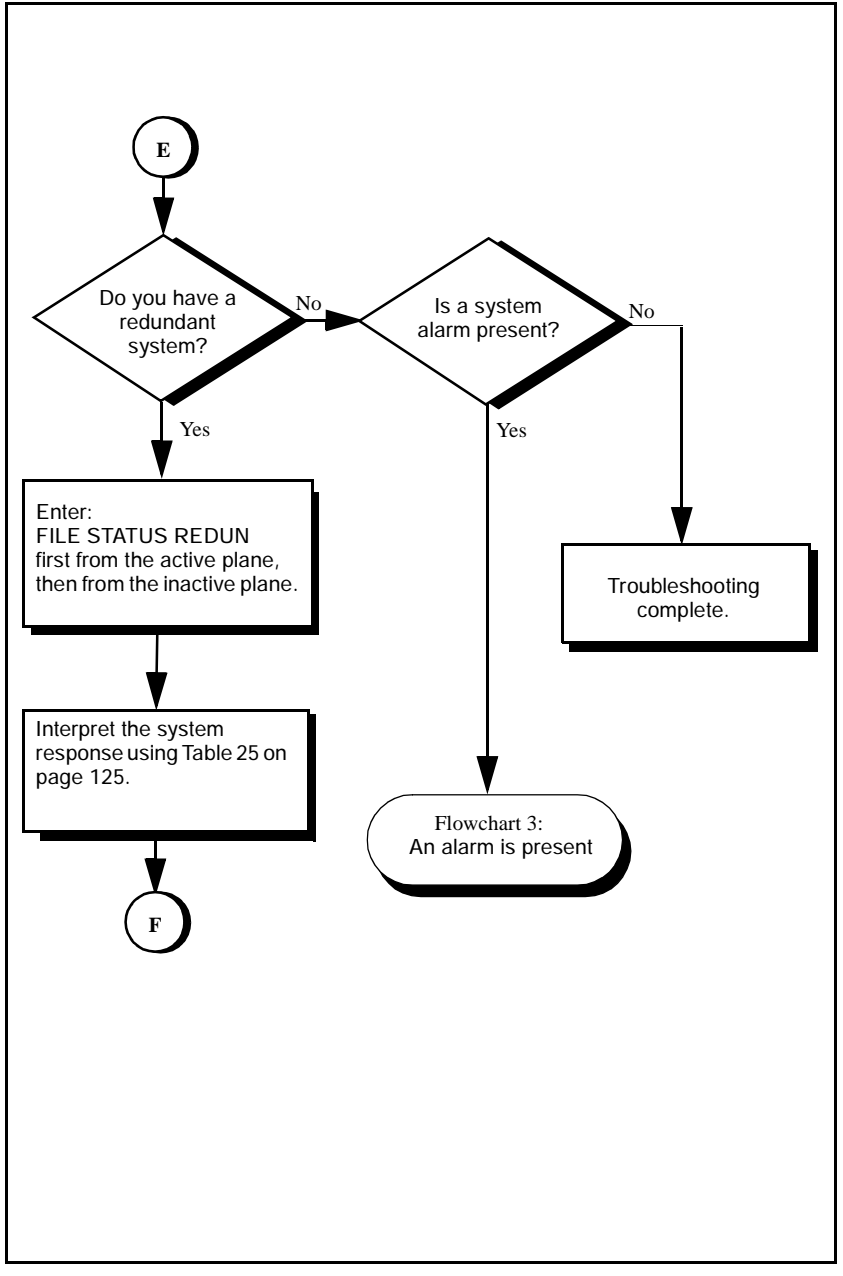

٠

# Flowchart 5: Continued

# **F**

### <span id="page-134-0"></span>**Table 25: Status of Redundant File System**

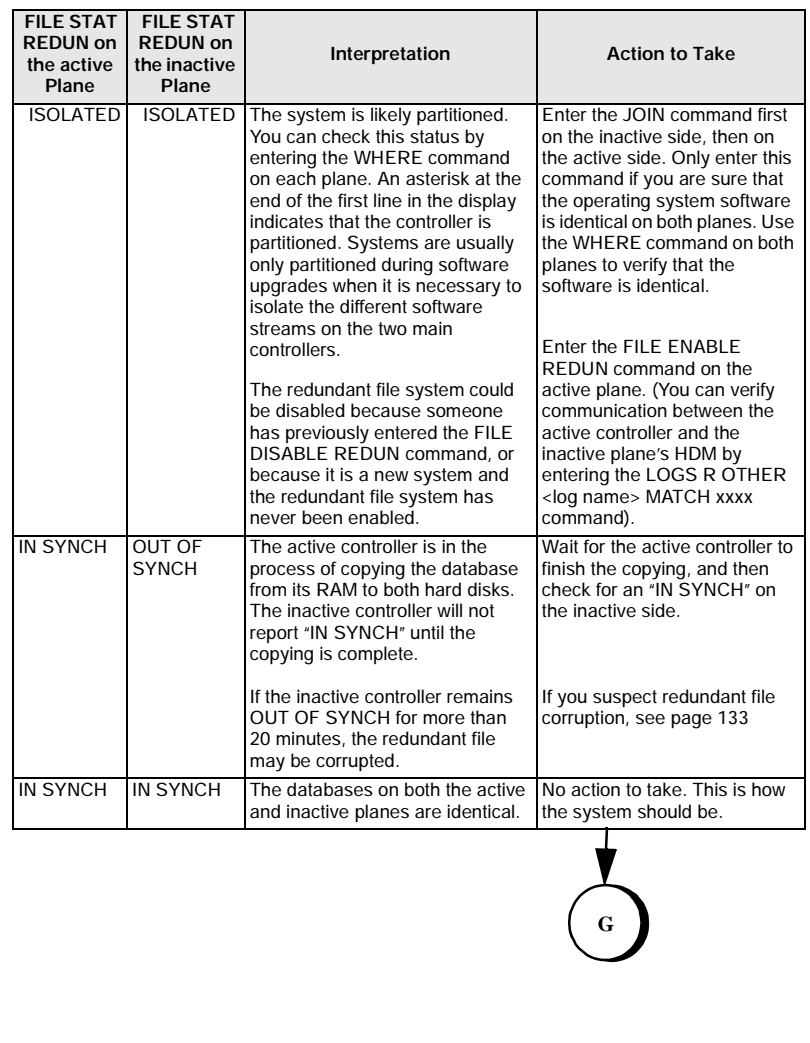

Troubleshooting **Troubleshooting**

 $\blacksquare$ 

## Flowchart 5: Continued

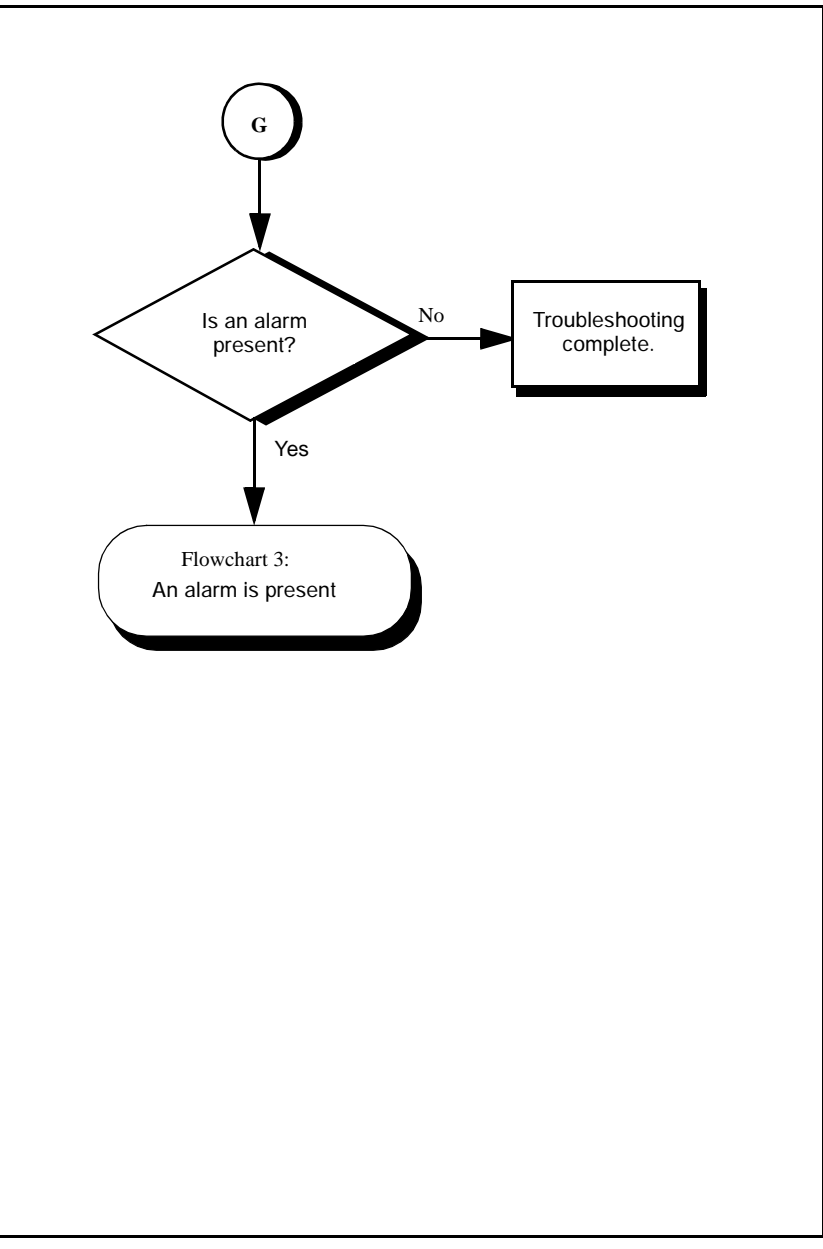

 $\blacksquare$ 

# Flowchart 6: Maintenance Terminal Troubleshooting

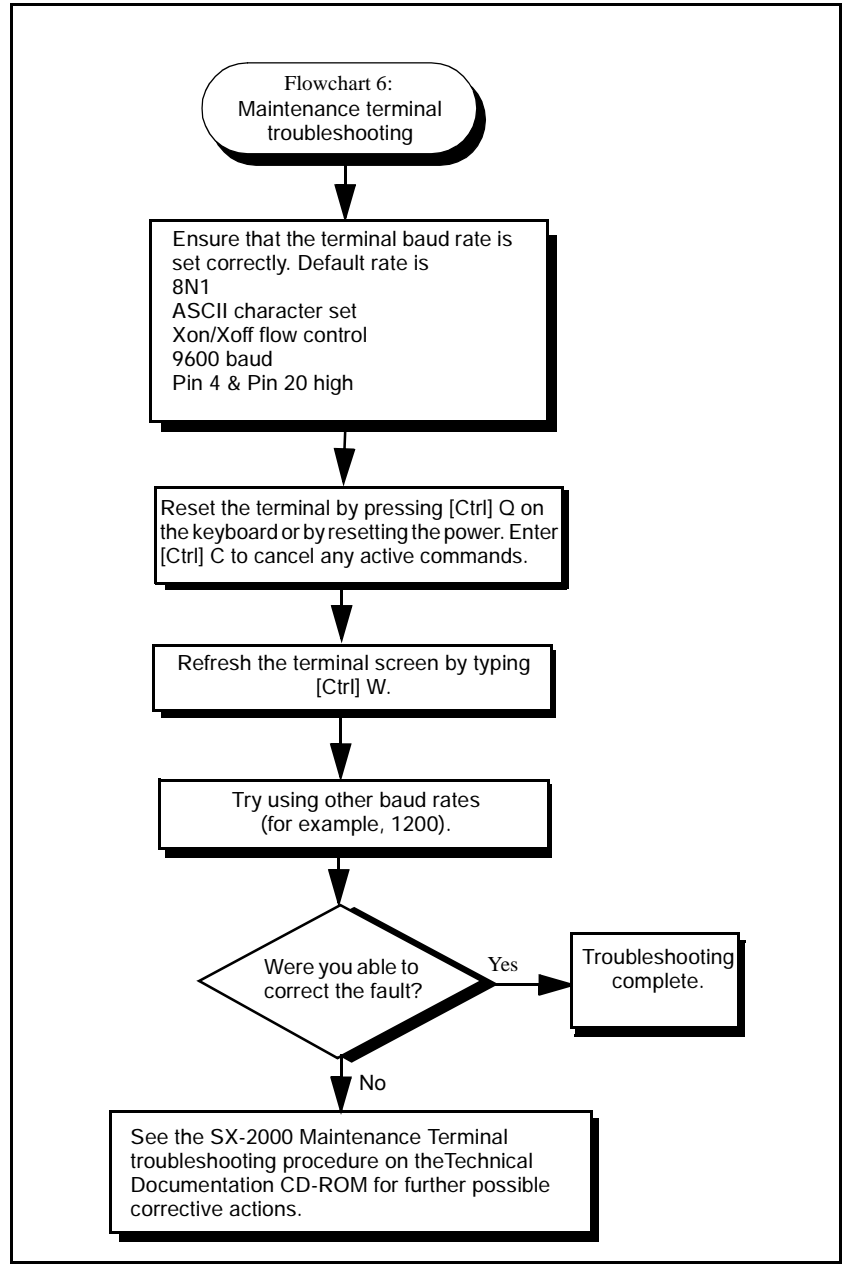

# **Fixing Database Errors**

If the DBMS CHECK command finds errors in the database, fix it by restoring an uncorrupted version from a DATA SAVE backup on RSD.

**Note:** If a Guest Service function is performed during a DBMS Check, a major alarm is raised because the database is not fully accessible. A subsequent DBMS Check command will clear the error.

# <span id="page-137-0"></span>Restoring the Database from a DATA SAVE Backup

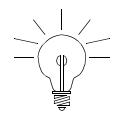

If your latest DATA SAVE backup is on the hard drive, you can restore the database faster by using it. Use the DATA QUERY command to display details about the database on the hard drive.

Always ensure you have an up-to-date DATA SAVE backup on RSD in case of hard disk failure.

### **Non-redundant Systems**

- 1. If you don't have an up-to-date DATA SAVE on RSD, perform a DATA SAVE to RSD (see [page 164](#page-173-0)*).*
- 2. Enter: DBMS FLAG OFF
- 3. Hold down PANEL ENABLE and press A RESET. **Service is lost until you complete this procedure.**
- 4. Insert the datasave RSD into the RSD drive.
- 5. Enter: VOL MOUNT RSD Read the volume name of the RSD from the system response on the maintenance terminal.

RSD 15 min 6. Enter:

DATA RESTORE ∗.<volume name of RSD> Tape 60 min

**128**

This message appears: Delete old log file? (Yes/No) Enter YES.

This message appears: Existing Data Save will be deleted from Harddisk. Continue?  $(Y/N)$ Enter YES.

This message appears: Restore system dimensions from saved data? Enter NO.

- 7. If you have the Flexible Dimensioning option, this message may appear, if not skip to step 8: Custom Dimensions have been detected: Overwrite the current dimensions?  $(y/n)$ 
	- Enter YES.
	- Remove the datasave RSD.
	- Hold down PANEL ENABLE and press A RESET.
	- Return to step 3 of this procedure and carry on from there.
- 8. Enter: VOL DISMOUNT <volume name of RSD>
- 9. Remove the RSD.

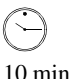

10. Enter: DBMS SAVE

When the save is complete, this message appears: DBMS info: Save Completed

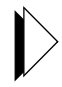

11. Perform the procedure [Checking a Non-redundant](#page-166-0)  [System on page 157.](#page-166-0)

### **Redundant Systems**

- 1. Hold down PANEL ENABLE and press ACTIVITY FREEZE ON.
- 2. Enter PARTITION first from the active plane and then from the inactive plane.
- 3. From the inactive plane, enter: DBMS FLAG OFF.
- 4. Hold down PANEL ENABLE and press the inactive plane's RESET button.
- <span id="page-139-0"></span>5 Log on to the inactive plane and select maintenance mode.
- 6. Insert the datasave RSD into the RSD drive.
- 7. Enter: VOL MOUNT RSD Read the volume name of the RSD from the system response on the maintenance terminal.

8. Enter:

DATA RESTORE ∗.<volume name of RSD>

If this message appears: Delete old log file? (Yes/No) Enter YES.

This message appears: Existing Data Save will be deleted from Harddisk. Continue?  $(Y/N)$ Enter YES.

This message appears: Restore system dimensions from saved data? Enter NO.

9. If you have the Flexible Dimensioning option, this message may appear, if not skip to step 10: Custom Dimensions have been detected: Overwrite the current dimensions?  $(y/n)$ 

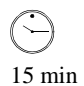

- Enter YES.
- Remove the datasave RSD.
- Hold down PANEL ENABLE and press the inactive plane's RESET button.
- Return to step [5](#page-139-0) of this procedure and continue.
- 10. Enter:

VOL DISMOUNT <volume name of RSD>

- 11. Remove the RSD.
- 12. Enter:

DBMS SAVE.

When the save is complete, the system delivers the following message: DBMS info: Save Completed

15 min

10 min

- 13. Switch activity. **Service is lost for 5 to 15 minutes**.
- 14. Enter JOIN first from the newly inactive plane, and then from the newly active plane.

When the JOIN command is entered, the system delivers the following messages and prompts:

ENTER: <YES> if both planes have the same S/W version, <NO> to cancel JOIN.

Enter YES.

After the operation is complete, this message appears: System JOIN completed.

- 15. Ensure the databases on both drives are in synch by entering FIL ST RED.
- 16. Hold down PANEL ENABLE and press ACTIVITY FREEZE OFF.

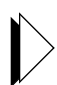

17. Perform the procedure [Checking a Redundant System](#page-167-0)  [on page 158](#page-167-0).

# If the System Reports a Blank Database

If you set the DBMS FLAG off by issuing the DBMS FLAG OFF command, the database is blanked during the next system reload. If you entered the command on the active plane of a redundant system, both planes are loaded with the blank database after a reload.

If both planes have a blank database, restore the database from a DATA SAVE backup (see [page 128](#page-137-0)).

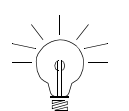

If only the inactive plane is blank, the redundant file may be corrupted (see [page 133](#page-142-0)*).*

# If the System Reports that the System Dimensions Don't Match

If you change your system dimensions and reload the software, the system will not download the database. The system will report that the system dimensions don't match the saved database.

To recover, change the system dimensions back to the original settings (using your old SX-2000 Feature Options Record sheet and MITEL OPTIONS password) and reload the system to recover your original database. Then, follow the procedure in [Performing an Option Upgrade on page](#page-203-0)  [194](#page-203-0) to change your system dimensions.

# If the System Reports a SYSID Mismatch

If the system reports a SYSID mismatch, your SYSID module is faulty or the wrong SYSID module has been installed in your system. Contact MITEL Technical Support for assistance.

# <span id="page-142-0"></span>**Fixing Redundant File Corruption**

Both of the following symptoms indicate redundant file corruption

- if you enter DBMS SAVE and the system responds with DBMS SAVE COMPLETE **without** displaying the following messages: DBMS SAVE info: 10% complete. DBMS SAVE info: 20% complete. \* \* DBMS SAVE info: 90% complete. DBMS SAVE info: Save completed.
- **E** if the active plane is IN SYNCH, but the inactive plane remains OUT OF SYNCH for longer than 20 minutes.
- **Note:** Redundant File Corruption can ocurr on non-redundant systems. Recovery is the same, but eliminate partitioning and joining steps and perform all steps that refer to the inactive plane on the active plane of your non-redundant system.

To correct redundant file corruption

- 1. If you don't have an up-to-date DATA SAVE on RSD, make a DATA SAVE backup (see [page 164](#page-173-0)*).*
- 2. Hold down PANEL ENABLE and press ACTIVITY FREEZE ON.
- 3. Log on to the active plane and select maintenance mode.
- 4. Enter: FILE DISABLE REDUNDANCY

This message appears: FS error: File system redundancy could not be disabled. Reason: No such volume.

FS warning: Local disable can be attempted (Note: can lead to FS corruption).

FS info: Continue? (yes/no) Enter YES OR

This message appears: FS info: File system redundancy disabled. DBMS warning: Unable to read/write state file. Reason: Node does not exist. DBMS error: Download failed. Reason: Node does not exist.

5. Enter: PARTITION

> This message appears: Partition complete.

- 6. Log on to the inactive plane and select maintenance mode.
- 7. Enter

FILE DISABLE REDUNDANCY

This message appears: FS error: File system redundancy could not be disabled. Reason: No such volume. FS warning: Local disable can be attempted (Note: can lead to FS corruption). FS info: Continue? (yes/no) Enter YES

OR

This message appears: FS info: File system redundancy disabled. DBMS warning: Unable to read/write state file. Reason: Node does not exist. DBMS error: Download failed. Reason: Node does not exist.

8. Enter: PARTITION

> This message appears: Partition complete.

**134**
- 9. Enter VOL DISMOUNT SYSUSER
- 10. Enter: VOL FORMAT DISK SYSUSER REDUND ONLY
- 11. Hold down PANEL ENABLE and press the inactive plane's RESET button.
- 12. Restore the database to the inactive plane (see [page 183\)](#page-192-0).

Before doing a DBMS SAVE, enter the following command: TYPE ∗.DR.LOGFILE\_1 to display the log files. Check the logs. If there are no errors, the data restore was completed successfully.

- 13. Hold down PANEL ENABLE and press ACTIVITY SWITCH. **Service is lost for 5 to 15 minutes**.
- 14. Enter: DATE Verify that the date is set correctly.
- 15. Enter: TIME Verify that the time is set correctly.
- 16. Log on to the newly inactive plane and select maintenance mode.
- 17. Enter VOL DISMOUNT SYSUSER
- 18. Enter: VOL FORMAT DISK SYSUSER REDUND ONLY
- 19. Hold down PANEL ENABLE and press the inactive plane's RESET button.
- 20. Enter the JOIN command, first from the inactive plane and then from the active plane.
- 21. Perform the procedure [Checking a Redundant System](#page-167-0)  [on page 158](#page-167-0).

## <span id="page-145-1"></span>**Power-down Procedures**

### <span id="page-145-0"></span>Powering Down the Control Node

- 1. End any customer data entry sessions.
- 2. If you don't have an up-to-date DATA SAVE on RSD, perform a DATA SAVE to RSD (see [page 164](#page-173-0)*).*
- 3. Hold down PANEL ENABLE and press ACTIVITY FREEZE ON.
- 4. (Redundant systems only) Enter the PARTITION command from the active plane and then from the inactive plane.
- 5. (Redundant systems only) Enter the FILE STAT REDUN command from the active plane and then from the inactive plane. Both planes should be ISOLATED (see [Table 25 on page 125](#page-134-0) if they are not).
- 6. Enter the DBMS STAT command. The DBMS initialized flag should be ON.
- 7. Enter the VOL DISMOUNT SYSUSER command (if your system is redundant, enter the command first from the inactive plane and then from the active plane).
- 8. When the system confirms that SYSUSER is dismounted, set the power switch on the power distribution units at the rear of the main control cabinet to "0" (OFF).
- 9. Disconnect the power cords from the power source.

### Powering Down the Peripheral Nodes

- 1. Remove the front panels.
- 2. If your system is redundant, set ACTIVITY FREEZE (at the control node) to ON.
- 3. Switch off the power converter.
- 4. Set the power switch on the rear of the node to "0" (OFF).
- 5. Unplug the external power cord at the rear of the node.

### Powering Down the DSU Nodes

- 1. If your system is redundant, set ACTIVITY FREEZE (at the control node) to ON.
- 2. Set the power switch on the rear of the node to "0" (OFF).
- 3. Unplug the external power cord at the rear of the node.

## <span id="page-147-0"></span>**Power-up Procedures**

### Powering Up the Control Node

- 1. Ensure the control cards are installed before powering up. Control cards cannot be installed when the system is under power.
- 2. Connect the external power cord(s) at the rear of the node.
- 3. Set the power switch(es) on the rear of the node to "I" (ON).
- 4. (Redundant systems only) If your system is partitioned, enter the JOIN command from the inactive plane and then from the active plane

### Powering Up the Peripheral Nodes

- 1. Ensure the voltage selector switch is set to the required setting for your country.
- 2. Connect the external power cord at the rear of the node.
- 3. Set the power switch on the rear of the node to "I" (ON).
- 4. Switch on the power converter.
- 5. Complete the procedure [Checking a Non-redundant](#page-166-0)  [System on page 157](#page-166-0) or [Checking a Redundant System](#page-167-0)  [on page 158.](#page-167-0)
- 6. If your system is redundant, set ACTIVITY FREEZE (at the control node) to OFF.

### Powering Up the DSU Nodes

- 1. Connect the external power cord at the rear of the node.
- 2. Set the power switch on the rear of the node to"I" (ON).
- 3. Complete the procedure [Checking a Non-redundant](#page-166-0)  [System on page 157](#page-166-0) or [Checking a Redundant System](#page-167-0)  [on page 158](#page-167-0).
- 4. If your system is redundant, set ACTIVITY FREEZE (at the control node) to OFF.

## <span id="page-149-0"></span>**Recovering from a Corrupted Hard Disk**

To determine whether your hard disk is corrupted, enter the following command from the maintenance terminal: MSS

This command displays the number of soft and hard errors on the hard disk. If hard errors are reported your hard disk is probably corrupted. Often you can remove hard disk corruption by formatting the disk. If not, the hard disk is faulty, and you must replace it.

### Formatting the Hard Disk

**Non-redundant Systems**

#### **If you have an RSD copy of the hard disk (a VOL BACKUP)**

- 1 Insert the RDS copy of the VOL BACKUP in the RSD drive.
- 2. Enter: VOL DISMOUNT SYSUSER
- 3. Enter: VOL FORMAT DISK SYSUSER LOAD \$8000 REDUN \$10000 SCRATCH.
- 4. Insert the RSD labelled "MAIN Backup <volume name, dd/mm/yyyy>" in the RSD drive. This RSD contains a copy of the hard disk. It was made during routine maintenance.
- 5. Enter: VOL RESTORE SYSUSER FROM RSD
- 6. Remove the RSD from the RSD drive.

**140**

- 7. Hold down PANEL ENABLE and press A RESET.
- 8. Enter: MSS

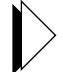

If hard disk errors are reported, you must replace the hard disk. See [Removing and Replacing a Faulty Hard](#page-152-0)  [Disk on page 143](#page-152-0)*.* If hard disk errors are not reported and if your RSD copy of the hard disk did not contain the latest database, restore the current database from your DATA SAVE RSD. See [Restoring the Database from a](#page-137-0)  [DATA SAVE Backup on page 128](#page-137-0) (note: you may need your Mitel Options Password).

#### **If you don't have an RSD copy of the hard drive (a VOL BACKUP)**

- 1. Perform a DATA SAVE to RSD. See [Making a DATA](#page-173-0)  [SAVE Backup on page 164](#page-173-0)*.*
- 2. Load the operating system software from the RSD (see [page 171\)](#page-180-0).
- 3. Restore the database (see [page 174](#page-183-0)).
- 4. Enter:

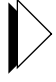

MSS

If hard errors are reported, you must replace the hard disk. See [Removing and Replacing a Faulty Hard Disk](#page-152-0)  [on page 143](#page-152-0)*.* If hard disk errors are not reported and if your RSD copy of the hard disk did not contain the latest database, restore the current database from your DATA SAVE RSD. See [Restoring the Database from a DATA](#page-137-0)  [SAVE Backup on page 128](#page-137-0).

### **Redundant Systems**

- 1. Perform a DATA SAVE to RSD. See [Making a DATA](#page-173-0)  [SAVE Backup on page 164](#page-173-0)*.*
- 2. Switch activity to the plane with the healthy hard disk.

#### **Technician's Handbook**

- 3. Hold down PANEL ENABLE and press ACTIVITY FREEZE ON.
- 4. Enter PARTITION first from the active plane then from the inactive plane.
- 5. Enter FILE STAT RED from both planes. Both planes should be isolated. But, you can continue with this procedure providing that the active plane is isolated.
- 6. From the active plane, enter: VOL SET SYSUSER READ ONLY
- 7. Log on to the inactive plane and select maintenance mode.
- 8. Enter: VOL DISMOUNT SYSUSER
- 9. Enter: VOL FORMAT DISK SYSUSER LOAD \$8000 REDUN \$10000 SCRATCH.

If this message appears: FS info: Continue? Enter YES

When formatting is complete, this message appears: FS info: Formatted volume on device DISK with name **SYSUSER** 

10. Enter:

VOL RESTORE SYSUSER FROM OTHER

When restoration is complete, this message appears: FS Info: Restored volume from other with name sysuser.

- 11. From the active plane, enter: VOL SET SYSUSER READ WRITE
- 12. Hold down PANEL ENABLE and press the inactive plane's RESET button.
- 13. Log on to the inactive plane and select maintenance mode.
- 14. Enter:

JOIN

This message appears: JOIN COMPLETE

15. Log on to the active plane and select maintenance mode.

16. Enter:

JOIN

Note: If the system will not join, check for redundant file corruption, [page 133.](#page-142-0)

This message appears: JOIN COMPLETE

17. Wait 20 minutes, then, enter FILE STAT REDUN first from the active plane and then from the inactive plane to ensure that the redundant file system is synchronized. 20 min

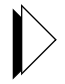

18. From the plane with the suspect hard disk, enter: MSS

If hard disk errors are reported, you must replace the hard disk. See [Removing and Replacing a Faulty Hard](#page-152-0)  [Disk on page 143](#page-152-0)*.*

## <span id="page-152-0"></span>Removing and Replacing a Faulty Hard Disk

- 1. Perform a DATA SAVE to RSD. See [Making a DATA](#page-173-0)  [SAVE Backup on page 164](#page-173-0)*.*
- 2. On redundant systems, switch activity to the plane with the healthy hard disk.
- 3. Enter: PARTITION
- 4. Hold down PANEL ENABLE and press ACTIVITY FREEZE ON.
- 5. Enter VOL DISABLE SYSUSER on the plane with the faulty hard disk (inactive plane).
- 6. Power down the control node (see [page 136](#page-145-0)).
- 7. Remove the cabinet sleeve.

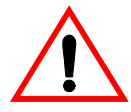

- **Wear an anti-static wrist strap.**
- 8. Remove the power cable from rear of the hard drive. Disconnect the power cable from the rear of the RSD drive directly below the hard disk drive being replaced.

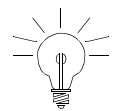

In a redundant control node, it isn't necessary to remove the power cable from the RSD drive if you are replacing disk drive B.

- 9. Disconnect the ribbon cable from the rear of the hard disk drive.
- 10. From the front of the node, remove the two screws that hold the drive carrier in place.
- 11. Gently slide the drive carrier from the node and remove the four screws (two on each side) that hold the disk drive in place.
- 12. Unpack the replacement disk drive. Ensure that the address straps (A0, A1, A2) are removed and remove the bus terminators from the drive.
- 13. Replace the hard disk drive.
- 14. Connect the power and ribbon cables.
- 15. Connect the external ac power cord(s) at the rear of the node.
- 16. Set the power switch(es) on the rear of the node to "I" (ON).
- 17. Enter VOL E SYSUSER to enable access to the sysuser volume.

**144**

18. If the operating system software was not installed on the replacement hard disk at the factory, you must load the operating system software*.* For non-redundant systems, see [page 171](#page-180-0); for redundant systems, see [page 180.](#page-189-0)

# **Replacing Circuit Cards**

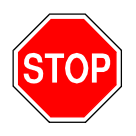

Hazardous voltages can exist on installed peripheral cards even when power is removed from the system. Grasp cards by the lock latches only. Do not touch the sides of cards.

You can replace peripheral interface or DSU cards while the node is operating.

### Removing a Card

- 1. Enter: BUSY <PLID of faulty card> Select the COURTESY DOWN option.
- 2. To confirm that all circuits are in the busy state, enter: STATE <PLID of faulty card>

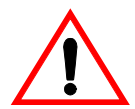

**Wear an anti-static wrist strap whenever you handle circuit cards.**

- 3. Pull the upper and lower latches outward until they are both in the horizontal release position.
- 4. Draw the card toward you.
- 5. Immediately place the card in an anti-static bag.

### <span id="page-155-0"></span>Installing a Card

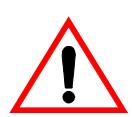

1. For cards that have switches, refer to the card's hardware description for information about switch settings.

#### **Wear an anti-static wrist strap whenever you handle circuit cards.**

- 2. Check the connector pins to be certain that they are straight.
- 3. Slide the card into the slot.
- 4. Push the upper and lower latches away from you until they are vertical and the card is locked in place.
- 5. To return the circuits to service, enter:  $RTS$   $\lt P$  $ID$  $>$

### Replacing a Main Controller Card

When you replace a Main Controller (MC) card, ensure that the programmed MC card and the installed MC card match. If they do not match, no links are assigned.

- 1. Remove the front panels.
- 2. Perform a DATA SAVE to RSD. See [Making a DATA](#page-173-0)  [SAVE Backup on page 164](#page-173-0)*.*
- 3. If you have a redundant system:
	- Switch activity to the plane with the healthy Main Controller card.
	- Hold down PANEL ENABLE and press ACTIVITY FREEZE ON.
	- Enter FILE STAT REDUN from the active plane and then from the inactive plane. Both planes should be IN SYNCH. If they are not, see [Table 25 Status of](#page-134-0)  [Redundant File System \(page 125\)](#page-134-0)
- 4. Enter: DBMS STAT The DBMS initialized flag should be ON.
- 5. Enter VOL DISMOUNT SYSUSER (from the inactive plane).

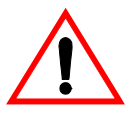

**Power down the control node before removing the MC card. Powering down the node takes the system out of service.**

6. Set the power switch on the (inactive plane) power distribution unit at the rear of the cabinet to "0" (OFF).

#### **Technician's Handbook**

7. Disconnect the (inactive plane) power cord from the power source.

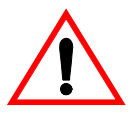

**Wear an anti-static wrist strap whenever you handle circuit cards.**

- 8. Replace the old MC card with the new MC card.
	- **Note:** If you have an ETI card installed, disconnect and then reconnect the cables as required.

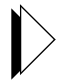

9. Power up the control node (see [page 138\)](#page-147-0).

10. If you have a redundant system:

- From the inactive plane, enter FILE STAT REDUN.
- When the system is IN SYNCH, hold down PANEL ENABLE and press ACTIVITY SWITCH OFF.
- 11. Replace the front panels.

Replacing a Peripheral Switch Controller (PSC) Card

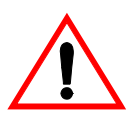

1. If you have a redundant system, hold down PANEL EN-ABLE and press ACTIVITY FREEZE ON.

**Step [2.](#page-157-0) takes the peripheral devices connected to the node out of service.**

- 
- <span id="page-157-0"></span>2. Power down the peripheral node (see [page 136](#page-145-1)*)*.

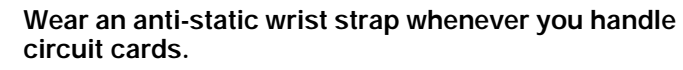

- 3. Replace the faulty PSC card with the new PSC card.
- 4. Power up the peripheral node (see [page 138](#page-147-0)*)*.
- 5. Hold down PANEL ENABLE and press ACTIVITY FREEZE OFF.

## Replacing a Control Resource Card (CRC)

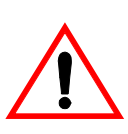

1. If you have a redundant system, hold down PANEL ENABLE and press ACTIVITY FREEZE ON.

**Power down the control node before removing the Control Resource card. Powering down the node takes the system out of service.**

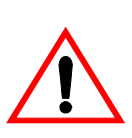

2. Power down the main control node (see [page 136](#page-145-1)*)*.

**Wear an anti-static wrist strap whenever you handle circuit cards.**

- 3. If the system has a CRCIII, disconnect the two modular cables from the faceplate of the card.
- 4. Slide the CRC out of the cabinet.
- 5. Remove the system ID module from the connector J1 on the faulty card.
- 6. Plug the system ID module into connector J1 on the replacement CRC. The system ID module can be installed only one way. Ensure that you align the pins correctly.
- 7. Set the DIP switches on the replacement CRC faceplate to the same settings as those on the faulty CRC.
- 8. Insert the replacement CRC into its cabinet slot.
- 9. If the system uses a CRCIII, reconnect the modular cables to the same ports on the replacement CRC III faceplate.
- 10. Power up the main control node (see [page 138](#page-147-0)*)*.

### Replacing CEPT or DS1 Formatter Cards with DS1/CEPT I or II Cards

If your system software is Lightware 31 R1.0 or higher, use the CEPT Formatter II (MC269CA) or DS1/T1 Formatter II (MC270CA) cards for replacement.

If your system software is Q10.7.14 or higher, use the CEPT Formatter I (MC264CA) or DS1/T1 Formatter I (MC263CA) cards for replacement.

- 1. Connect a laptop computer to the card by using a straight through serial cable or anull modem adapter.
- 2. If using a modem:
	- Set the modem DIP switches for initial setup according to the manufacturer's suggestions.
	- Connect a PC to the modem, launch a VT100 emulation session, and set the serial port settings to: Speed =  $38400$ , Data bits =  $8$ , Parity = none, and Stop  $bits = 1$ .
	- Enter the modem command settings (according to your type of modem), then power down the modem.
	- Change the modem DIP switch settings to normal operation.
- 3. Connect the modem or straight through cable, from a laptop or PC, to the replacement card and access the maintenance window.
- 4. Run acommunications package for VT100 terminal emulation (dumb terminal) and set to 8 bits, no parity, 1 stop bit, and 38400 baud rate.
- 5. Enter the following information for each DS1/CEPT Formatter I card:
	- Signaling type (CAS or DPNSS)
	- D-channel inversion for T1 DPNSS
	- Main control version (either prior to, or after, Q10.7.8).
	- Line length for T1
- **Note:** See ["DS1/CEPT Formatter I Card \(MC263CA and MC264CA\)](#page-120-0)  [Communications" on page 111](#page-120-0) for information on inputting the information.

**150**

- 6. Configure the customer data entry forms
	- If you are installing the CEPT or DS1/T1 Formatter II variants, deprogram the previous CEPT or DS1 card and reprogram the new card in the System Configuration form. The CEPT Formatter II card and the DS1/T1 Formatter II cards are identified as "Universal E1" and "Universal T1" respectively.
	- Program the CEPT or DS1/T1 Formatter II cards the same as for regular trunk programming.

It is recommended that you leave the jumpers on the CEPT and DS1/T1 Formatter II cards at the default setting of Line Side Termination.

- 7. Install the Interface Assembly
	- Attach the anti-static strap to your wrist.
	- Unpack the Interface Assembly and ensure it is not damaged.
	- At the rear of the cabinet, locate the DSU slot that corresponds to the slot that you will use for the replacement CEPT or DS1/T1 Formatter card.
	- Mount the Interface Assembly extension bracket. The closed side of the extension bracket must be to the left when viewed from the rear of the cabinet.
	- Insert the Interface Assembly. Ensure the edge connector on the card aligns with the connector on the backplane of the system.
	- Secure the Interface Assembly to the extension bracket with the screws provided.
- 8. Install the CEPT or DS1/T1 Formatter I or II Card (see ["Installing a Card" on page 146](#page-155-0)).
- 9. Test the card
	- Inspect the faceplate LEDs to verify that the card is functioning.
- **Note:** The replacement cards may take longer to boot-up than older card versions.
	- Open a maintenance window and verify that the trunks associated with the corresponding channels are all in idle state.
	- 10. Upgrade or re-install the software:

Upgrades for the CEPT and DS1/T1 Formatter II cards are done from the main controller each time its software is upgraded. You can also use the force dl command option in the VT 100 emulation window.

The CEPT and DS1/T1 Formatter I cards are not upgradeable in the field as they come with the software pre-loaded.

- 11. Reset the CEPT or DS1 Formatter I or II card using one of the following methods:
	- Entering the LOAD <PLID> command in the maintenance window of the system.
	- Unseat and reseat the card.
	- Type the reset option command in the VT 100 emulation window.

# **Chapter 6 Routine Maintenance**

### **Technician's Handbook**

# **Is the System Healthy?**

## Non-redundant Healthy System Checklist

- $\boxtimes$  No alarms present
- $\overline{\mathsf{M}}$  No database errors
- $\boxtimes$  DBMS Check is scheduled
- $\boxtimes$  DBMS Status initialized flag is ON
- $\boxtimes$  Programmed Reboot is scheduled
- $\boxtimes$  DATA SAVE backup is on RSD
- $\boxtimes$  Hard drive backup is on RSD

## Redundant Healthy System Checklist

- $\boxtimes$  No alarms present
- $\boxtimes$  No database errors
- $\boxtimes$  DBMS Check is scheduled
- $\boxtimes$  DBMS Status initialized flag for both planes is ON
- $\boxtimes$  Redundant File System is enabled and in synch on both planes
- $\boxtimes$  Activity Switch is scheduled
- $\boxtimes$  Activity Freeze is OFF (assuming that both main controls are healthy)
- $\boxtimes$  DATA SAVE backup is on RSD
- $\boxtimes$  Hard drive backup is on RSD

# **Is the System Secure?**

- $\boxtimes$  No SECURITY alarms are present
- $\boxtimes$  Passwords and usernames have been changed
- $\boxtimes$  Passwords and usernames are recorded and stored securely
- $\boxtimes$  Password expiry timer is set
- $\boxtimes$  CDE Form Access Authorization is complete
- $\boxtimes$  Account codes are programmed
- $\boxtimes$  SMDR records have been checked for irregularities
- $\boxtimes$  Auto Logout timer is set
- $\boxtimes$  Class of Restriction (trunks) is programmed correctly
- $\boxtimes$  Voice mail system is secure
- $\boxtimes$  Auto attendant is secure
- $\overline{M}$  DISA is secure
- $\boxtimes$  Call forwarding is secure

# <span id="page-166-0"></span>**Checking a Non-redundant System**

- 1. Log on to the maintenance terminal and select maintenance mode.
- 2. Enter the following commands:

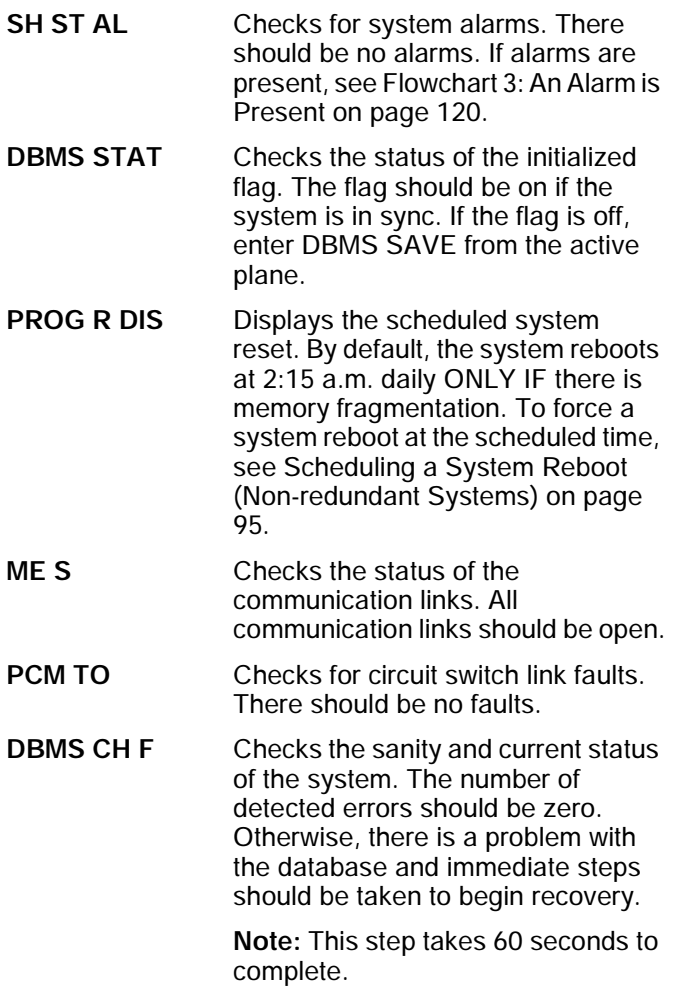

÷

## <span id="page-167-0"></span>**Checking a Redundant System**

- 1. Log on to the maintenance terminal and select maintenance mode.
- 2. Enter the following commands (first from the active plane, then from the inactive plane):

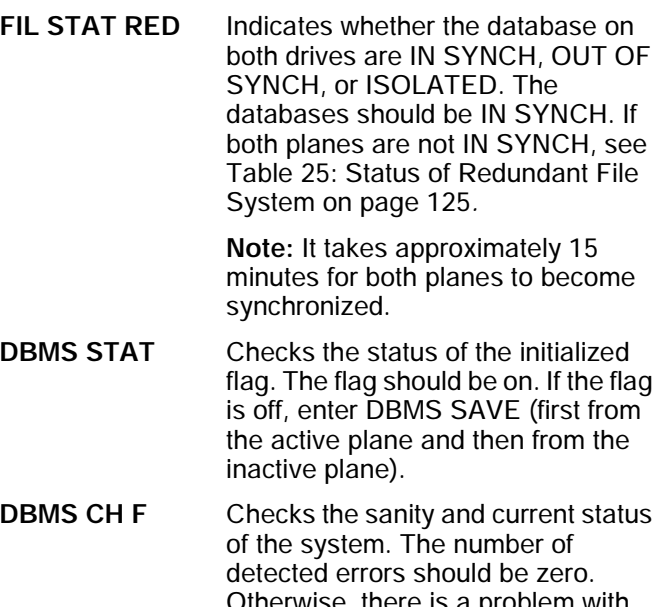

e, there is a p the database and immediate steps should be taken to begin recovery.

**Note:** Check the active and inactive planes. This step takes 60 seconds to complete.

- 3. Enter the following commands from the active plane:
	- **SH ST AL** Checks for system alarms. There should be no alarms. If alarms are present, see [Flowchart 3: An Alarm is](#page-129-0)  [Present on page 120](#page-129-0).

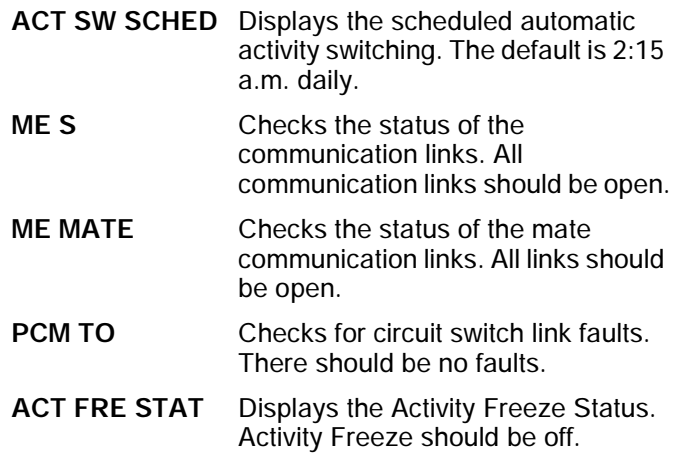

一

## **Making Your System Secure**

- 1. Log on to the maintenance terminal and select maintenance mode.
- 2. Change your username and password if either of these warnings appears: "Expired password in use!" "Default username and password in use!"
- 3. If someone with login privileges has left the company, change the usernames and passwords at ALL levels.

Change the SYSTEM, INSTALLER, MAINT1, and MAINT2 usernames and passwords by using the DISPLAY USERNAMES, RESET USERNAMES, RESET PASSWORD, and CHANGE PASSWORD commands.

Change the SUPERVISOR and ATTENDANT passwords by using the RESET PASSWORD command.

- 4. In the System Options Assignment form, set the password expiry time (number of days before password expires). The default is 60 days.
- 5. Change all account codes that are known by any user who has left the company. Use the Independent Account Code Definition form.
- 6. Record usernames, passwords, and account codes. Store them in a secure place.
- 7. In the Form Access Authorization form, provide access to only the required forms for each authorization level.
- 8. In the System Options Assignment form, set the Maintenance Terminal Lock-out Timer.
- 9. In the Trunk Service Assignment form, assign all trunks that require a Class of Restriction (COR) to prohibit external calls.
- 10. In the Station Service Assignment form, assign all voice mail ports, auto attendants, and RADs a COR that prohibits external calls.
- 11. If the system requires DISA trunks, program forced account codes in the Independent Account Code Definition form.

If the system does not require DISA trunks, ensure that DISA trunks are not programmed in the Miscellaneous Assignment form.

- 12. If DISA is required, set the DISA failed attempts before lock-out parameter in the System Options Assignment form.
- 13. To ensure that a user cannot forward an incoming call to a route that provides central office dial tone, set the Call Forwarding (External Destination) option to "No" in the Class of Service for the user's set.

# **RSD Copier Functionality**

To download a software image from the Mitel support web site onto a laptop, connect the computer to the ethernet port of the SX-2000 MCIIIE card, and copy the image to the PBX RSD (removable storage device).

These commands are valid only on a switch with an MCIIIE card programmed with the IP CONFIG command and with an Ethernet (RJ45) connection to an ftp server (e.g. a laptop).

A valid IP address must be assigned to the SX-2000. The IP adress of the laptop must be assigned, as well as a user name and password for an FTP user on the laptop. The laptop must be configured with an FTP server.

To create and apply an upgrade or update software load:

- 1. Download the image file from the Mitel web site onto a laptop.
- 2. Take the laptop to an SX-2000 and attach it to the Ethernet port of the MCIIIE card.
- 3. Insert a formatted RSD into the RSD drive.
- 4. Enter the following command:

**RSD COPY FROM NET <filename>**Copies the file from the network computer onto the RSD.

To copy a formatted RSD onto another RSD:

1. Issue the following command:

**RSD COPY TO NET <filename>**Copies an RSD to a network computer. When the process is complete there will be a <filename> on the ftp server of 131032576 bytes.

**RSD COPY FROM NET <filename>**Copies the image from the network PC to SX-2000 RSD.

**162**

# <span id="page-172-0"></span>**Formatting a Removable Storage Device (RSD)**

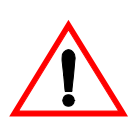

**Never format an RSD with the volume name** *SYSUSER***.**

**Never reset the system while you are formatting an RSD as it will be damaged.**

#### **Never format a used RSD unless you want to erase all of its contents.**

Use the SCRATCH qualifier to re-format an RSD that was formatted prior to LIGHTWARE™ 29 Release 3.

- 1. Slide the tab on the RSD to the RECORD position.
- 2. Insert the RSD into the RSD drive.
- 15 min
- 3. If you are using the RSD to make a DATA SAVE, enter: VOL FORMAT RSD <volume name of RSD>

If the RSD has been previously formatted, this message appears: FS info: Volume already formatted with volume name: <previous volume name> FS info: Continue? Enter YES

#### **OR**

If you are using the RSD to make a copy of the Hard Disk enter: VOL FORMAT RSD <volume name of RSD> RES

This message appears: FS info: Volume already formatted with volume name: <previous volume name> FS info: Continue? Enter YES

- 4. Enter: VOL DISM <volume name of RSD>
- 5. Remove the RSD from the RSD drive.

# <span id="page-173-1"></span><span id="page-173-0"></span>**Making a DATA SAVE Backup**

The DATA SAVE command copies the database from RAM to an RSD and to the hard disk. Perform a DATA SAVE backup

- **EXEC** before and after a software or option upgrade
- **EXEC** before and after changes to the database
- ! to repair corruption of the database or redundant file system.

To protect your backups from being lost, we recommend that you keep two copies of the database. Keep a current version and one from your previous backup, each on a separate RSD.

#### **To Make a DATA SAVE Backup**

- 1. Insert a formatted RSD in the RSD drive (see [page 163](#page-172-0))*.*
- 2. Log on to the active plane and select maintenance mode.
- 3. Enter:

VOL MOUNT RSD Read the volume name of the RSD from the system response on the maintenance terminal.

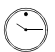

4. Enter:

DATA SAVE \* <volume name of RSD> Enter YES to all prompts. The database is copied to the RSD and to the \*.DR.CONFIG catalog on the hard drive.

When the DATA SAVE is complete, this message appears: Data Save completed.

5. The RSD is automatically dismounted. Remove it from the RSD drive.

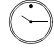

RSD 10 min Tape 60 min

**164**

## <span id="page-174-0"></span>**Making a Message Center Backup**

The MSGCTR BACKUP command copies Message Center messages from RAM to RSD.

#### **To Make a Message Center Backup**

- 1. Insert a formatted RSD in the RSD drive (see [page 163](#page-172-0))*.*
- 2. Log on to the active plane and select maintenance mode.
- 3. Enter: VOL MOUNT RSD Read the volume name of the RSD from the system response on the maintenance terminal.
- 4. Enter: MSGC B ∗.<volume name of RSD>
- 5. Remove the RSD from the RSD drive.

# **Making an RSD Copy of the Hard Disk**

The VOL BACKUP SYSUSER ON RSD command copies the operating software, updates, options, and database to the RSD. If a hard disk fails, you can restore the system software from the RSD to a replacement hard disk. See [Recovering from a Corrupted Hard Disk on page 140](#page-149-0)*.*

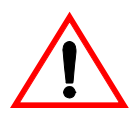

**The hard disk is dismounted by SYSUSER during this procedure. Loss of service results on non-redundant systems.** 

#### **To Back Up the Hard Disk of a Non-redundant System**

- 1. Insert a blank, formatted RSD in the RSD drive. See [Formatting a Removable Storage Device \(RSD\) on](#page-172-0)  [page 163](#page-172-0).
- 2. Enter: VOL BACKUP SYSUSER ON RSD

When the copy is complete, this message appears: FSinfo: Backed up volume on device RSD with name: **SYSUSER** 

- 3. Remove the RSD from the RSD drive.
- 4. Label the RSD "MAIN Backup <volume name, dd/mm/yyyy>".
- 5. Reset the system. **Service is lost**.
- 6. Store the RSD in a safe place.

**To prevent loss of service on redundant systems, perform this procedure on the inactive plane.**

#### **To Back Up the Hard Disk of a Redundant System**

- 1. Insert a blank, formatted RSD in the RSD drive (see [page 163](#page-172-0)*)*.
- 2. Set ACTIVITY FREEZE to ON.
- 3. Enter PARTITION from the active plane, then from the inactive plane.
- 4. From the inactive plane, enter: VOL BACKUP SYSUSER ON RSD

After the copy is complete, this message appears: FSinfo: Backed up volume on device RSD with name: **SYSUSER** 

- 5. Remove the RSD from the RSD drive.
- 6. Label the RSD "MAIN Backup <volume name, dd/mm/yyyy>".

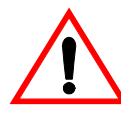

#### **In the following step, reset ONLY the inactive plane, or service will be lost.**

- 7. Press and hold PANEL ENABLE and press the RESET button for the inactive plane.
- 8. Enter JOIN from the inactive plane, then from the active plane.
- 9. Ensure the databases on both drives are in synch by entering FIL ST RED.
- 10. Set ACTIVITY FREEZE to OFF.
- 11. Store the RSD in a safe place.

# **Loading Software on Your System**

### Software Upgrade or Software Update?

Compare the software code on the old RSD with the code on the new RSD.

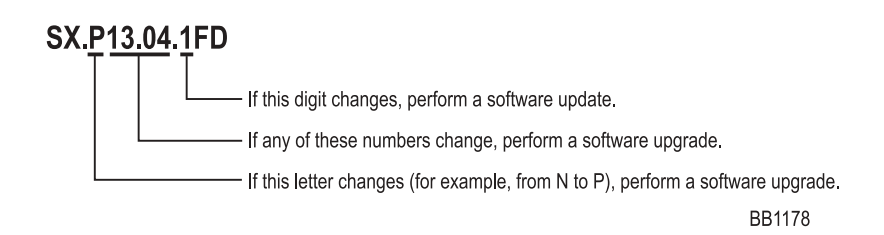

### Data Restore or Data Convert?

If your new software is load P02.3.2 or later, you do not have to do a DATA CONVERT during the software upgrade.

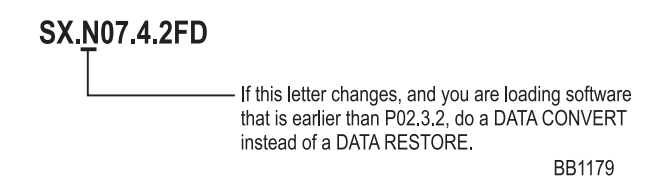

### RSD or Tape?

This procedure refers to RSD only. If your system has a tape unit rather than an RSD drive, substitute TAPE for RSD when entering maintenance commands.

Before You Begin

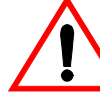

#### **Read the Field Change Instruction (FCI) for the new software.**

The FCI includes the latest information about your new software, including special upgrade notes. Read it now.

#### **Check Your Options and Have Your Password Ready**

*(new passwords are not required for stream upgrades to a Lightware stream later than Lightware 30 .)*

- Have your SX-2000 Feature Options Record sheet with you.
- Confirm that the options listed are the ones purchased for the system.
- Confirm whether the system has custom dimensions (Flexible Dimensioning).

#### **Prevent Data Loss**

- **■** If you're upgrading from ANSWER PLUS™ ACD to ACD 2000, see the ACD section on the MITEL Technical Documentation CD-ROM.
- Message Waiting lamps are turned off during a software upgrade.
	- **–** Lamps for Message Center messages can be restored if you back up your Message Center messages before you begin this procedure and restore them when the upgrade is complete.
	- **–** Lamps for voicemail messages can only be restored if your voicemail system can be refreshed after the upgrade is complete.
- **Usernames, passwords, alarm thresholds, Do Not** Disturb information, and SUPERCONSOLE 1000 firmkey assignments are not saved during a software upgrade. Record this information so it can be manually restored after the upgrade is complete.
- **If you are upgrading from a software load older than N11,** external numbers in the CDE Telephone Directory form that have the PRM NAM field set to "YES" will be deleted during the DATA RESTORE. Check the Telephone Directory form to ensure that all external numbers have the PRM NAM field set to "NO". If you are unsure which numbers are external, set the PRM NAM field for all numbers to NO.

Performing a Software Upgrade on a Non-redundant System

### **To Perform a Software Upgrade (Overview)**

- 1. Save the database to RSD.
- 2. Load the new operating software from RSD.
- 3. If new feature options have been purchased, this is a new install, or you are loading software that is earlier than P02.3.2, enable the new options.
- 4. Restore the database from RSD.

#### **Save the Database to RSD**

- 1. Save the database to RSD. See [Making a DATA SAVE](#page-173-1)  [Backup on page 164](#page-173-1).
- 2. If you have the Message Center option, perform a Message Center backup see [page 165](#page-174-0).
### **Load the Operating System Software from RSD**

- 1. Insert the software RSD in the RSD drive.
- 2. Hold down PANEL ENABLE and press A RESET. **Service is lost until you complete the DATA RESTORE**.
- 3. Log on to the system and select maintenance mode.
- 4. If you are upgrading from software previous to Q26.13.1, proceed to step 5; otherwise, proceed to step 6.
- 5. Enter: FILE DIS RED

This message appears: FS error: File system redundancy could not be disabled. Reason: No such volume. FS warning: Local disable can be attempted (Note: can lead to FS corruption). FS info: Continue? (yes/no) Enter YES

#### OR

This message appears: FS info: File system redundancy disabled. DBMS warning: Unable to read/write state file. Reason: Node does not exist. DBMS error: Download failed. Reason: Node does not exist.

- 6. Enter: VOL DISMOUNT SYSUSER
- 7. This message appears: FS info: Dismounted volume from device DISK with name: **SYSUSER**
- 8. Enter:

3 min

VOL FORMAT DISK SYSUSER LOAD \$8000 REDUN \$10000 SCRATCH

This message appears: FS info: Continue? Enter YES

When formatting is complete, this message appears: FS info: Formatted volume on device DISK with name: **SYSUSER** 

Enter: VOL RESTORE SYSUSER FROM RSD

RSD 5 min Tape 60 min

This message appears: FS info: Start of Restore.

When the system has copied the system software from the RSD to the hard disk, this message appears: FS info: Restored volume from device RSD with name: **SYSUSER** 

9. Remove the software RSD from the RSD drive.

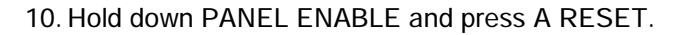

- 11. Log on to the system and select maintenance mode.
- 12. Re-insert the software RSD in the RSD drive.
- 13. Enter:

VOL MOUNT RSD Read the volume name of the RSD from the system response on the maintenance terminal.

<span id="page-181-0"></span>14. Enter:

UPDATE APPLY <volume name of RSD> FROM ∗.<volume name of RSD>

This message appears: Update started.

Update applied successfully

OR

If there are no updates, this message appears: ERROR: No update files were found The update has NOT been applied Ignore this error and go to the next step.

15. Enter:

VOL DISM <volume name of RSD>

16. Remove the software RSD from the RSD drive.

10 min

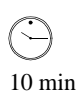

17. If no update files were applied in step [14,](#page-181-0) proceed to the next step.

If updates were applied in step [14](#page-181-0), hold down PANEL ENABLE and press A RESET.

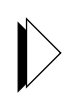

- 18. Go to [Enable New Options on page 173](#page-182-0) if
	- new options are included with the software
	- this is a new install
	- you are loading software earlier than P02.3.2

Otherwise, go to [Restore the Database on page 174](#page-183-0)*.*

#### <span id="page-182-0"></span>**Enable New Options**

- 1. Log on to the system and select customer data entry mode.
- 2. Select System Forms from the Forms Group Menu.
- 3. Select Dimension and Feature Select form from the System Forms menu. Press the <edit form> softkey.
- 4. Set all options to match those on the SX-2000 Feature Options Record sheet that was shipped with the software  $(X = YES)$ .
- 5. Select the machine configuration FD1 (for a MICRO-LIGHT or 9" non-redundant system) and set the maximum number of cabinets to 5 OR FD2 (for all other SX-2000 systems) and set the maximum number of cabinets to 12.
- 6. Press the <generate> softkey then the <bottom> softkey.
- 7. Enter the MITEL options password (from the SX-2000 Feature Options Record sheet received with the software), press the <commit> softkey; then press the <confirm> softkey.
- 8. This message appears: Changes committed. \*\* Reload the system to make new values effective. \*\*
- 9. Quit the form.

**Maintenance Maintenance Routine** 10. Hold down PANEL ENABLE and press A RESET.

<span id="page-183-0"></span>10 min

11. Go to [Restore the Database on page 174](#page-183-0)*.*

## **Restore the Database**

- 1. Insert the datasave RSD in the RSD drive.
- 2. Log on to the system and select maintenance mode.
- 3. Enter: VOL MOUNT RSD Read the volume name of the RSD from the system response on the maintenance terminal.

4. If you are loading software P02.3.2 or later, enter: DATA RESTORE ∗.<volume name of RSD>

RSD 15 min Tape 60 min

If you are loading software earlier than P02.3.2, see [Data](#page-177-0)  [Restore or Data Convert? on page 168](#page-177-0) to determine which command to use in this step.This message appears: Delete old log file? (Yes/No) Enter YES

This message appears: Existing Data Save will be deleted from Harddisk. Continue?  $(Y/N)$ Enter YES

These messages appear: FS info: Deleting files from catalog ∗.DR.CONFIG FS info: Deleting file ∗.DR.CONFIG.TIMESTAMP

> • •

T 5

If your software is load P02.3.2 or later, this message appears: Restore system dimensions from saved data?

If you have NOT enabled new options

• Enter YES and proceed to step [5](#page-184-0)

If you HAVE enabled new options (or entered them manually)

• Enter NO

These messages appear: Currently restoring: SMDR Options Assignment Currently restoring: DTE Session Profile Assignment

> • •

Currently restoring: Traffic Options Assignment Data Restore Complete

- Skip to step [12](#page-185-0) if you are not using the Flexible Dimensions option.
- <span id="page-184-0"></span>5. Enter the MITEL OPTIONS PASSWORD (from the SX-2000 Feature Options Record sheet received with the software).

If you have the Flexible Dimensions option, this message may appear:

Custom Dimensions have been detected: Overwrite the current dimensions?  $(y/n)$ Enter YES

This message appears: Restart the system to enable the RESTORED dimensions. DATA SAVE/RESTORE/CONVERT is terminated.

- 6. Remove the datasave RSD from the RSD drive.
- 7. Hold down PANEL ENABLE and press A RESET.

This restores the dimensions from the saved data. The system is reset to enable the options on the system.

- 8. Re-insert the datasave RSD in the RSD drive.
- 9. Log on to the system and select maintenance mode.
- 10. Enter:

VOL MOUNT RSD

Read the volume name of the RSD from the system response on the maintenance terminal.

11. Enter:

DATA RESTORE ∗.<volume name of RSD>

This message appears: Delete old log file? (Yes/No) Enter YES

This message appears: Existing Data Save will be deleted from Harddisk. Continue?  $(Y/N)$ Enter YES

These messages appear: FS info: Deleting files from catalog ∗.DR.CONFIG FS info: Deleting file ∗.DR.CONFIG.TIMESTAMP

> • •

Restore system dimensions from saved data? Enter NO

Note: Dimenstions were input or restored in previous steps.

•

These messages appear: Currently restoring: Form Access Authorization Currently restoring: Cabinet Assignment

• Currently restoring: Traffic Options Assignment DATA RESTORE Completed. Reminder: DBMS SAVE will save the database.

- <span id="page-185-0"></span>12. Enter: VOL DISMOUNT <volume name of RSD>
- 13. Remove the datasave RSD from the RSD drive.

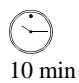

Enter: DBMS SAVE

These messages appear: DBMS Info: Starting DBMS save DBMS Save Info: 10% complete DBMS Save Info: 20% complete

•

•

**176**

DBMS Info: Save Completed

- 14. If your software is earlier than P02.3.2 AND you have the Property Management System (PMS) option, hold down PANEL ENABLE and press A RESET.
- 15. Enter:

TYPE ∗.DR.LOGFILE\_1

Review the log for data that has not been restored. Do not proceed to the next step until lost data has been re-entered. Lost data may have to be re-entered manually.

16. Reload the software into all peripheral processors, DSU cards, DNI line cards, and attendant consoles.

For software loads P17.6.4 and later, enter: LOAD CONTROLLERS

For software loads earlier than P17.6.4,

- **–** Turn power to SUPERSET 700 consoles off and then on again.
- **–** Load DNI line cards. Enter: LOAD <cabinet> <shelf> <slot>
- 17. Enter:

DATE yyyy-mmm-dd hh:mm:ss For example: DATE 1999-sep-28 14:43:45.

- 18. Reprogram your login usernames, passwords, and alarm thresholds.
- 19. Enter:

DBMS CH ON to turn on automatic datasave checking.

- 20. If you have the Message Center option:
	- **–** Insert the RSD with your Message Center backup in the RSD drive
	- **–** Enter:

VOL MOUNT RSD

Read the volume name of the RSD from the system response on the maintenance terminal.

- **–** Enter: MSGC  $R *$  <volume name of  $RSD$ >
- **–** Enter: VOL DISMOUNT <volume name of RSD>
- 21. Enter:

PROG R ON To turn on the automatic system reload. By default, the system reboots at 2:15 AM daily IF there is memory fragmentation.

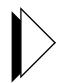

- 22. Perform the procedure [Checking a Non-redundant](#page-166-0)  [System on page 157](#page-166-0).
- 23. The software upgrade is complete.

# Performing a Software Update on a Non-redundant System

- 1. Insert the software RSD into the RSD drive.
- 2. Enter: VOL MOUNT RSD Read the volume name of the RSD from the system response on the maintenance terminal.
- 3. If an update already exists on the system enter: UPDATE REMOVE

This message appears: The Update has been removed. Please reload the main controller from the Winchester. Also reload the slaves that were changed (if any). The reload is optional. Continue to the next step to save time.

4. Enter UPDATE APPLY <volume name of RSD> FROM ∗.<volume name of RSD>.

This message appears:

The update has been successfully applied. Please, reload the main controller from the Winchester. As well, reload the slaves that were changed (if any).

5. Enter VOL DISMOUNT <volume name of RSD>

- 6. Remove the RSD.
- 7. Enter: DBMS STAT The initialized flag should be on.

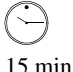

- 8. Hold down PANEL ENABLE and press A RESET. **Service is lost for 5 to 15 minutes**.
- 9. Log on to the system and select maintenance mode.
- 10. Reload the software into all peripheral processors, DSU cards, DNI line cards, and attendant consoles.

For software loads P17.6.4 and later, enter: LOAD CONTROLLERS

For software loads earlier than P17.6.4,

- **–** Turn power to SUPERSET 700 consoles off and then on again.
- **–** Load DNI line cards. Enter: LOAD <cabinet> <shelf> <slot>
- 11. Enter: VER To display the update version.

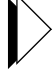

- 12. Perform the procedure [Checking a Non-redundant](#page-166-0)  [System on page 157](#page-166-0).
- 13. The software update is complete.

# Performing a Software Upgrade on a Redundant System

#### **To Perform a Software Upgrade (Overview)**

- 1. Save the database to RSD.
- 2. Load the new operating software from RSD to the inactive plane.
- 3. If new feature options have been purchased, or this is a new install, or you are loading software that is earlier than P02.3.2, enable new options.

**Maintenance Maintenance Routine**

- 4. Restore the database from RSD to the inactive plane.
- 5. Copy the software to the other plane and JOIN the system.

#### **Save the Database to RSD**

- 1. Save the database to RSD. See [Making a DATA SAVE](#page-173-0)  [Backup on page 164](#page-173-0).
- 2. If you have the Message Center option, perform a Message Center backup on [page 165](#page-174-0).

#### **Load the Operating System Software from RSD to the Inactive Plane**

- 1. Hold down PANEL ENABLE and press ACTIVITY FREEZE ON.
- 2. Enter PARTITION first from the active plane, then from the inactive plane.
- 3. Insert the software RSD in the RSD drive.
- 4. Hold down PANEL ENABLE and press the inactive plane's RESET button.

10 min

- 5. Log on to the inactive plane and select maintenance mode.
- 6. If you are upgrading from software previous to Q26.13.1, proceed to step 7;otherwise, proceed to step 8.
- 7. Enter: FILE DIS RED

This message appears: FS error: File system redundancy could not be disabled. Reason: No such volume. FS warning: Local disable can be attempted (Note: can lead to FS corruption). FS info: Continue? (yes/no) Enter YES

OR

This message appears:

FS info: File system redundancy disabled.

DBMS warning: Unable to read/write state file. Reason: Node does not exist.

DBMS error: Download failed. Reason: Node does not exist.

8. Enter: VOL DISMOUNT SYSUSER

This message appears:

FS info: Dismounted volume from device DISK with name: **SYSUSER** 

- 9. Enter: VOL FORMAT DISK SYSUSER LOAD \$8000 REDUN \$10000 SCRATCH
	- If this message appears:

FS info: Continue?

Enter YES

When formatting is complete, this message appears: FS info: Formatted volume on device DISK with name **SYSUSER** 

RSD 20 min Tape 60 min 10. Enter:

VOL RESTORE SYSUSER FROM RSD

When the system has copied the system software from the RSD to the hard disk, this message appears: FS info: Restored volume from device RSD with name: **SYSUSER** 

- 11. Remove the software RSD from the RSD drive.
- 12. Hold down PANEL ENABLE and press the inactive plane's RESET button.
- 13. Log on to the inactive plane and select maintenance mode.
- 14. Re-insert the software RSD in the RSD drive.
- 15. Enter:

VOL MOUNT RSD

Read the volume name of the RSD from the system response on the maintenance terminal.

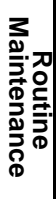

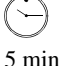

<span id="page-191-0"></span>16. Enter:

UPDATE APPLY <volume name of RSD> FROM ∗.<volume name of RSD>

This message appears: Update started

Update applied successfully.

OR

If there are no updates, this message appears: ERROR: No update files were found The update has not been applied Ignore this error and go to the next step.

- 17. Enter: VOL DISM <volume name of RSD>
- 18. Remove the software RSD from the RSD drive.
- 19. If no update files were applied in step [16,](#page-191-0) proceed to the next step.

10 min

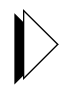

If updates were applied in step [16,](#page-191-0) hold down PANEL ENABLE and press the inactive plane's RESET button.

20. Go to [Enable New Options on page 182](#page-191-1) if

- new options are included with the software
- this is a new install
- you are loading software earlier than P02.3.2.

Otherwise, go to [Restore the Database to the Inactive](#page-192-0)  [Plane on page 183](#page-192-0)*.*

# <span id="page-191-1"></span>**Enable New Options**

- 1. Log on to the inactive plane and select customer data entry mode.
- 2. Select System Forms from the Forms Group Menu.
- 3. Select the Dimension and Feature Select form from the System Forms menu. Press the <edit form> softkey.
- 4. Set all options to match those on the SX-2000 Feature Options Record sheet that was shipped with the software  $(X = YES)$ .
- 5. Select the machine configuration FD2 and set the maximum number of cabinets to 12.
- 6. Press the <generate> softkey, then press the <bottom> softkey.
- 7. Enter the MITEL options password (from the SX-2000 Feature Options Record sheet received with the software); press the <commit> softkey, then press the <confirm> softkey.

This message appears: Changes committed. \*\* Reload the system to make new values effective. \*\*

- 8. Quit the form.
- 9. Hold down PANEL ENABLE and press the inactive plane's RESET button.
- 10. Log on to the inactive plane and enter: PARTITION.
- 11. Go to [Restore the Database to the Inactive Plane on](#page-192-0)  [page 183](#page-192-0).

## <span id="page-192-0"></span>**Restore the Database to the Inactive Plane**

- 1. Insert the datasave RSD in the RSD drive.
- 2. Log on to the inactive plane and select maintenance mode.
- 3. Enter: VOL MOUNT RSD Read the volume name of the RSD from the system response on the maintenance terminal.

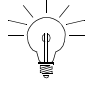

If the Data Save was created before Q26.13.1, the RSD will be mounted as "read-only".

10 min

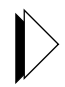

**Maintenance Maintenance**

**Routine**

#### **Technician's Handbook**

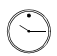

4. If you are loading software P02.3.2 or later, enter: DATA RESTORE ∗.<volume name of RSD>

RSD 15 min Tape 60 min

 $\sqrt{2}$ 

If you are loading software earlier than P02.3.2, see [Data](#page-177-0)  [Restore or Data Convert? on page 168](#page-177-0) to determine which command to use in this step.

This message appears: Existing Data Save will be deleted from Harddisk. Continue? (Y/N) Enter YES

The following messages appear: FS info: Deleting files from catalog ∗.DR.CONFIG FS info: Deleting file ∗.DR.CONFIG.TIMESTAMP

> • •

If your software is load P02.3.2 or later, this message appears Restore system dimensions from saved data?

If you have NOT enabled new options

• Enter YES and proceed to step [5](#page-193-0) 

If you HAVE enabled new options or entered options manually

• Enter NO

These messages appear: Currently restoring: SMDR Options Assignment Currently restoring: DTE Session Profile Assignment

> • •

Currently restoring: Traffic Options Assignment Data Restore Complete

- If you are not using the Flexible Dimensions option, skip to step [13](#page-195-0).
- <span id="page-193-0"></span>5. Enter the MITEL OPTIONS PASSWORD (from the SX-2000 Feature Options Record sheet received with the software).

If you have the Flexible Dimensions option, this message may appear:

Custom Dimensions have been detected: Overwrite the current dimensions?  $(y/n)$ Enter YES

This message appears: Restart the system to enable the RESTORED dimensions. DATA SAVE/RESTORE/CONVERT is terminated.

- 6. Remove the datasave RSD from the RSD drive.
- 7. Hold down PANEL ENABLE and press the inactive plane's RESET button.
- 8. Log on to the inactive plane and select maintenance mode.
- 9. Enter: PARTITION
- 10. Re-insert the datasave RSD in the RSD drive.
- 11. Enter:

VOL MOUNT RSD

Read the volume name of the RSD from the system response on the maintenance terminal.

12. Enter:

DATA RESTORE ∗.<volume name of RSD>

RSD 15 min Tape 60 min

This message appears: Delete old log file? (Yes/No) Enter YES

This message appears:

Existing Data Save will be deleted from Harddisk. Continue?  $(Y/N)$ Enter YES

These messages appear: FS info: Deleting files from catalog ∗.DR.CONFIG FS info: Deleting file ∗.DR.CONFIG.TIMESTAMP

> • •

Restore system dimensions from saved data? Enter NO

These messages appear:

Currently restoring: Form Access Authorization Currently restoring: Cabinet Assignment

•

<span id="page-195-0"></span>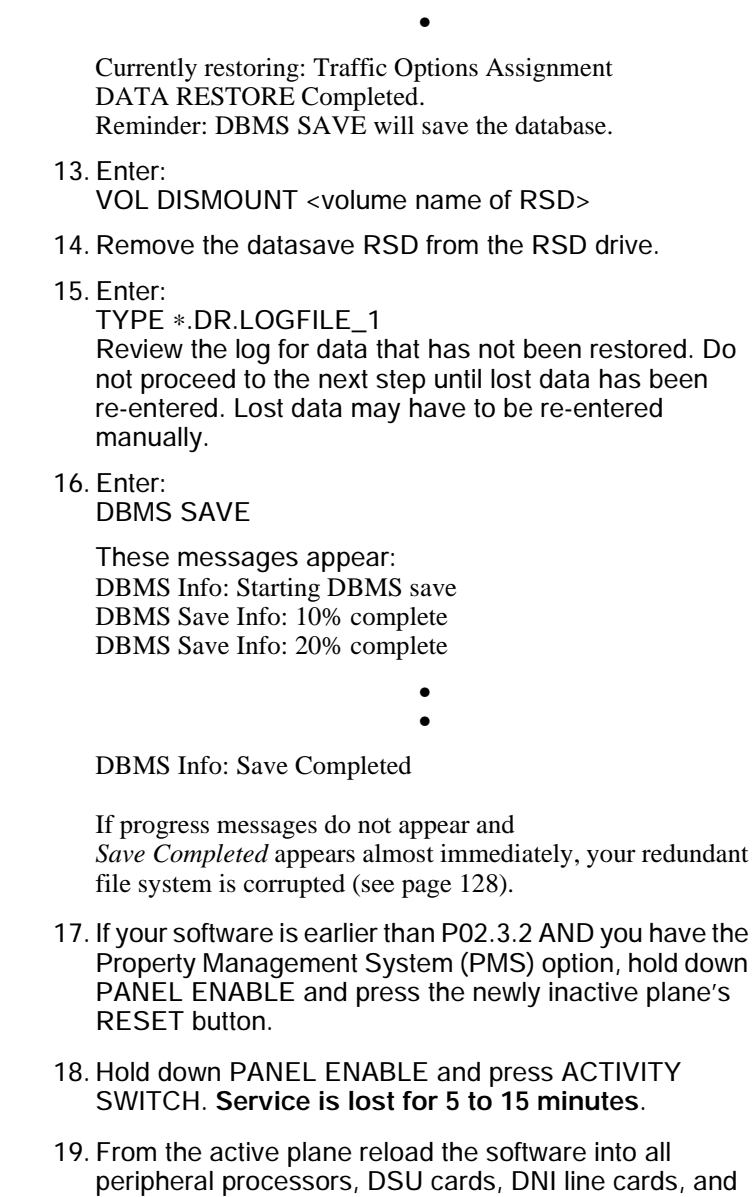

<u> Termin a shekara ta 1999 na shekara ta 1999 na shekara ta 1999 na shekara ta 1999 na shekara ta 1999 na sheka</u>

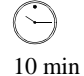

15 min

 $\equiv$ 

attendant consoles. For software loads P17.6.4 and later, enter: LOAD CONTROLLERS

For software loads earlier than P17.6.4

- **–** Turn power to SUPERSET 700 consoles off, then on again.
- **–** Load DNI line cards. Enter: LOAD <cabinet> <shelf> <slot>
- 20. Enter: DATE yyyy-mmm-dd hh:mm:ss For example: DATE 1999-sep-28 14:43:45

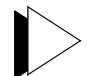

21. Proceed to [Copy Upgraded Software to the Other Plane](#page-196-0)  [and JOIN the System on page 187.](#page-196-0)

#### <span id="page-196-0"></span>**Copy Upgraded Software to the Other Plane and JOIN the System**

- 1. From the active plane, enter: VOL SET SYSUSER READ ONLY
- 2. Insert the software RSD in the RSD drive.
- 3. Hold down PANEL ENABLE and press the inactive plane's RESET button.
- 10 min
- 4. Log on to the inactive plane and select maintenance mode.
- 5. If you are upgrading from software previous to Q26.13.1, proceed to step [7.;](#page-197-0) otherwise, proceed to step [6.](#page-196-1)
- <span id="page-196-1"></span>6. Enter: FILE DIS RED

This message may appear: FS error: File system redundancy could not be disabled. Reason: No such volume. FS warning: Local disable can be attempted (Note: can lead to FS corruption). FS info: Continue? (yes/no) Enter YES

Maintenance **Maintenance Routine** OR

This message may appear: FS info: File system redundancy disabled. DBMS warning: Unable to read/write state file. Reason: Node does not exist. DBMS error: Download failed. Reason: Node does not exist.

<span id="page-197-0"></span>7. Enter:

VOL DISMOUNT SYSUSER

This message appears: FS info: Dismounted volume from device DISK with name: **SYSUSER** 

8. Enter:

VOL FORMAT DISK SYSUSER LOAD \$8000 REDUN \$10000 SCRATCH

If this message appears: FS info: Continue? Enter YES

When formatting is complete, this message appears: FS info: Formatted volume on device DISK with name **SYSUSER** 

9. Enter:

## VOL RESTORE SYSUSER FROM OTHER

When the active plane's software has been copied to the inactive plane's hard disk, this message appears: FS info: Restored volume from OTHER with name **SYSUSER** 

- 10. Log on to the **active** plane and enter: VOL SET SYSUSER READ WRITE
- 11. Remove the software RSD from the RSD drive.
- 12. Hold down PANEL ENABLE and press the inactive plane's RESET button.
- 13. Log on to the inactive plane and enter: JOIN

Wait for this message to appear: JOIN COMPLETE.

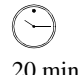

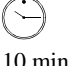

- 20 min
- 14. Log on to the active plane and enter: JOIN The inactive plane resets.
- 15. Wait 10 20 minutes, then enter FILE STAT REDUN first from the active plane and then from the inactive plane. The system should be IN SYNCH. Once the system is synchronized, the database is downloaded to the inactive plane.
- 16. Enter DBMS STAT first from the active plane and then from the inactive plane. The initialized flag should be ON.
- 17. Reprogram your login usernames, passwords, and alarm thresholds.
- 18. Enter:

DBM CH ON To turn on automatic database checking.

- 19. If you have the Message Center option:
	- **–** Insert the RSD with your Message Center backup in the RSD drive
	- **–** Enter:

VOL MOUNT RSD

Read the volume name of the RSD from the system response on the maintenance terminal.

- **–** Enter: MSGC  $R *$  <volume name of  $RSD$ >
- **–** Enter: VOL DISMOUNT <volume name of RSD>
- 20. Enter:

DBMS CH FULL

to check for database errors. If errors are found, see [Fixing Database Errors on page 128](#page-137-0).

- 21. Enter:
	- ACT S S <day> <hh:mm> To turn on automatic activity switching.
- 22. Hold down PANEL ENABLE and press ACTIVITY FREEZE OFF.

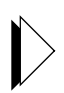

- 23. Perform the procedure [Checking a Redundant](#page-167-0)  [System on page 158](#page-167-0).
- 24. The software upgrade is complete.

# Performing a Software Update on a Redundant System

## **Copy the Software Updates from RSD to the Inactive Plane**

- 1. Hold down PANEL ENABLE and press ACTIVITY FREEZE ON.
- 2. Enter PARTITION first from the active plane then from the inactive plane.
- 3. Enter FIL STAT REDUN first from the active plane then from the inactive plane. The system should be isolated.
- 4. Insert the software RSD in the RSD drive.
- 5. From the inactive plane, enter: VOL MOUNT RSD Read the volume name of the RSD from the system response on the maintenance terminal.
- 6. If an update already exists on the system enter: UPDATE REMOVE

This message appears:

The Update has been removed. Please reload the main controller from the Winchester. Also reload the slaves that were changed (if any).

The reload is optional. Continue to the next step to save time.

7. Enter UPDATE APPLY <volume name of RSD> FROM ∗.<volume name of RSD>.

This message appears:

The update has been successfully applied. Please, reload the main controller from the Winchester. As well, reload the slaves that were changed (if any).

- 8. Enter: VOL DISMOUNT <volume name of RSD>
- 9. Remove the RSD from the RSD drive.
- 10. Hold down PANEL ENABLE and press the inactive plane's RESET button.
- 11. Log on to the inactive plane and select maintenance mode.
- 12. To check the update version, enter: VER
- 13. Hold down PANEL ENABLE and press ACTIVITY SWITCH. **Service is lost for 5 to 15 minutes**.
- 14. Log on to the newly active plane and select maintenance mode.
- 15. Reload the software into all peripheral processors, DSU cards, DNI line cards, and attendant consoles.

For software loads P17.6.4 and later, enter: LOAD CONTROLLERS

For software loads earlier than P17.6.4,

- **–** Turn power to SUPERSET 700 consoles off then on again.
- **–** Load DNI line cards. Enter: LOAD <cabinet> <shelf> <slot>

### **Copy the Software Updates from RSD to the Other Plane**

- 1. Log on to the inactive plane and select maintenance mode.
- 2. Insert the software RSD in the RSD drive.
- 3. From the inactive plane, enter: VOL MOUNT RSD Read the volume name of the RSD from the system response on the maintenance terminal.
- 4. Enter UPDATE APPLY <volume name of RSD> FROM ∗.<volume name of RSD>

15 min

#### **Technician's Handbook**

If this message appears: Main Controller update applied successfully. The update has been successfully applied.

**–** Updates have been applied. Proceed to the next step.

If this message appears: ERROR: No update files were found

**–** There are no updates on the RSD. Proceed to the next step.

If this message appears: ERROR: An update already exists on the system. UPDATE REMOVE must be executed.

**–** Enter: UPDATE REMOVE

This message appears:

The Update has been removed.

Please, reload the main controller from the Winchester. As well, reload the slaves that were changed (if any).

**–** Enter:

UPDATE APPLY <volume name of RSD> FROM \*.<volume name of RSD>

This message appears:

The update has been successfully applied. Please, reload the main controller from the Winchester. As well, reload the slaves that were changed (if any).

- **–** Proceed to the next step.
- 5. Enter:

VOL DISMOUNT <volume name of RSD>

- 6. Remove the RSD from the RSD drive.
- 7. Hold down PANEL ENABLE and press the inactive plane's RESET button.
- 8. Log on to the inactive plane and select maintenance mode.

**192**

9. To check the update version, enter: VER

#### **JOIN the Planes**

- 1. Log on to the inactive plane and select maintenance mode.
- 2. Enter: JOIN Enter YES to the prompt.

This message appears: Join Complete.

- 3. Log on to the active plane.
- 4. Enter JOIN Enter YES to the prompt.

When the operation is complete, the following message appears: System JOIN completed.

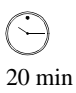

- 5. Wait 20 minutes, then enter FILE STAT REDUN first from the active plane and then from the inactive plane. The system should be IN SYNCH.
- 6. Enter DBMS STAT first from the active plane and then from the inactive plane. The initialized flag should be on.
- 7. Hold down PANEL ENABLE and press ACTIVITY FREEZE OFF.
- 8. Perform the procedure [Checking a Redundant](#page-167-0)  [System on page 158](#page-167-0).
- 9. The software update is complete.

# **Performing an Option Upgrade**

# Options and MFRDs are Password Protected

Options and MFRDs are password protected. Call the MITEL order desk to purchase a new set of options. You will be given a new MITEL Options Password that will enable the options and MFRDs on the system.

# Before You Begin

**Read the instructions outlined on [page 169](#page-178-0).**

# Enabling Options and MFRDs on Non-redundant **Systems**

- 1. Make a DATA SAVE to RSD. See [Making a DATA SAVE](#page-173-0)  [Backup on page 164](#page-173-0).
- 2. If you have the Message Center option, save message center messages to RSD. See [Making a Message](#page-174-0)  [Center Backup on page 165](#page-174-0).
- 3. Record your login usernames, passwords, and alarm thresholds.
- 4. If required, record SUPERCONSOLE 1000 firmkey programming.
- 5. Log on to the system and select customer data entry mode.
- 6. Select System Forms from the Forms Group Menu.
- 7. Select the Dimension and Feature Select form from the System Forms menu. Press the <edit form> softkey.
- 8. Set all options to match those on the SX-2000 Feature Options Record sheet  $(X = YES)$ .
- 9. Verify that the machine configuration is FD1 for a MICRO LIGHT, or 9" redundant system, and that the maximum

**194**

number of cabinets is 5. Otherwise select FD2 and a maximum number of 12 cabinets.

- 10. Press the <generate> softkey followed by the <bottom> softkey.
- 11. Enter the MITEL options password (from the SX-2000 Feature Options Record sheet received with the software); press the <commit> softkey, then the <confirm> softkey.

This message appears: Changes committed. \*\* Reload the system to make new values effective. \*\*

- 12. Quit the form.
- 13. Select maintenance mode and enter: DBMS FLAG OFF
- 14. Hold down PANEL ENABLE and press the plane A RESET button to enable the options. **Service is lost until you complete the DATA RESTORE.**
- 15. Log on to the system and select maintenance mode.
- 16. Insert the datasave RSD in the RSD drive.
- 17. Enter:

VOL MOUNT RSD

Read the volume name of the RSD from the system response on the maintenance terminal.

18. Enter:

DATA RESTORE ∗.<volume name of RSD>

RSD 15 min Tape 60 min

This message appears: Delete old log file? (Yes/No) Enter YES

This message appears: Existing Data Save will be deleted from Harddisk. Continue?  $(Y/N)$ Enter YES

These messages appear: FS info: Deleting files from catalog ∗.DR.CONFIG FS info: Deleting file ∗.DR.CONFIG.TIMESTAMP

• •

If your software is load P02.3.2 or later, this message appears:

Restore system dimensions from saved data? Enter NO

**Note:** Dimensions have been input previously.

If you have enabled the Flexible Dimensioning option, this message appears:

Custom dimensions have been detected: overwrite the current dimensions?

Enter YES

If you have enabled Hotel options, this message appears: Restore Hotel/Motel wake-up and room status data? (yes/no) Enter YES

These messages appear: Currently restoring: SMDR Options Assignment Currently restoring: DTE Session Profile Assignment

> • •

Currently restoring: Traffic Options Assignment Data Restore Complete

- 19. If you have the Message Center option, restore the Message Center messages. Enter: MSGC  $R *$  <volume name of  $RSD$ >
- 20. Enter VOL DISMOUNT <volume name of RSD>
- 21. Remove the RSD from the RSD drive.

22. Enter DBMS SAVE

10 min

This message appears: DBMS info: Request has been queued. DBMS info: Starting DBMS Save

DBMS SAVE info: 10% complete. DBMS SAVE info: 20% complete.

> • •

DBMS SAVE info: 90% complete. DBMS info: Save Completed

23. Enter: DATE yyyy-mmm-dd hh:mm:ss For example: DATE 1999-sep-28 14:43:45

- 24. Turn on automatic database checking. Enter: DBM CH ON
- 25. Reprogram your login usernames, passwords, and alarm thresholds.
- 26. If required, re-program the SUPERCONSOLE 1000 firmkeys.

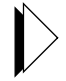

- 27. Perform the procedure [Checking a Non-redundant](#page-166-0)  [System on page 157](#page-166-0).
- 28. The options upgrade is complete.

# Enabling Options and MFRDs on Redundant Systems

- 1. Hold down PANEL ENABLE and press ACTIVITY FREEZE ON.
- 2. Enter PARTITION from the active plane.

This message appears: ENTER <YES> to proceed with PARTITION, <NO> to cancel request. Enter YES.

This message appears: System PARTITION completed.

#### **Technician's Handbook**

3. Enter PARTITION from the inactive plane.

This message appears: ENTER <YES> to proceed with PARTITION, <NO> to cancel request. Enter YES.

This message appears: System PARTITION completed.

- 4. Make a DATA SAVE to RSD from the inactive plane (see [page 164](#page-173-0)*)*.
- 5. If you have the Message Center option, save message center messages to RSD (see [page 165](#page-174-0)*)*.
- 6. Record your login usernames, passwords, and alarm thresholds.
- 7. If required, record SUPERCONSOLE 1000 firmkey programming.
- <span id="page-207-0"></span>8 Log on to the inactive plane and select customer data entry mode.
- 9. Select System Forms from the Forms Group Menu.
- 10. Select the Dimension and Feature Select form from the System Forms menu. Press the <edit form> softkey.
- 11. Ensure all options match those on the SX-2000 Feature Options Record sheet (X = YES).
- 12. Verify that the machine configuration is FD2 and that the maximum number of cabinets is set to 12
- 13. Press the <generate> softkey, followed by the <br/>bottom> softkey.
- <span id="page-207-1"></span>14. Enter the MITEL options password (from the SX-2000 Feature Options Record sheet received with the software; press the <commit> softkey, then the <confirm> softkey.

This message appears:

Changes committed. \*\* Reload the system to make new values effective. \*\*

- 15. Quit the form.
- 16. Select maintenance mode and enter: DBMS FLAG OFF
- 17. Hold down PANEL ENABLE and press the inactive plane's RESET button.
- 18. Log on to the inactive plane and select maintenance mode.
- 19. Insert the datasave RSD in the RSD drive.
- 20. Enter:

VOL MOUNT RSD Read the volume name of the RSD from the system response on the maintenance terminal.

21. Enter

DATA RESTORE  $*$  <volume name of RSD>

RSD 15 min Tape 60 min

This message appears: Delete old log file? (Yes/No) Enter YES

This message appears: Existing Data Save will be deleted from Harddisk. Continue?  $(Y/N)$ 

Enter YES

These messages appear: FS info: Deleting files from catalog ∗.DR.CONFIG FS info: Deleting file ∗.DR.CONFIG.TIMESTAMP

> • •

If your software is load P02.3.2 or later, this message appears:

Restore system dimensions from saved data?

Enter NO (options have been input previously)

If you have enabled Hotel options, this message appears:

Restore Hotel/Motel wake-up and room status data? (yes/no)

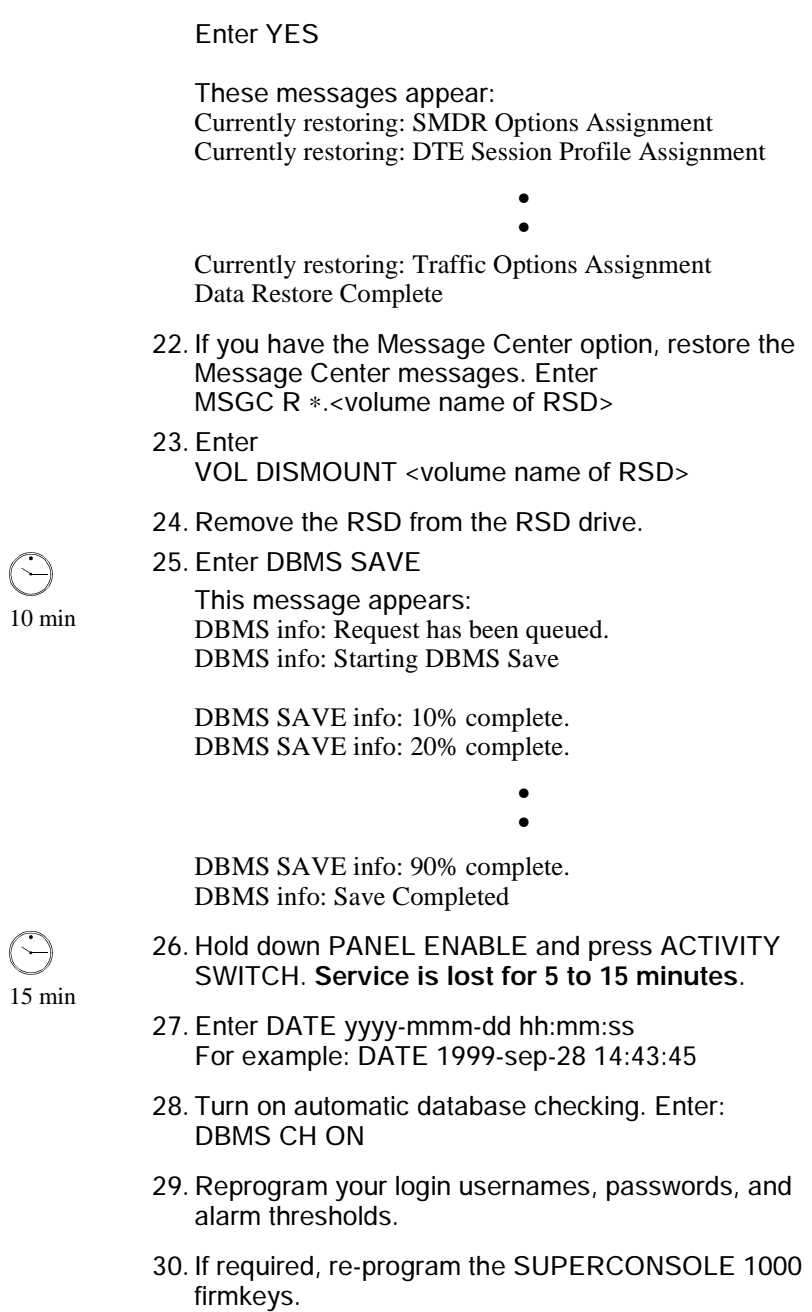

۳

**200**

E

- 31. Enable the new options on the newly inactive plane.
- 32. Repeat steps [8](#page-207-0) to [14.](#page-207-1)
- 33. Hold down PANEL ENABLE and press the inactive plane's RESET button.
- 34. Enter JOIN from the inactive plane.

This message appears: ENTER <YES> if both planes have the same S/W version, <NO> to cancel JOIN. Enter YES

This message appears: System JOIN completed.

35. Enter JOIN from the active plane.

This message appears: ENTER <YES> if both planes have the same S/W version, <NO> to cancel JOIN. Enter YES

This message appears: System JOIN completed.

- 36. Perform the procedure [Checking a Redundant](#page-167-0)  [System on page 158](#page-167-0).
- 37. Hold down PANEL ENABLE and press ACTIVITY FREEZE OFF.
- 38. Make a new DATA SAVE backup (see [page 164](#page-173-0)*)*.

# **Technician's Handbook**

# **Index of Maintenance Commands**

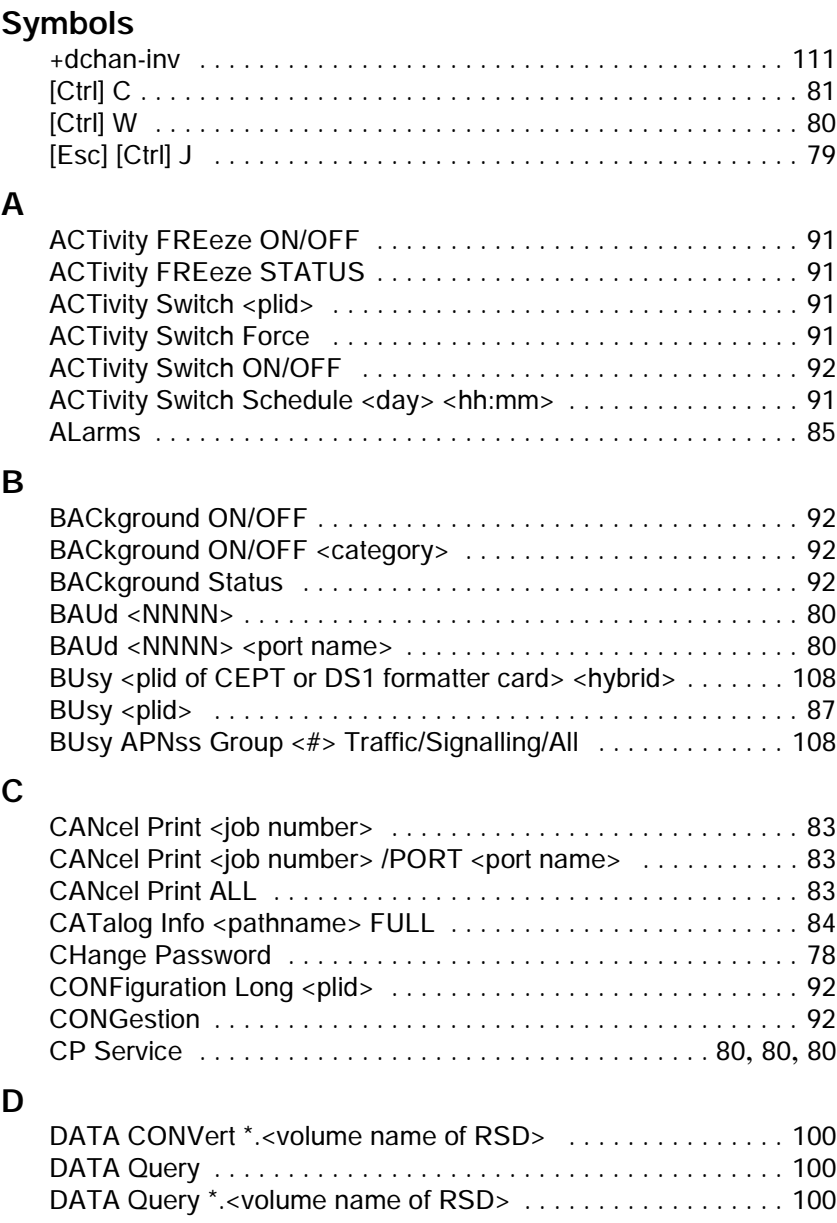

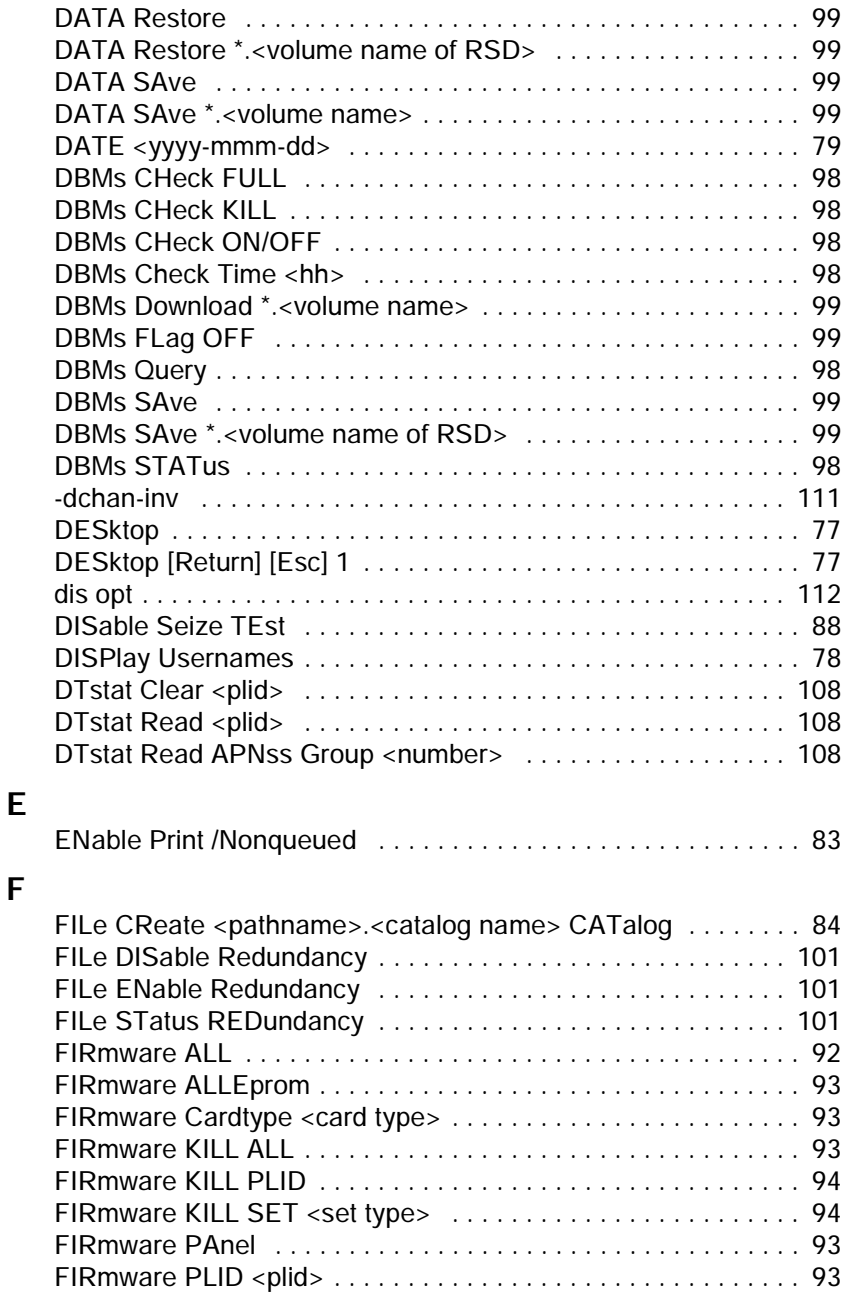

 $\overline{\phantom{a}}$ 

**F**

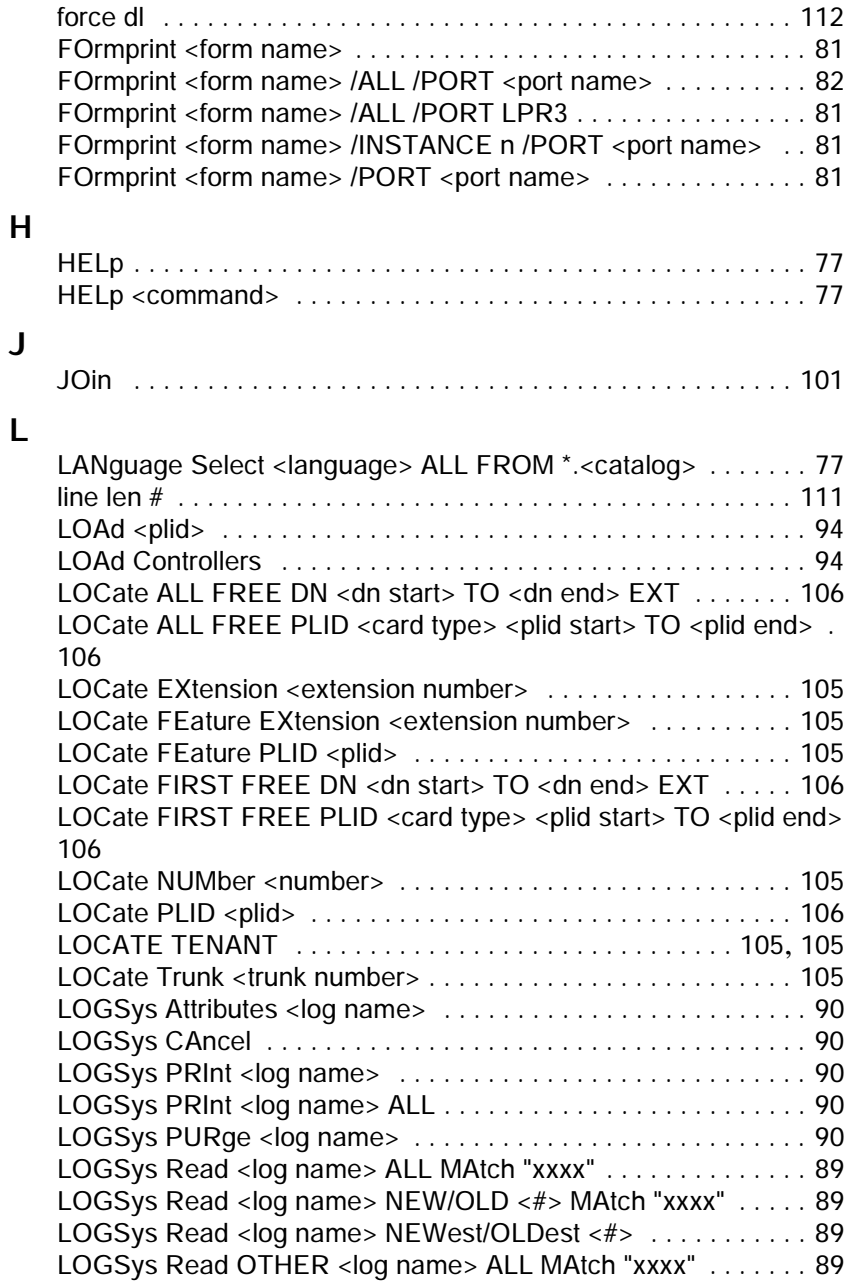

# **Technician's Handbook**

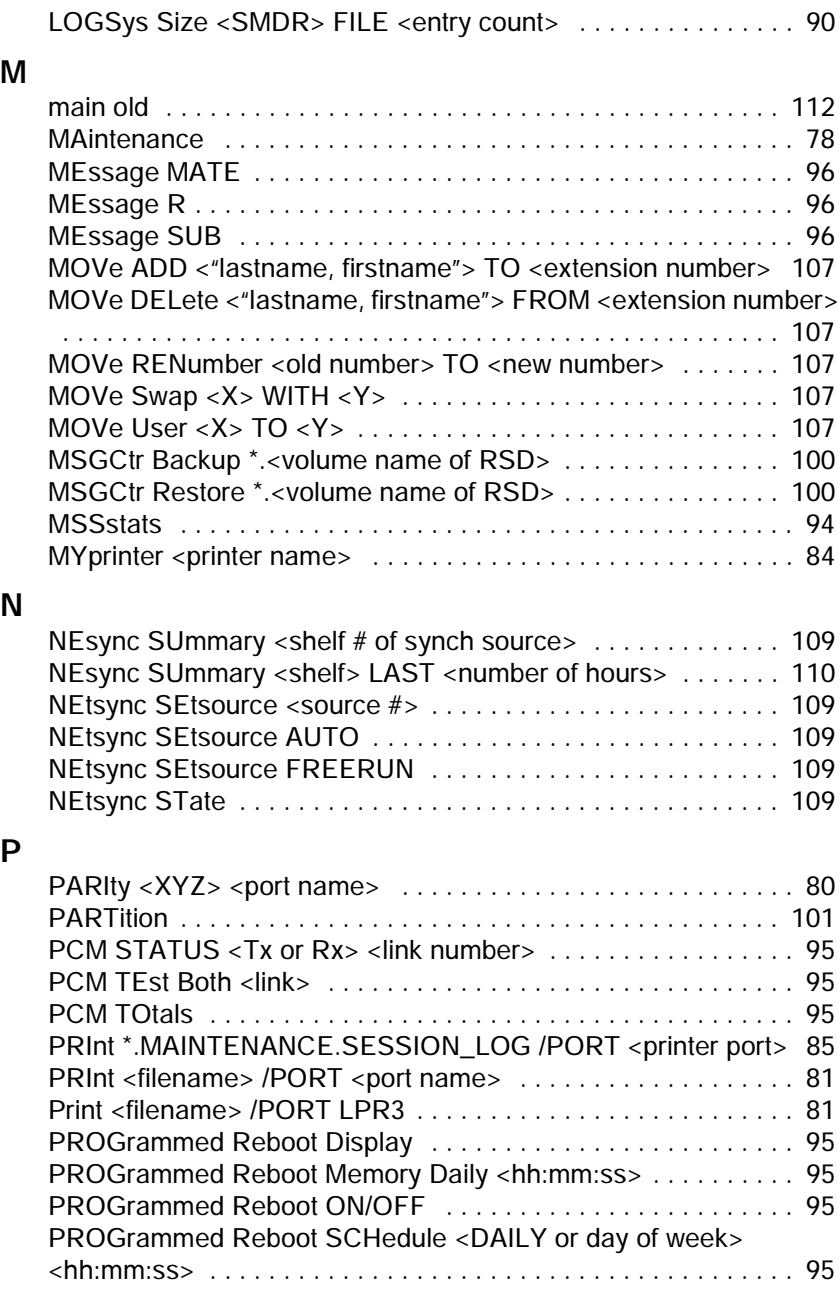

<u> 1989 - Johann Stoff, deutscher Stoff, der Stoff, der Stoff, der Stoff, der Stoff, der Stoff, der Stoff, der S</u>
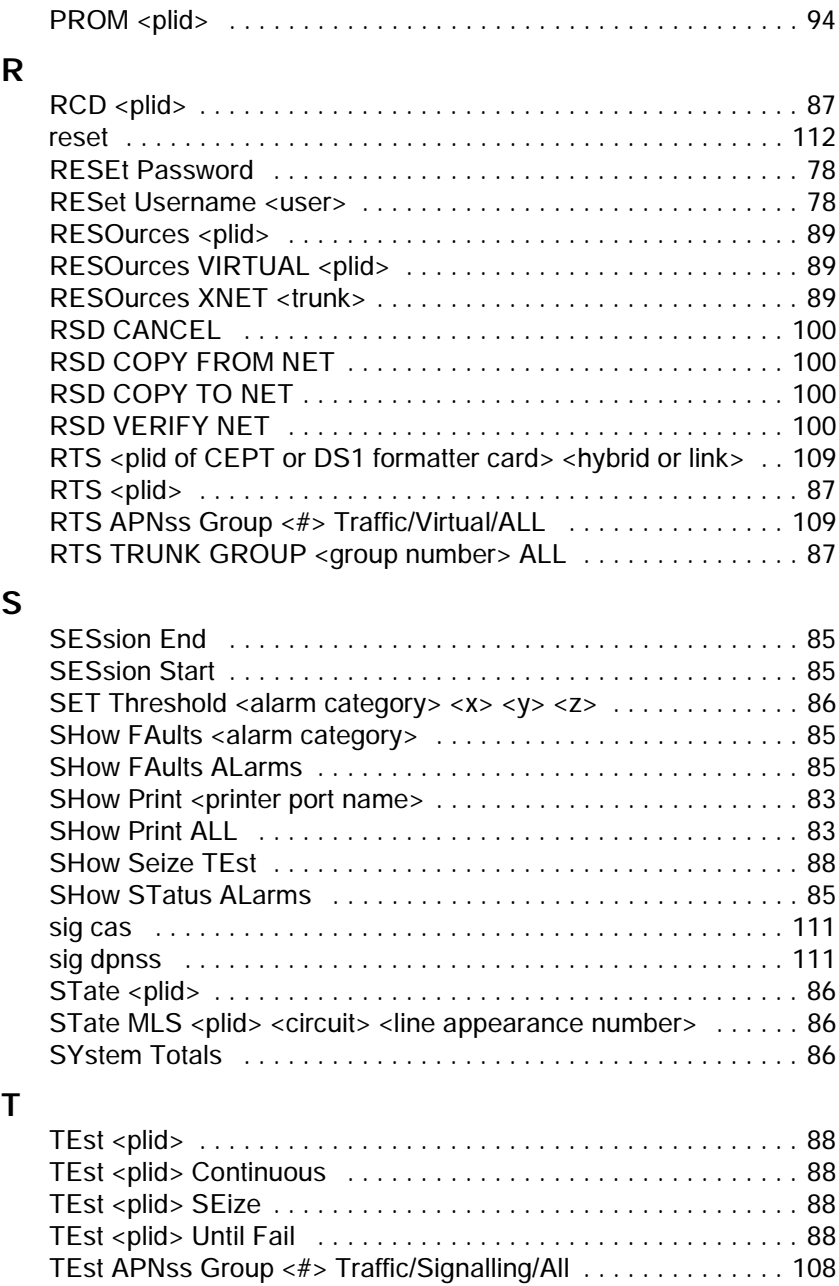

<u> Andrew State (1986), a contrador de la contrador de la contrador de la contrador de la contrador de la contra</u>

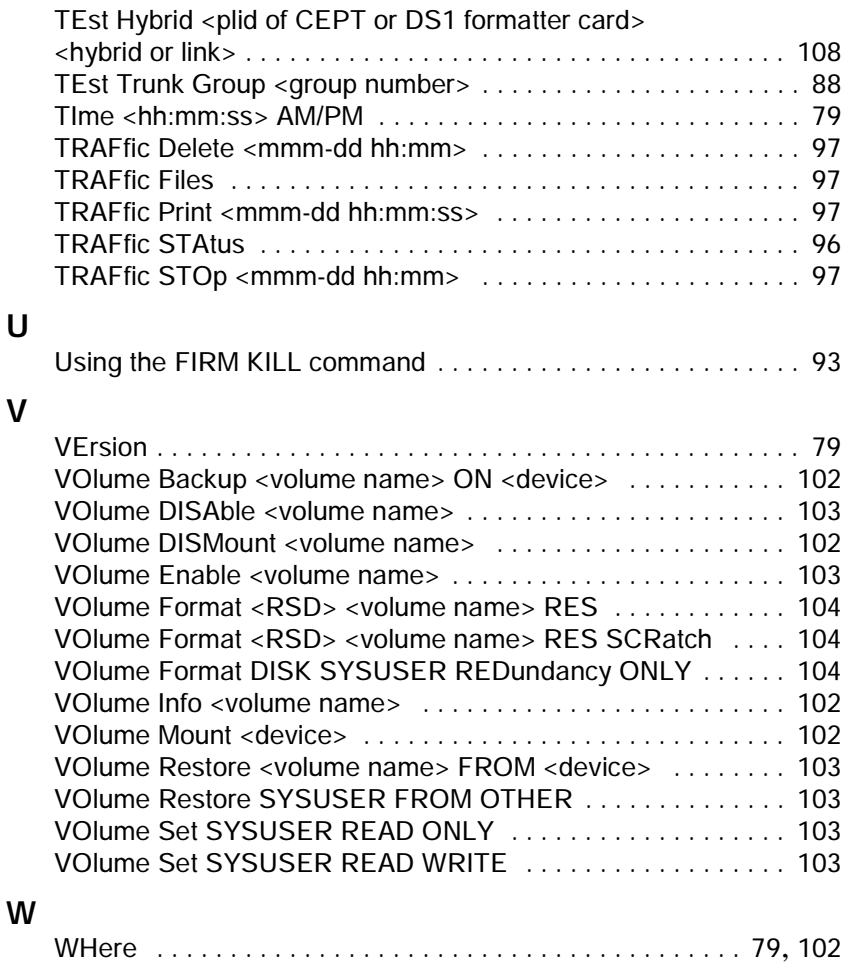

3

 $\overline{\phantom{a}}$ 

### **Index**

#### **A**

Accessing desktop mode [77](#page-86-0) Activity status, main controller [102](#page-111-5) Adding users [107](#page-116-0) Alarms setting thresholds [86](#page-95-4) showing [85](#page-94-5) showing faults [85](#page-94-6) Assigning a new default printer [84](#page-93-0) Attendant console, programming [57](#page-66-0)

#### **B**

Back up a volume [102](#page-111-6) message center messages [100](#page-109-4) Backup DATA SAVE [164](#page-173-0), [165](#page-174-0) hard disk [166](#page-175-0) of customer database [164](#page-173-0), [165](#page-174-0) Baud rate of maintenance port [80](#page-89-0) of specified port [80](#page-89-0) Blank database, recovery [132](#page-141-0) Bootstrap sequence [115](#page-124-0) Busying out a card, circuit, or channel for testing [87](#page-96-3)

#### **C**

Cabinet card layouts [9](#page-18-0) Cabling cable connectors [29](#page-38-0) peripheral interface cabling [29](#page-38-1) Call rerouting, programming [63](#page-72-0) Cancelling a maintenance command [81](#page-90-0) a print job [83](#page-92-2) Cards cabinet card layouts [9](#page-18-0) displaying configuration of [92](#page-101-0) identifying [94](#page-103-1) replacing [146](#page-155-0)

settings of [24](#page-33-0) X-connect fields [32](#page-41-0) Cartridge tape, formatting [164](#page-173-0) Catalogs creating [84](#page-93-1) displaying [84](#page-93-2) CDE forms, printing [81](#page-90-1) switching to maintenance [78](#page-87-2) CEPT interface assembly jumpers [27](#page-36-0) Changing a phone's attributes [60](#page-69-0) baud rate [80](#page-89-0) extension numbers [107](#page-116-1) parity of a console port [80](#page-89-1) parity of DNIC port [80](#page-89-1) passwords [78](#page-87-3) system date [79](#page-88-3) system time [79](#page-88-4) Changing MFRDs [194](#page-203-0) Checking a non-redundant system [157](#page-166-0) a redundant system [158](#page-167-0) for MSS errors [94](#page-103-2) log parameters [90](#page-99-0) the database [98](#page-107-0) the print queue [83](#page-92-3) Checklist for non-redundant system [155](#page-164-0) **Circuits** busying out [87](#page-96-3) returning to service [87](#page-96-4) testing [88](#page-97-6) Clock source, synchronization of [109](#page-118-2) **Commands** cancelling [81](#page-90-0) displaying previously issued [79](#page-88-5) getting help [77](#page-86-1) Control cabinet card layout non-redundant [10](#page-19-0) redundant [9](#page-18-1) Control cards, table of [23](#page-32-0) Control node powering down [136](#page-145-0)

#### **Technician's Handbook**

powering up [138](#page-147-0) Control resource card replacement [149](#page-158-0) switch settings [24](#page-33-1) Courtesy down, removing request [87](#page-96-5) Creating a catalog [84](#page-93-1)

#### **D**

Database backing up [164](#page-173-0), [165](#page-174-0) checking [98](#page-107-0) errors, fixing [128](#page-137-0) saving, restoring [99](#page-108-0) Date, changing or reading [79](#page-88-3) **Deleting** log entries [90](#page-99-1) telephone users [107](#page-116-2) Desktop mode accessing [77](#page-86-0) switching to maintenance [78](#page-87-2) Diagnostics, turning on/off [92](#page-101-1) Dial in trunks, programming [67](#page-76-0) Digital link, displaying status [108](#page-117-2) Directory numbers, finding [106](#page-115-0) DISA dial in trunk programming [67](#page-76-0) non-dial in trunk programming [68](#page-77-0) Disabling access to a volume [103](#page-112-6) file redundancy [101](#page-110-0) Dismounting a volume [102](#page-111-7) Displaying call path of a set [89](#page-98-3) card configuration [92](#page-101-0) catalogs [84](#page-93-2) information on a volume [102](#page-111-8) state of line appearances [86](#page-95-5) status of digital links [108](#page-117-2) synchronization information [109](#page-118-3) system resource totals [86](#page-95-6) system software revision [79](#page-88-6) system software versions [79](#page-88-7) DS1 formatter card switches [27](#page-36-1)

DSU

cabinet adding [17](#page-26-0) cards table of [22](#page-31-0) DSU nodes powering down [137](#page-146-0) powering up [139](#page-148-0)

#### **E**

E & M trunk card settings [25](#page-34-0) **Enabling** access to a volume [103](#page-112-6) file redundnacy [101](#page-110-0) options [194](#page-203-0) **Errors** checking for MSS errors [94](#page-103-2) fixing database errors [128](#page-137-0) Exiting desktop mode [77](#page-86-2) **Extension** changing number of [107](#page-116-1) locating [105](#page-114-0)

#### **F**

Faults, showing [85](#page-94-6) Features active on a plid [105](#page-114-1) active on an extension [105](#page-114-1) file corruption, fixing [133](#page-142-0) File redundancy, enabling, disabling [101](#page-110-0) Finding directory numbers [106](#page-115-0) Firmware, identifying [92](#page-101-2) Fixing database errors [128](#page-137-0) Fixing redundant file corruption [133](#page-142-0) Formatting cartridge tape [164](#page-173-0) commands [104](#page-113-3) hard disk, non-redundant system [140](#page-149-0) RSD [163](#page-172-0) volume [104](#page-113-3)

### **G**

Getting help [77](#page-86-1)

#### **H**

Hard disk backing up [166](#page-175-0) checking for errors [94](#page-103-2) formatting, non-redundant system [140](#page-149-0) recovery [140](#page-149-1) removal and replacement [143](#page-152-0) **Help** displaying commands [77](#page-86-1) explanations [77](#page-86-1)

#### **I**

Identifying cards [94](#page-103-1) firmware [92](#page-101-2) system resource shortages [92](#page-101-3)

#### **J**

Joining a redundant system [101](#page-110-1) Jumper settings, PRI NT and LT [28](#page-37-0) Jumpers, on CEPT interface assembly [27](#page-36-0)

#### **L**

Languages, selecting [77](#page-86-3) Line appearances, displaying [86](#page-95-5) Line Termination, PRI [28](#page-37-0) Link, displaying status of [108](#page-117-2) Listing the active features for a plid [105](#page-114-1) for an extension [105](#page-114-1) Loading software into a card's processor [94](#page-103-3) on non-redundant systems [168](#page-177-0) on redundant systems [179](#page-188-0) Locating an extension or trunk [105](#page-114-0) where a number is used [105](#page-114-2) Logging out [77](#page-86-2), [215](#page-224-0)

Logs checking parameters [90](#page-99-0) deleting [90](#page-99-1) setting file size [90](#page-99-2) starting, ending, printing [85](#page-94-7)

#### **M**

Main controller card, replacement [147](#page-156-0) Main controller, activity status [102](#page-111-5) Maintenance port characteristics [215](#page-224-1) Maintenance mode, switching to [78](#page-87-2) Message center backing up [100](#page-109-4) restoring [100](#page-109-4) MFRDs, changing [194](#page-203-0) MICRO LIGHT cabinet card layout [11](#page-20-0) valid card combinations [12](#page-21-0) Mounting a volume [102](#page-111-7) Moving phone users [61](#page-70-0)

#### **N**

Network Termination, PRI [28](#page-37-0) Non-dial in trunks, programming [66](#page-75-0) Non-redundant system checking [157](#page-166-0) checklist [155](#page-164-0) control cabinet card layout [10](#page-19-0) Numbers, locating where used [105](#page-114-2)

#### **O**

OPS line card switches [26](#page-35-0) Options, enabling [194](#page-203-0)

#### **P**

Parity console port [80](#page-89-1) DNIC port [80](#page-89-1) Partitioning and joining [101](#page-110-1) Password changing [78](#page-87-3) resetting [78](#page-87-4) PCM links, testing [95](#page-104-0)

#### **Technician's Handbook**

Peripheral cabinet adding [17](#page-26-0) card layout [15](#page-24-0) Peripheral interface cabling [29](#page-38-1) Peripheral interface cards table of [20](#page-29-0) Peripheral nodes powering down [137](#page-146-1) powering up [138](#page-147-1) Peripheral switch controller card, replacement [148](#page-157-0) Phone attributes, changing [60](#page-69-0) Pin designations, for USCO [29](#page-38-2) Ports, printer [48](#page-57-0) Powering down control node [136](#page-145-0) DSU nodes [137](#page-146-0) peripheral nodes [137](#page-146-1) Powering up control node [138](#page-147-0) DSU nodes [139](#page-148-0) peripheral nodes [138](#page-147-1) PRI card, Line Termination [28](#page-37-0) PRI card, Network Termination [28](#page-37-0) Printing assigning a default printer [84](#page-93-0) cancelling a print job [83](#page-92-2) CDE forms [81](#page-90-2) checking the queue [83](#page-92-3) log files to a local printer [81](#page-90-3) programming ports [48](#page-57-0) to LPR3 [81](#page-90-1) **Programming** attendant consoles [57](#page-66-0) call rerouting always [63](#page-72-0) dial in trunks [67](#page-76-0) DISA dial in trunks [67](#page-76-0) DISA non-dial in trunks [68](#page-77-0) non-dial in trunks [66](#page-75-0) printer ports [48](#page-57-0) the telephone directory [59](#page-68-0) voice stations [52](#page-61-0)

#### **Q**

Queue, checking print queue [83](#page-92-3) Quitting desktop mode [77](#page-86-2)

#### **R**

Reading maintenance logs [89](#page-98-4) Recovering from a corrupted hard disk [140](#page-149-1) Recovery, system dimensions [132](#page-141-1) redundant file coruption, fixing [133](#page-142-0) Redundant system checking [158](#page-167-0) checklist [155](#page-164-1) control cabinet card layout [9](#page-18-1) scheduling an activity switch [91](#page-100-0) switching activity [91](#page-100-1) Refreshing the terminal screen [80](#page-89-2) Removing a faulty hard disk [143](#page-152-0) courtesy down request [87](#page-96-5) Replacing circuit cards [146](#page-155-0) control resource card [149](#page-158-0) faulty hard disk [143](#page-152-0) main controller card [147](#page-156-0) peripheral switch controller [148](#page-157-0) Resetting passwords [78](#page-87-4) Resources, identifying shortages [92](#page-101-3) Restoring a volume [102](#page-111-6) the database [99](#page-108-0) Returning a bus[y circuit or trunk to](#page-96-4)  service 87 RSD Copier Functionality [162](#page-171-0) RSD, formatting [163](#page-172-0)

#### **S**

Saving the database [99](#page-108-0) **Scheduling** an activity switch [91](#page-100-0) Selecting a different language [77](#page-86-3) Session logs [85](#page-94-7)

**Setting** alarm thresholds [86](#page-95-4) card settings [24](#page-33-0) the size of the SMDR log file [90](#page-99-2) Showing alarms [85](#page-94-5) faults [85](#page-94-6) **Software** displaying the revision [79](#page-88-6) displaying the version [79](#page-88-7) loading on non-redundant systems [168](#page-177-0) loading on redundant systems [179](#page-188-0) Stepping back through commands [79](#page-88-5) Swapping users [107](#page-116-0) Swapping users' phones [62](#page-71-0) **Switches** on CRC [24](#page-33-1) on DS1 formatter card [27](#page-36-1) on E & M trunk card [25](#page-34-0) on OPS line card [26](#page-35-0) Switching activity (redundant systems) [91](#page-100-1) termin[al from screen mode to print](#page-93-1)  mode 84 to maintenance mode [78](#page-87-2) Synchronization displaying information [109](#page-118-3) of the clock source [109](#page-118-2) SYSID mismatch, recovery [132](#page-141-2) System dimension mismatch [132](#page-141-1) System resources, displaying [86](#page-95-6)

#### **T**

Tape, formatting [164](#page-173-0) Telephone directory, programming [59](#page-68-0) Terminal refreshing screen [80](#page-89-2) switching to print mode [84](#page-93-1) **Testing** circuits [88](#page-97-6) digital trunks [108](#page-117-3) PCM links [95](#page-104-0) trunks [88](#page-97-6) Time, changing or reading [79](#page-88-4) **Trunks** locating [105](#page-114-0) returning to service [87](#page-96-4) testing digital trunks [108](#page-117-3) Turning diagnostics on/off [92](#page-101-1)

#### **U**

USCO pin designations [29](#page-38-2) Users deleting [107](#page-116-2) moving [61](#page-70-0) moving, adding, swapping [107](#page-116-0) swapping [62](#page-71-0)

#### **V**

Voice stations, programming [52](#page-61-0) Volume backing up, restoring [102](#page-111-6) displaying information [102](#page-111-8) enabling, disabling access [103](#page-112-6) formatting [104](#page-113-3) mounting, dismounting [102](#page-111-7)

#### **Technician's Handbook**

**Notes:**

# **E-Doc Tips**

<span id="page-224-1"></span>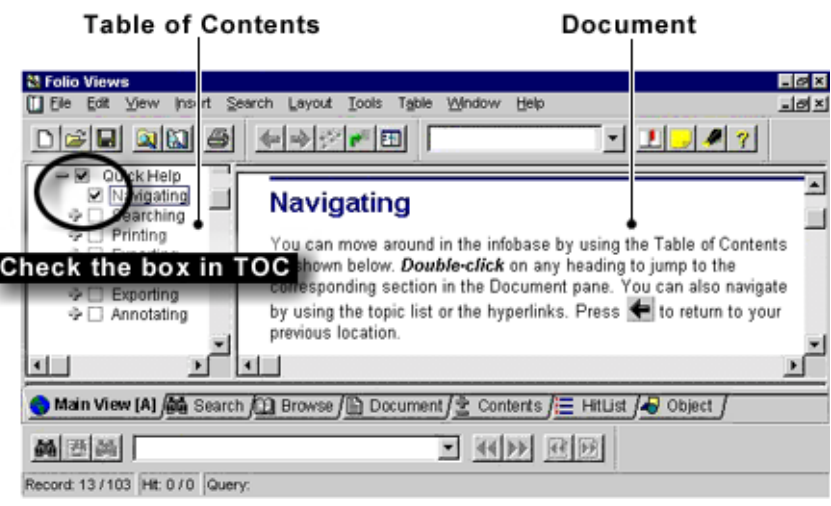

#### **Advanced Graphical User Interface Example**

#### **How Do I Print a Procedure from the Infobase?**

- 1. In the **Table of Contents**, select the check box of the section that you want to print.
- 2. On the **File** menu, click **Print**.
- 3. Click the **Print Document** tab.
- 4. Click **Section**.

**CAUTION:** Do not click **all** or you will print the entire infobase.

5. Click **OK**.

#### <span id="page-224-0"></span>**How Do I Export a Section of the Infobase to a Word Processing File?**

- 1. In the **Table of Contents**, select the check box of the section that you want to export.
- 2. On the **File** menu, click **Export**.
- 3. In the **Save In** list, select the save location.
- 4. In the **File name** box, type a name.
- 5. In the **Save as type** list, select a file type.
- 6. In the **Export Range** list, select **Checked Branches**.
- 7. Click **Export**.

# **E-Doc Tips**

## **How Do I Get More Information?**

The documentation CD-ROM contains all of the technical information in an electronic file called an "infobase". Folio Views, the infobase viewer, has powerful search capabilities that let you find information quickly and easily. Once you've found the information that you need, you can read it online, print sections, or export segments to word processing files.

#### **How Do I Search the Entire Infobase?**

- 1 Click | 興
- 2. In the **Query For** box, type your search criteria.

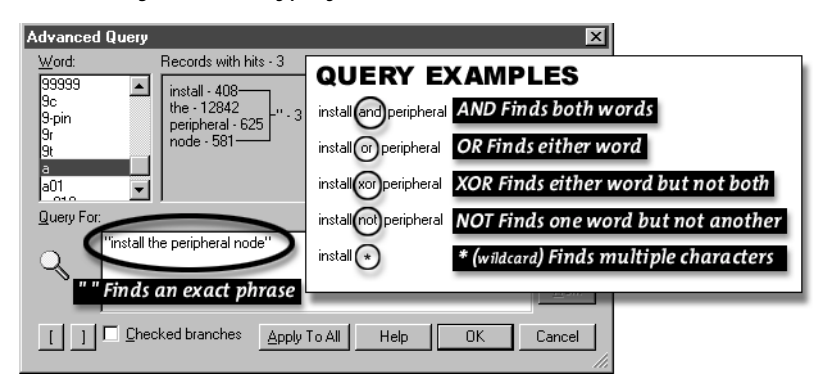

3. Click **OK**.

To view the next hit, click  $\left|\mathbf{P}\right|$ ; to view the previous hit, click  $\left|\mathbf{A}\right|$ .

#### **How Do I Search a Section of the Infobase?**

- 1. In the **Table of Contents**, select the check box of the section that you want to search.
- 2. Click | 鱸
- 3. In the **Query For** box, type your search criteria.
- 4. Ensure that the **Checked branches** check box is selected.
- 5. Click **OK**.

To view the next hit, click  $\blacktriangleright$ ; to view the previous hit, click  $\blacktriangleleft$ 

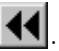